# Váš HTC Radar Používateľská príručka

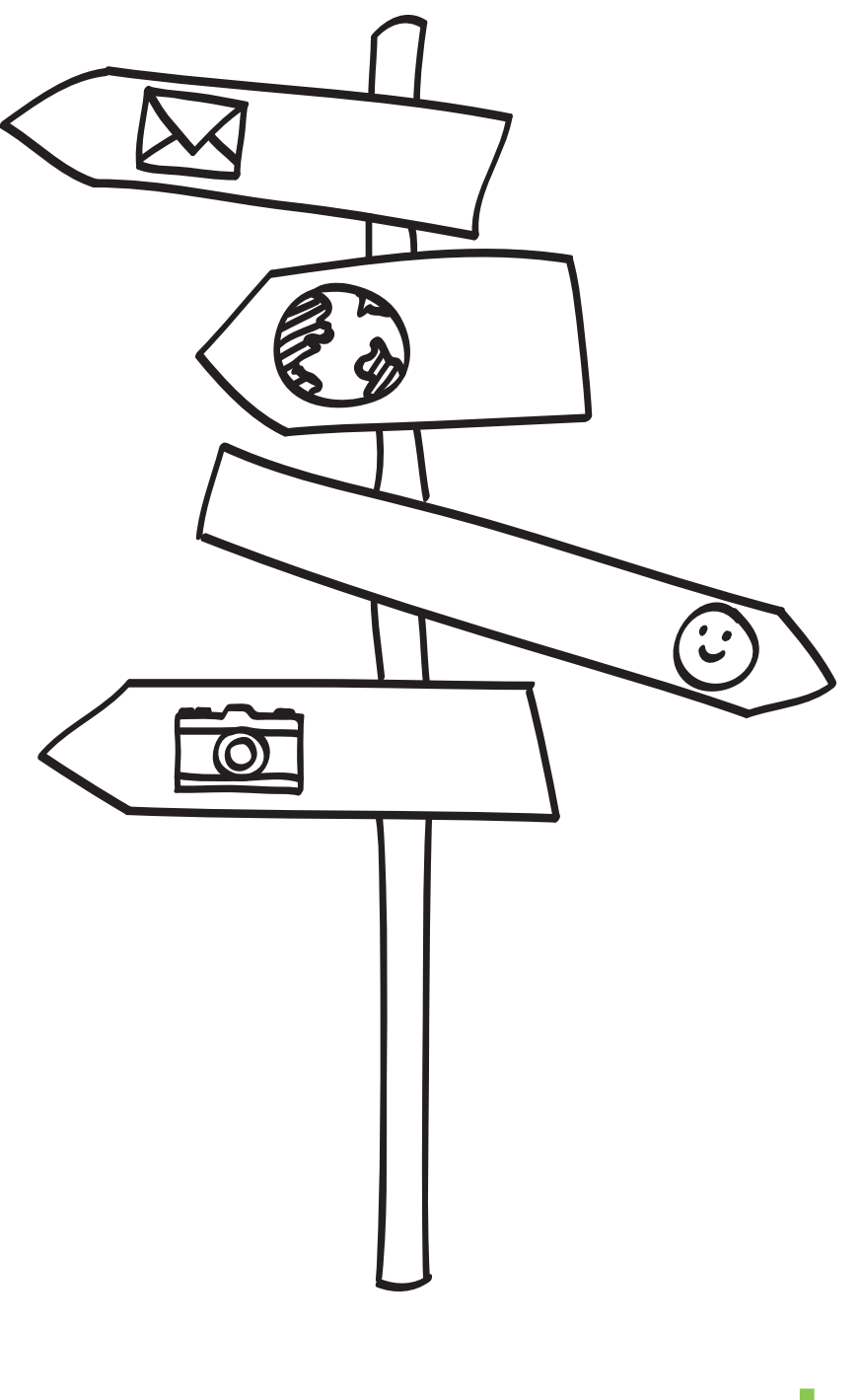

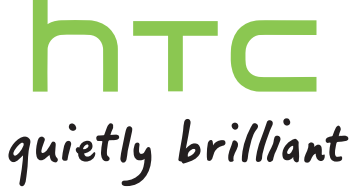

# Obsah

#### [Začíname](#page-6-0) [Obsah balenia](#page-6-0) 7 [Váš telefón](#page-6-0) 7 [Spodný kryt](#page-8-0) 9 [Karta SIM](#page-10-0) 11 [Batéria](#page-11-0) 12 [Zapnutie alebo vypnutie](#page-12-0) 13 [Zadanie kódu PIN](#page-12-0) 13 [Gestá prstom](#page-12-0) 13 [Prvé nastavenie telefónu](#page-13-0) **14. prostoru 14. prostoru 14. prostoru 14** [Obrazovka Štart](#page-13-0) 14

#### [Základy](#page-15-0)

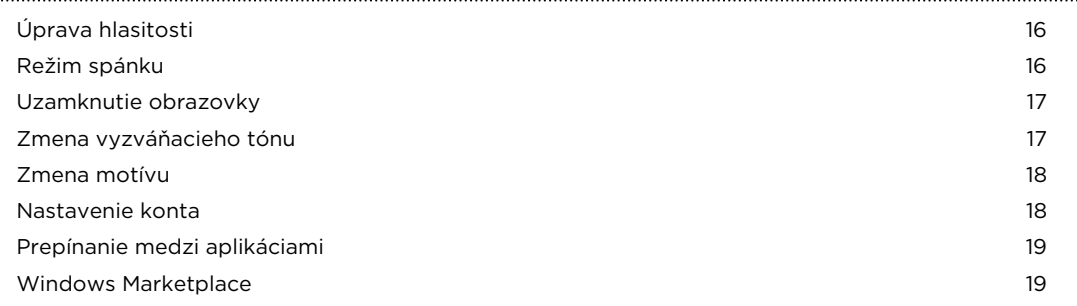

## [Telefonické hovory](#page-19-0)

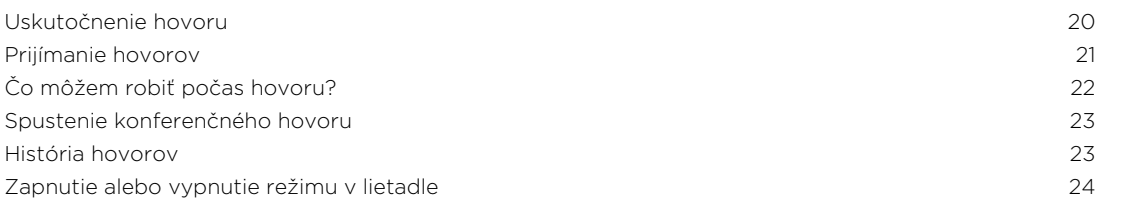

#### [Ľudia](#page-24-0)

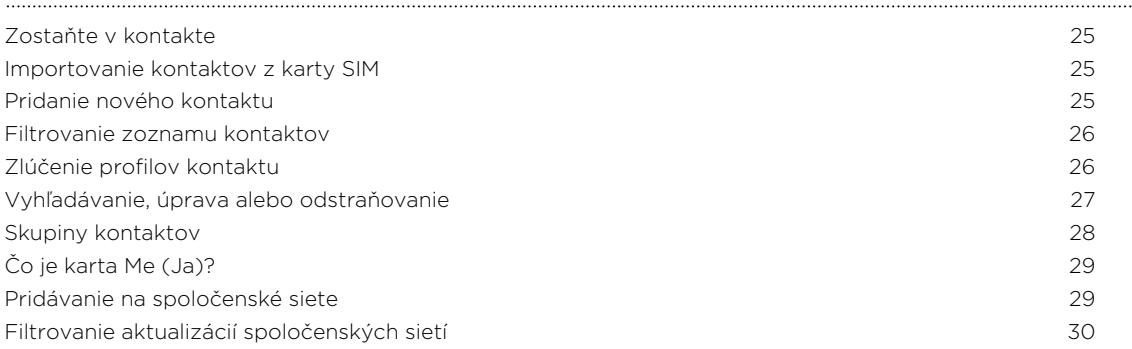

#### 3 Obsah

## [Správy](#page-30-0) [Písanie správ SMS a chatovanie na jednom mieste](#page-30-0) 31 [Zdieľanie obrázka v správe](#page-31-0) 32 km a v strojenie 32 km a v správe 32 km a v strojenie 32 km a v správe 32 km a v správe [Zobrazenie a odpovedanie na správu](#page-32-0) 33 [Spravovanie konverzácií](#page-33-0) **34. století a spravovanie konverzácií** 34. století a spravovanie konverzácií 34. století a spravovanie konverzácií a spravovanie spravovanie spravovanie spravovanie spravovanie spravovanie spravova

#### [E-mail](#page-34-0)

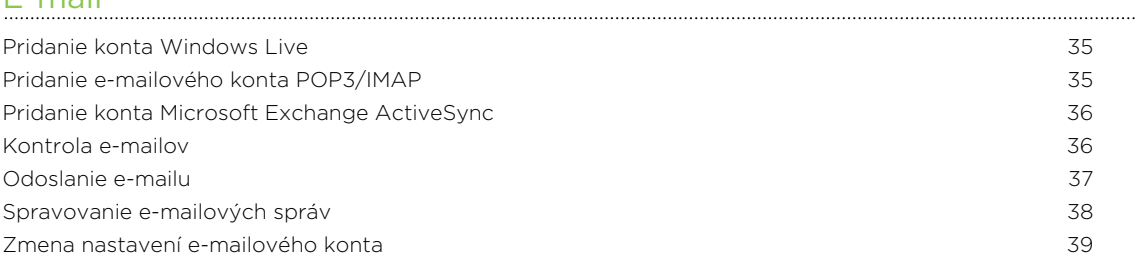

#### [Fotoaparát](#page-39-0)

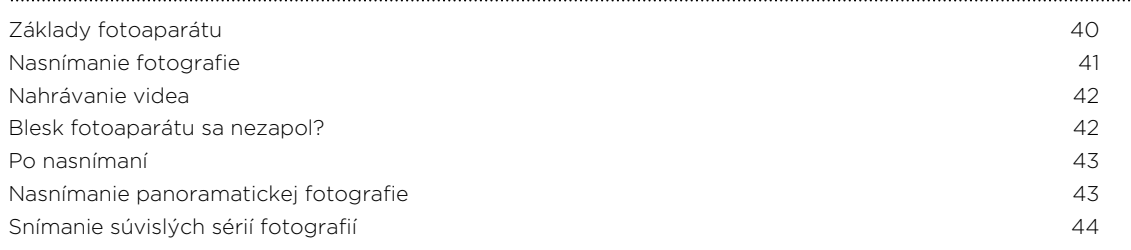

#### [Fotografie, videá a hudba](#page-44-0)

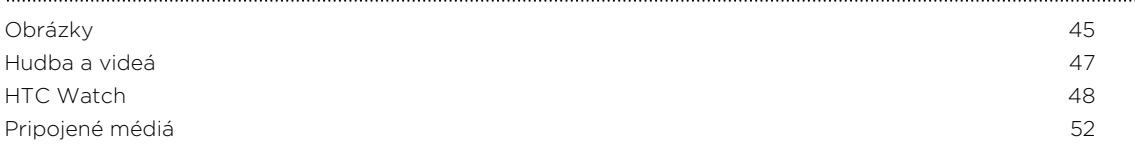

## [Synchronizácia](#page-55-0)

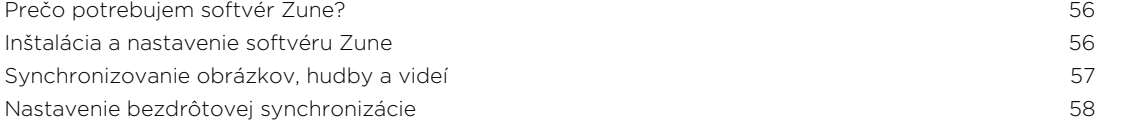

#### [Pripojenia na Internet](#page-58-0) [Dátové pripojenie](#page-58-0) 59 [Wi-Fi](#page-60-0) 61 [Používanie telefónu ako mobilného hotspotu](#page-61-0) 62

#### [Vyhľadávanie a Webový prehľadávač](#page-63-0)

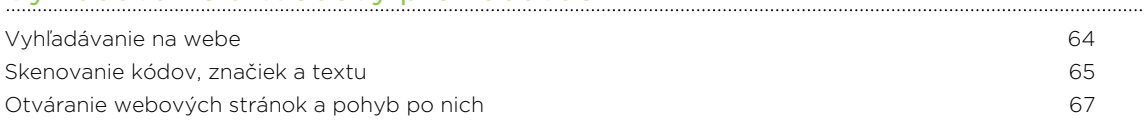

#### [Mapy a umiestnenie](#page-67-0)

[Služby umiestnenia](#page-67-0) 68

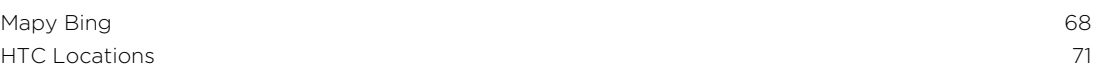

## [Kalendár](#page-74-0)

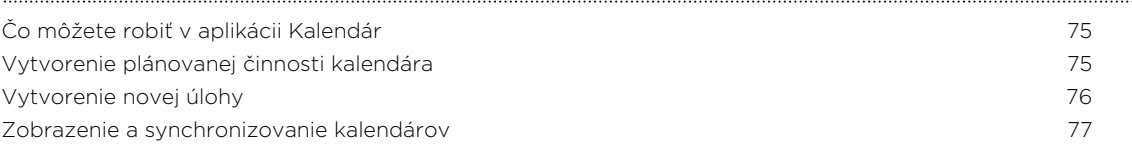

## [Ďalšie aplikácie](#page-77-0)

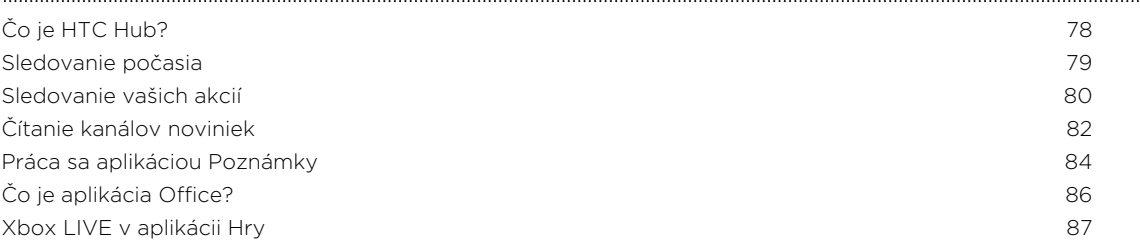

### [Bluetooth](#page-87-0)

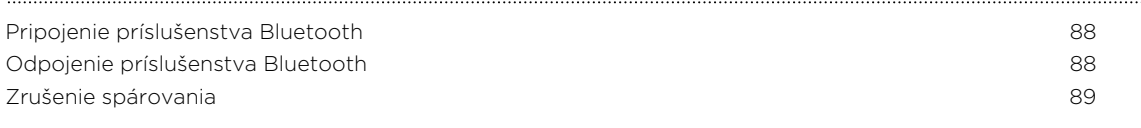

#### [Nastavenie](#page-89-0)

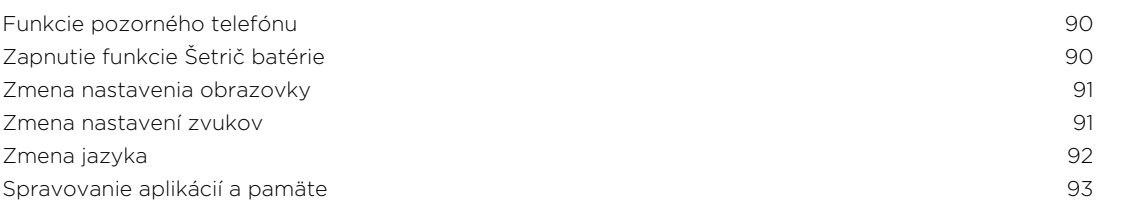

## [Zabezpečenie](#page-93-0)

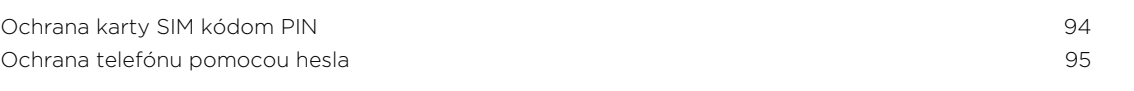

### [Aktualizácia a resetovanie](#page-95-0)

[Ako získať a nainštalovať aktualizácie](#page-95-0) 96 [Príprava na aktualizáciu softvéru](#page-95-0) 96 [Inštalácia aktualizácie](#page-96-0) 97 [Reset na výrobné údaje](#page-97-0) **98. prostoru 1998** 

## [Ochranné známky a autorské práva](#page-98-0)

#### [Register](#page-99-0)

# Pravidlá používané v tejto príručke

V tejto príručke používame na označenie dôležitých alebo užitočných informácií nasledujúce symboly:

Toto je poznámka. Poznámka často poskytuje ďalšie informácie, ako napríklad čo sa deje, keď sa rozhodnete vykonať alebo nevykonať určitú akciu. Poznámka môže tiež poskytovať informácie, ktoré sú aplikovateľné len v niektorých situáciách.

Toto je tip. Tip vám dáva alternatívny spôsob, ako vykonať určitý krok alebo postup, alebo vám umožňuje spoznať možnosť, ktorá pre vás môže byť užitočná.

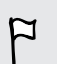

 $\bigcirc$ 

Toto označuje dôležitú informáciu – niečo, čo potrebujete spraviť pre vykonanie určitej úlohy alebo aby nejaká funkcia fungovala správne.

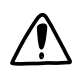

Toto poskytuje bezpečnostné informácie, teda informácie, na ktoré si musíte dať pozor, aby ste zabránili možným problémom počas používania.

# Ďalšie užitočné zdroje

Ak potrebujete informácie týkajúce sa zdravia a predpisov, prečítajte si príručku týkajúcu sa bezpečnosti a predpisov, ktorá sa nachádza v škatuli.

Okrem tejto používateľskej príručky môžete nájsť pomocné informácie, často kladené otázky a iné na stránke [www.htc.com/support](http://www.htc.com/support).

Ak potrebujete ďalšie informácie o používaní Windows® Phone, otvorte na telefóne Pomocník + Ako na to. Prípadne použite webový prehľadávač a prejdite na [windowsphone.com](http://windowsphone.com).

Určité funkcie aplikácie Windows Phone alebo služby Microsoft® nemusia byť v Niektorých krajinách alebo oblastiach k dispozícii.<br>Niektorých krajinách alebo oblastiach k dispozícii.

# <span id="page-6-0"></span>Začíname

## Obsah balenia

V škatuli nájdete nasledovné:

- § Telefón
- § USB kábel
- § 3,5 mm stereo slúchadlá
- § Sieťový adaptér
- § Stručná úvodná príručka
- § Sprievodca bezpečnosťou a obmedzeniami

## Váš telefón

#### Predný panel

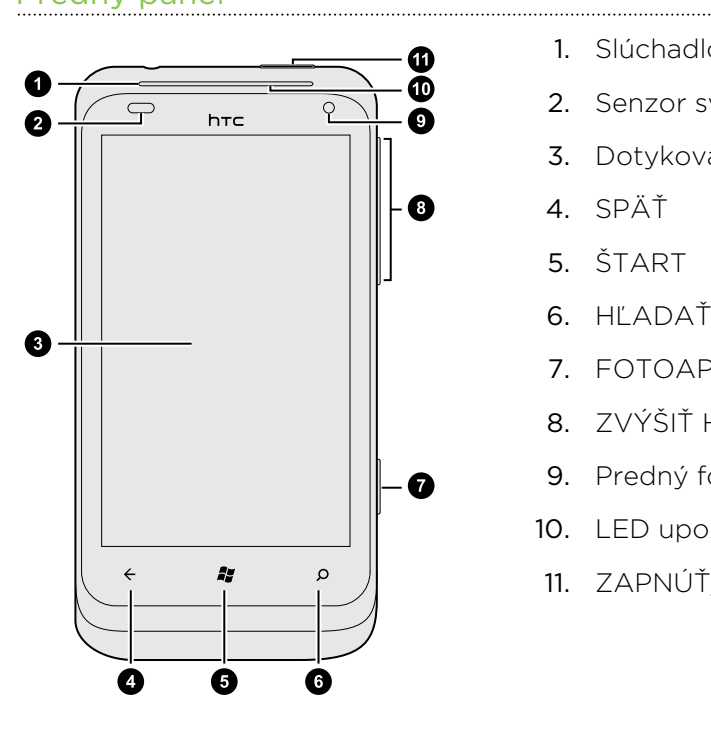

- 1. Slúchadlo
- 2. Senzor svetla a vzdialenosti
- 3. Dotyková obrazovka
- 4. SPÄŤ
- 5. ŠTART
- 6. HĽADAŤ
- 7. FOTOAPARÁT
- 8. ZVÝŠIŤ HLASITOSŤ a ZNÍŽIŤ HLASITOSŤ
- 9. Predný fotoaparát
- 10. LED upozornenie
- 11. ZAPNÚŤ/VYPNÚŤ

 $\ldots$ 

## Zadný panel

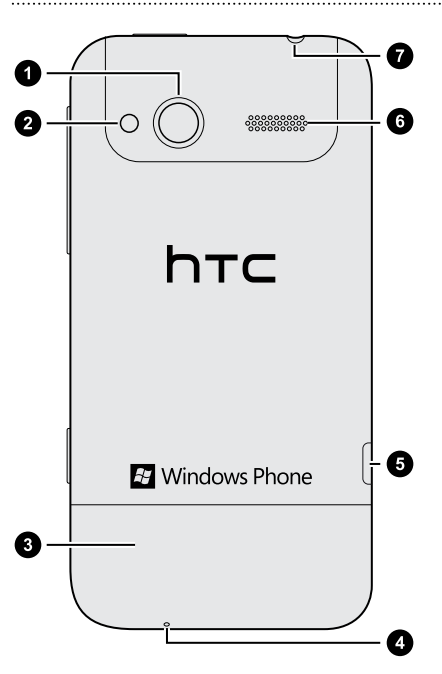

- 1. 5-megapixlový fotoaparát
- 2. LED blesk
- 3. Spodný kryt
- 4. Mikrofón
- 5. USB konektor
- 6. Reproduktor
- 7. 3,5 mm konektor slúchadiel

# <span id="page-8-0"></span>Spodný kryt

## Odobratie spodného krytu

Odobratím spodného krytu sa dostanete k zásuvke na kartu SIM.

 $\overline{P}$ Pred odobratím spodného krytu sa uistite, či je telefón vypnutý.

1. Držte telefón pevne hore nohami a prednou stranou smerom od seba.

2. Odnímte spodný kryt zatlačením palcami.

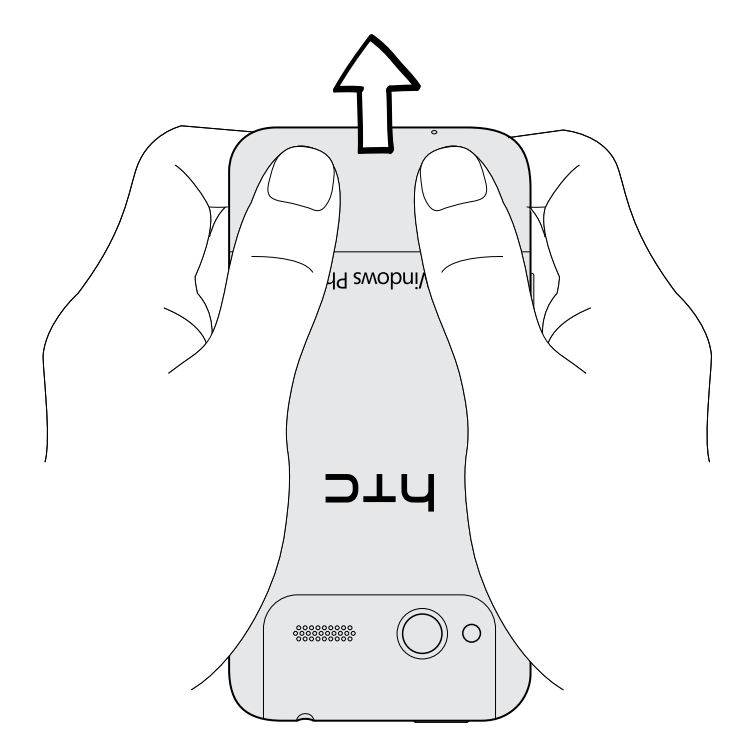

## Opätovné nasadenie spodného krytu

- 1. Priložte spodný kryt k spodnej časti telefónu.
- 2. Zatlačte spodný kryt na miesto. Keď spodný kryt dosadne na svoje miesto, začujete cvaknutie.

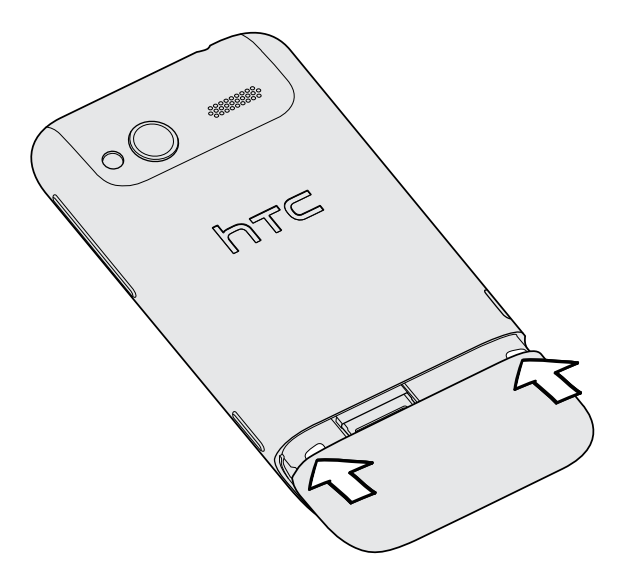

Anténa telefónu je umiestnená pod spodným krytom. Odporúčame, aby ste správne zaistili spodný kryt k zadnému panelu telefónu, aby sa dosiahol najlepší rádiový príjem telefónu.

# <span id="page-10-0"></span>Karta SIM

Karta SIM obsahuje vaše telefónne číslo, podrobnosti o službe a pamäť na ukladanie kontaktov do telefónneho zoznamu alebo textových správ.

## Vkladanie karty SIM

- 1. Odnímte spodný kryt.
- 2. Vložte kartu SIM zlatými kontaktmi smerujúcimi nadol a orezaným rohom smerom von.
- 3. Potlačte kartu SIM úplne dnu.

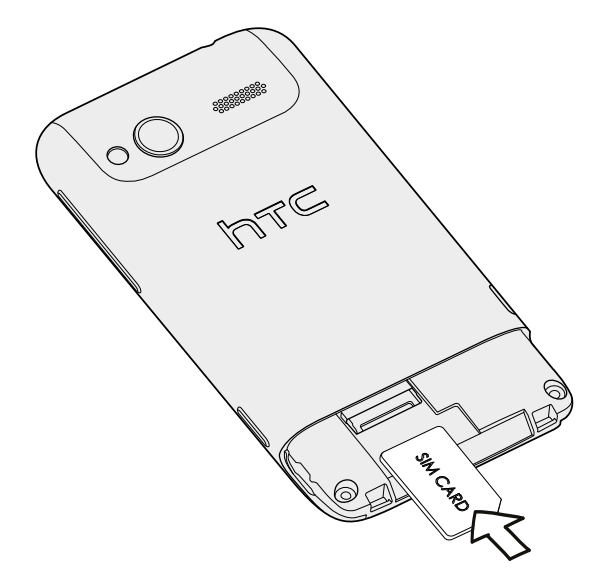

## Vytiahnutie karty SIM

 $\overline{P}$ Pred vytiahnutím karty SIM sa uistite, či je telefón vypnutý.

- 1. Odnímte spodný kryt.
- 2. Vysuňte kartu SIM von.

# <span id="page-11-0"></span>Batéria

V telefóne sa používa zabudovaná nabíjateľná batéria. Výdrž batérie do opätovného nabitia závisí od spôsobu používania telefónu. Funkcie a príslušenstvo, ktoré používate, môžu ovplyvňovať výdrž batérie. Ak napríklad necháte vždy zapnuté pripojenie cez Bluetooth®, spotrebuje sa viac energie. Dlhé telefonické hovory a časté prehľadávanie webu spotrebujú množstvo energie batérie. Berte do úvahy aj svoje umiestnenie: slabá intenzita signálu mobilnej siete a extrémne teploty tiež sťažujú fungovanie batérie.

## Nabíjanie batérie

Pred tým, než telefón zapnete a začnete ho používať, odporúčame, aby ste nabili batériu.

Na nabíjanie batérie možno používať len sieťový adaptér a kábel USB, ktoré sú 口 priložené v škatuli.

1. Zapojte malý koniec kábla USB do konektora USB.

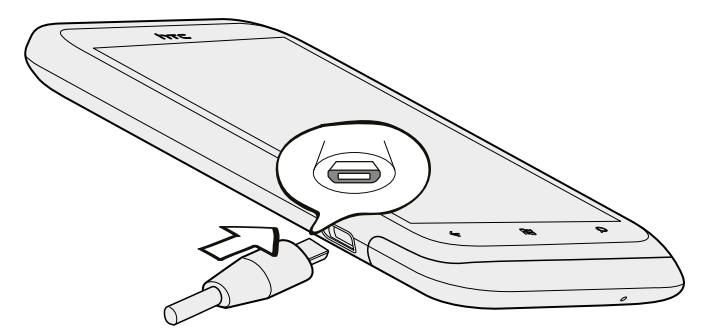

- 2. Zapojte druhý koniec kábla USB do sieťového adaptéra.
- 3. Začnite nabíjať batériu zapojením sieťového adaptéra do elektrickej zásuvky.

Počas nabíjania batérie upozorňovacia LED kontrolka nepretržite svieti na oranžovo. Keď je batéria úplne nabitá, svetlo sa zmení na zelené.

Keď nabíjate batériu a telefón je zapnutý, v stavovom riadku sa zobrazuje ikona nabíjania batérie **. Po** úplnom nabití batérie sa ikona nabíjania batérie zmení na ikonu nabitej batérie  $\Box$ .

Pri prehriatí sa batéria z bezpečnostných dôvodov prestane nabíjať.

## <span id="page-12-0"></span>Zapnutie alebo vypnutie

#### Zapnutie

Stlačte tlačidlo ZAPNÚŤ/VYPNÚŤ. Je to ľahké.

Keď zapnete telefón po prvýkrát, bude ho potrebné nastaviť.

## Vypnutie

- 1. Ak sa displej vypne, stlačením tlačidla ZAPNÚŤ/VYPNÚŤ displej znova zapnete, potom odomknite obrazovku.
- 2. Stlačte a podržte tlačidlo ZAPNÚŤ/VYPNÚŤ, kým sa neobjaví hlásenie slide down to power off (posunutím nadol vypnete).
- 3. Potiahnite prstom obrazovku nadol.

## Zadanie kódu PIN

Niektoré karty SIM sa dodávajú s osobným identifikačným kódom PIN nastaveným mobilným operátorom.

Ak sa objaví výzva na zadanie kódu PIN, zadajte ho a potom klepnite na enter.

 $\mathsf{R}$ Ak zadáte trikrát nesprávne kód PIN, karta SIM sa zablokuje. Ak k tomu dôjde, môžete ju odblokovať pomocou kódu PUK (odblokovací kód PIN), ktorý vám poskytne mobilný operátor.

## Gestá prstom

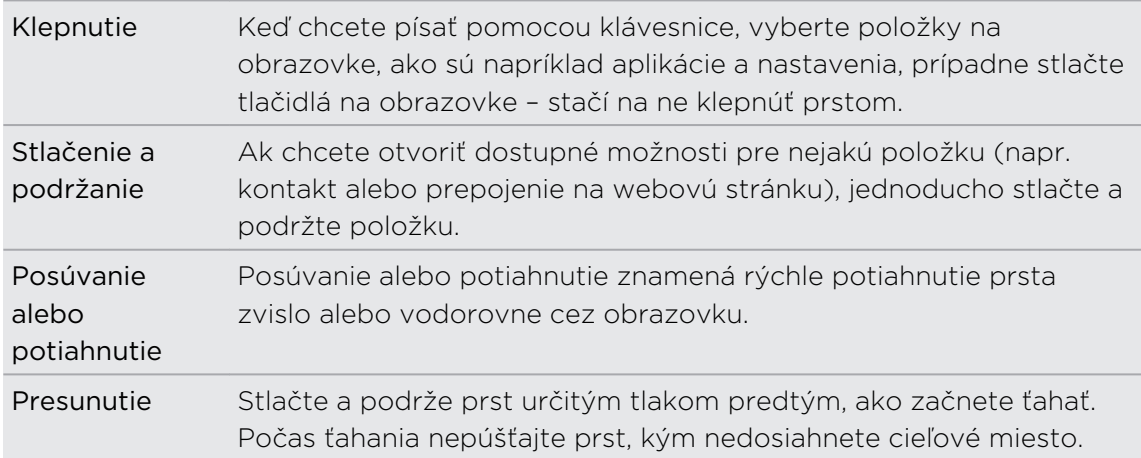

<span id="page-13-0"></span>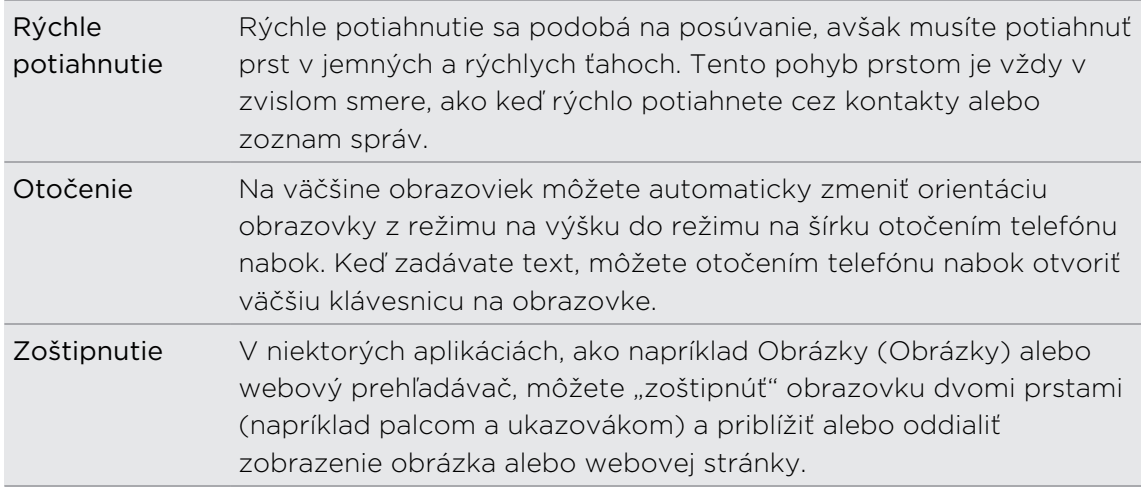

## Prvé nastavenie telefónu

Keď prvýkrát zapnete svoj telefón, objaví sa výzva na jeho nastavenie. Stačí postupovať podľa pokynov na obrazovke a zariadenie bude pripravené na použitie bez akéhokoľvek vášho úsilia.

Nezabudnite sa prihlásiť pomocou svojho ID pre Windows Live®, aby ste mohli využívať služby, ako sú napríklad Hotmail® , Marketplace, Xbox LIVE® a podobne.

# Obrazovka Štart

Na obrazovke Štart vidíte dlaždice naživo, ktoré sa neustále aktualizujú a zobrazujú to, čo vás najviac zaujíma. Vidíte veci, ako je napríklad váš fotoalbum, koľko nových správ a e-mailov máte, a podobne.

- § Stačí rýchlymi ťahmi prstom nahor a nadol listovať týmito dlaždicami.
- Na obrazovke Štart klepnite na  $\bigcirc$  alebo potiahnite prstom doľava, čím otvoríte aplikácie a nastavenia.
- Ak sa chcete na obrazovku Štart vrátiť z nejakej aplikácie alebo obrazovky nastavenia, stlačte **11**

## Preusporiadanie dlaždíc

- 1. Stlačte a podržte dlaždicu, ktorú chcete premiestniť, kým nezačne "plávať".
- 2. Potiahnite dlaždicu na miesto, kde ju chcete mať.
- 3. Pokračujte v zmene usporiadania dovtedy, kým nebudete mať všetky dlaždice tam, kde chcete.
- 4. Keď skončíte s premiestňovaním dlaždíc, klepnite kdekoľvek na obrazovku alebo stlačte **ili**

## Umiestnenie položiek na obrazovku Štart

Na obrazovku štart môžete umiestniť čokoľvek chcete: aplikácie, obrázky, skladby, obľúbené webové stránky, dokumenty a dokonca aj kontakty.

Napríklad: keď umiestnite na obrazovku Štart nejaký kontakt, budete tu mať všetky aktualizácie danej osoby – kanály, e-maily, textové správy a upozornenia na hovor. Všetko priamo v dlaždici.

1. Ak chcete na obrazovku niečo umiestniť, stlačte a podržte položku, kým sa neobjaví ponuka.

2. Klepnite na pin to start (umiestniť na obrazovku Štart).

### Odstránenie dlaždice

- 1. Stlačte a podržte dlaždicu, ktorú chcete odstrániť.
- 2. Klepnite na  $\mathbb{Q}$ .

# <span id="page-15-0"></span>Základy

## Úprava hlasitosti

- 1. Stlačte tlačidlo ZVÝŠIŤ HLASITOSŤ alebo ZNÍŽIŤ HLASITOSŤ, objaví sa lišta hlasitosti.
- 2. Neustále stláčajte, kým nedosiahnete požadovanú úroveň hlasitosti.

Stíšenie vyzváňania

- 1. Stlačte tlačidlo ZVÝŠIŤ HLASITOSŤ alebo ZNÍŽIŤ HLASITOSŤ, objaví sa lišta hlasitosti.
- 2. Klepnite na  $\bigcirc$ .

Ak je v nastaveniach zapnutá možnosť Vibrate (Vibrovať), telefón sa prepne do režimu vibrovania. Ak zapnutá nie je, telefón sa prepne do tichého režimu.

## Režim spánku

Režim spánku šetrí energiu batérie prepnutím telefónu do nízkeho stavu spotreby energie pri vypnutej obrazovke. Takisto sa ním zablokuje náhodné stlačenie tlačidla, keď máte telefón v taške alebo vo vrecku. Naďalej však prijímate správy a hovory.

Prepnutie do Režimu spánku

Krátko stlačte tlačidlo ZAPNÚŤ/VYPNÚŤ, čím vypnete obrazovku a prepnete do Režimu spánku. Telefón automaticky prejde do Režimu spánku aj vtedy, keď je po určitú dobu nečinný.

Prebudenie z Režimu spánku

Ak chcete manuálne telefón prebudiť, stlačte tlačidlo ZAPNÚŤ/VYPNÚŤ. Budete musieť odomknúť obrazovku.

Telefón sa automaticky "zobudí", keď máte prichádzajúci hovor.

# <span id="page-16-0"></span>Uzamknutie obrazovky

## Odomknutie obrazovky

Potiahnutím prstom nahor odomknete obrazovku alebo prijmete prichádzajúci hovor.

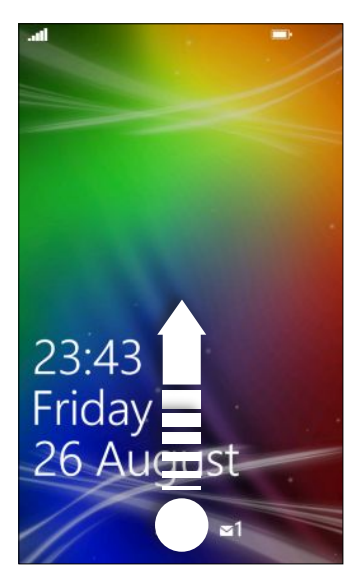

Ak ste v nastaveniach vytvorili heslo, bude ho pri odomknutí obrazovky potrebné zadať.

## Zmena tapety uzamknutej obrazovky

Prehľadajte zbierku predvolených tapiet alebo si vyberte spomedzi fotografií, ktoré ste nasnímali fotoaparátom.

- 1. Na obrazovke Štart klepnite na  $\Theta$ .
- 2. Klepnite na Settings (Nastavenie) > lock + wallpaper (zámok a tapeta).
- 3. Klepnite na change wallpaper (zmeniť tapetu) a potom si vyberte predvolenú tapetu alebo fotografiu z fotoaparátu.
- 4. Ak je vybraná fotografia väčšia než je dostupná veľkosť tapety, orežte fotografiu.

Ak chcete orezať ťahajte fotografiu a nastavte do okna orezávania časť, ktorú chcete mať ako tapetu, potom klepnite na  $\heartsuit$ .

## Zmena vyzváňacieho tónu

Vyberte spomedzi predvolených vyzváňacích tónov.

- 1. Na obrazovke Štart klepnite na  $\Theta$ .
- 2. Klepnite na Settings (Nastavenie) > ringtones + sounds (vyzváňacie tóny a zvuky).
- 3. Klepnite na okno Ringtone (Vyzváňací tón).
- <span id="page-17-0"></span>4. Klepnutím na ikonu prehrávania vedľa názvu si môžete vyzváňací tón vypočuť.
- 5. Klepnite na vyzváňací tón, ktorý chcete použiť.

## Zmena motívu

Cítite sa tak trochu na modro? Môžete zmeniť pozadie obrazovky a vyladiť farby tak, aby zodpovedali vašej nálade. Vybraný farebný odtieň sa objaví na rôznych miestach, ako sú napríklad dlaždice na obrazovke Štart, ikony aplikácií, na webových prepojeniach, v správach a podobne.

- 1. Na obrazovke Štart klepnite na  $\Theta$ .
- 2. Klepnite na Settings (Nastavenie) > theme (motív).
- 3. Klepnutím na príslušné políčka vyberte pozadie a farebné odtiene, ktoré sa vám páčia.

## Nastavenie konta

Nastavte svoje kontá online, ako sú napríklad Windows Live, Outlook® (Exchange ActiveSync®) a Google® , aby ste mohli odosielať a prijímať e-maily.

V závislosti od typu e-mailového konta, ktoré nastavujete, sa môžu v telefóne objaviť aj ďalšie položky, ako sú napríklad kontakty, kalendár alebo iné informácie. Ak sa prihlásite na svoje kontá spoločenských sietí, ako je napríklad Facebook®, budete mať aj aktualizácie statusu priateľov a uvidíte obrázky, ktoré pridali.

#### Nastavenie konta

- 1. Na obrazovke Štart klepnite na  $\bigodot$
- 2. Klepnite na Settings (Nastavenie) > email + accounts (e-mail a kontá).
- 3. Klepnite na add an account (pridať konto) a potom klepnite na typ konta, ktoré chcete nastaviť.
- 4. Zadajte svoju e-mailovú adresu a heslo, potom klepnite na sign in (prihlásiť sa).

#### Synchronizácia konta

Ak na konte nevidíte najnovšie e-mailové správy alebo aktualizácie statusu, môžete ich prevziať ručne a synchronizovať konto.

- 1. Na obrazovke Štart klepnite na  $\bigcirc$ .
- 2. Klepnite na Settings (Nastavenie) > email + accounts (e-mail a kontá).
- 3. Stlačte a podržte konto, ktorého informácie chcete prevziať, a potom klepnite na sync (synchronizovať).

#### <span id="page-18-0"></span>Odstránenie konta

- 1. Na obrazovke Štart klepnite na  $\Theta$
- 2. Klepnite na Settings (Nastavenie) > email + accounts (e-mail a kontá).
- 3. Stlačte a podržte konto, ktoré chcete odstrániť, a potom klepnite na delete (odstrániť).

## Prepínanie medzi aplikáciami

Súčasne je možné spustiť viaceré aplikácie a existuje ľahký spôsob, ako medzi nimi všetkými prepínať.

- 1. Stlačením a podržaním  $\leftarrow$  zobrazíte, ktoré aplikácie sú momentálne spustené.
- 2. Posúvaním po obrazovke doľava alebo doprava zobrazíte všetky otvorené aplikácie, potom klepnite na tú, ktorú chcete použiť.

## Windows Marketplace

V aplikácii Windows Marketplace sa dajú ľahko prevziať a nakúpiť aplikácie, ktoré vyhovujú vašim potrebám. K dispozícii je široký výber bezplatných a platených aplikácií – od každodenne potrebných aplikácií cez výkonné firemné aplikácie až po zábavné hry. Nakupovať môžete aj skladby.

Na obrazovke Štart klepnite na  $\bigcirc$  > Marketplace a začnite nakupovať.

# <span id="page-19-0"></span>Telefonické hovory

## Uskutočnenie hovoru

- Niektoré karty SIM sa dodávajú s osobným identifikačným kódom PIN nastaveným F mobilným operátorom. Ak sa objaví výzva na zadanie kódu PIN, zadajte ho a klepnite na OK. Ak zadáte trikrát nesprávne kód PIN, karta SIM sa zablokuje. Neobávajte sa. Kontaktujte svojho mobilného operátora a vyžiadajte si PUK (kód na odblokovanie PIN).
	- 1. Na obrazovke Štart klepnite na  $\overline{\mathbf{C}}$ .
	- 2. Klepnutím na  $\left(\frac{m}{2}\right)$  otvorte klávesnicu telefónu.
	- 3. Zadajte telefónne číslo, na ktoré chcete volať, a potom klepnite na call (volať).

Ak chcete zavesiť, klepnite na end call (ukončiť hovor).

Ak ste pripravení zavesiť, ale už nie zobrazená obrazovka Voľba čísla, klepnite na upozornenie navrchu obrazovky a potom klepnite na end call (ukončiť hovor).

## Uskutočnenie tiesňového volania

V niektorých regiónoch môžete uskutočňovať tiesňové hovory aj vtedy, keď nemáte vloženú kartu SIM alebo bola karta SIM zablokovaná.

- 1. Na obrazovke Štart klepnite na  $\vert \vert$ .
- 2. Klepnutím na (i) otvorte klávesnicu telefónu.
- 3. Navoľte číslo tiesňovej linky pre vašu oblasť a potom klepnite na call (volať).

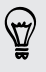

Ak ste aktivovali heslo, ale zabudli ste ho, môžete uskutočniť tiesňový hovor aj bez zadania hesla – klepnite na emergency call (tiesňový hovor) na uzamknutej obrazovke a potom navoľte číslo tiesňovej linky.

## Uskutočnenie medzinárodného hovoru

- 1. Na obrazovke Štart klepnite na  $\vert \vert$ .
- 2. Klepnutím na  $\left(\frac{m}{k}\right)$  otvorte klávesnicu telefónu.
- 3. Stlačte a podržte kláves 0, kým sa neobjaví znak +.

Znak plus (+) signalizuje, že ide o medzinárodný hovor (namiesto zadania medzinárodného prístupového čísla krajiny, v ktorej ste).

#### <span id="page-20-0"></span>21 Telefonické hovory

- 4. Zadajte na klávesnici telefónu nasledovné:
	- § Kód krajiny alebo regiónu
	- § Kód oblasti (bez 0 na začiatku)
	- Telefónne číslo
- 5. Klepnite na call (volať).

## Prijímanie hovorov

Keď prijímate telefonický hovor, objaví sa obrazovka Incoming call (Prichádzajúci hovor).

## Prijatie hovoru

- § Klepnite na answer (odpovedať).
- § V prípade, že je obrazovka zhasnutá a rozsvieti sa, keď máte hovor, najprv potiahnutím zdola nahor odomknite obrazovku a potom klepnite na answer (odpovedať).

### Odmietnutie hovoru

- § Klepnite na ignore (ignorovať).
- § V prípade, že je obrazovka zhasnutá a rozsvieti sa, keď máte hovor, najprv potiahnutím zdola nahor odomknite obrazovku a potom klepnite na ignore (ignorovať).

## Stlmenie vyzváňania bez odmietnutia hovoru

Spravte jednu z týchto možností:

■ Položte telefón prednou stranou dolu na rovný povrch.

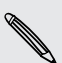

Ak je už telefón prednou stranou dolu, bude stále zvoniť, ak budú ďalšie následné prichádzajúce hovory.

- Stlačte tlačidlo ZVÝŠIŤ HLASITOSŤ alebo ZNÍŽIŤ HLASITOSŤ.
- § Stlačením tlačidla ZAPNÚŤ/VYPNÚŤ stíšite vyzváňanie a vypnete obrazovku.

# <span id="page-21-0"></span>Čo môžem robiť počas hovoru?

Počas prebiehajúce hovoru môžete použiť tlačidlá na obrazovke a zapnúť hlasitý odposluch, podržať hovor a podobne.

## Zapnutie hlasitého odposluchu počas hovoru

V rámci prevencie pred poškodením sluchu nedržte telefón pri uchu, keď je zapnutý hlasitý odposluch.

Na obrazovke hovoru klepnite na speaker (reproduktor).

Ak chcete vypnúť hlasitý odposluch, stačí znova klepnúť na speaker (reproduktor).

Podržanie hovoru

Na obrazovke hovoru klepnite na hold (podržať).

Ak chcete pokračovať v hovore, klepnite znova na hold (podržať).

Prepínanie medzi hovormi 

Ak už prebieha hovor a prijmete ďalší hovor, môžete zvoliť prepínanie medzi dvomi hovormi.

- 1. Keď máte iný prichádzajúci hovor, klepnutím na answer (odpovedať) prijmete druhý hovor a podržíte prvý hovor.
- 2. Ak chcete prepnúť medzi hovormi, klepnite na panel navrchu obrazovky.

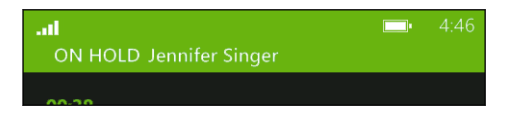

3. Ak chcete ukončiť aktuálny hovor a vrátiť sa k druhému hovoru, klepnite na end call (ukončiť hovor).

Stlmenie mikrofónu počas hovoru

Na obrazovke hovoru klepnite na mute (stlmiť).

Ak chcete znova mikrofón zapnúť, zase klepnite na mute (stlmiť).

# <span id="page-22-0"></span>Spustenie konferenčného hovoru

Konferenčný hovor s priateľmi, rodinou či kolegami je jednoduchý. Uskutočnite prvý hovor (alebo prijmite hovor), a jednoducho vytočením ďalších hovorov ich pridávajte ku konferencii.

- § Uistite sa, či je na karte SIM povolená služba konferenčného hovoru. Podrobnosti F získate od svojho mobilného operátora.
	- § Maximálny počet ľudí, ktorí sa môžu zapojiť do konferenčného hovoru, sa líši v závislosti od mobilného operátora.
	- 1. Zavolajte prvému účastníkovi konferencie.
	- 2. Po spojení klepnite na add call (pridať hovor) a potom zavolajte druhému účastníkovi.

Hovor s prvým účastníkom bude podržaný.

- 3. Keď sa nadviaže spojenie s druhým účastníkom, klepnite na merge calls (zlúčiť hovory).
- 4. Ak chcete pridať ďalšieho účastníka, klepnite na add call (pridať hovor) a potom zavolajte osobe, ktorú chcete prizvať.
- 5. Po nadviazaní spojenia klepnite na merge calls (zlúčiť hovory).
- 6. Ak chcete mať s niekým z hovoru súkromný rozhovor, klepnite na private (súkromný) a potom klepnite na meno alebo číslo osoby.
	- § Klepnutím na merge calls (zlúčiť hovory) zlúčite znova s ďalšou osobou a pokračujete v konferenčnom hovore.
	- Ak chcete prípadne ukončiť súkromný rozhovor, klepnite na end call (ukončiť hovor).

Ak chcete ukončiť konferenčný hovor, klepnite na end call (ukončiť hovor).

## História hovorov

Prístup k histórii hovorov a kontrola zmeškaných hovorov, vytočených čísiel a prijatých hovorov.

## Kontrola hovorov v histórii hovorov

- 1. Na obrazovke Štart klepnite na  $\vert \vert$ .
- 2. V zozname history (história) môžete robiť nasledovné:
	- Stlačiť a podržať číslo alebo meno kontaktu a odstrániť ho.
	- Klepnutím na číslo alebo meno kontaktu môžete prejsť do zoznamu profile (profil), kde môžete vybrať spomedzi možností zavolania, odoslania textovej správy, uloženia čísla (ak ešte nie je uložené v kontaktoch) a podobne.

 $\heartsuit$ 

<span id="page-23-0"></span>Pridanie nového telefónneho čísla z histórie hovorov do kontaktov

- 1. Na obrazovke Štart klepnite na  $\vert \vert$ .
- 2. Klepnite na telefónne číslo, ktoré chcete uložiť, a potom klepnite na  $\bigcirc$ .
- 3. Klepnutím na  $\bigoplus$  vytvorte nový kontakt.
- 4. Ak je to potrebné, upravte číslo, vyberte typ telefónneho čísla a potom klepnite  $na$   $\Box$ .
- 5. Pridajte meno kontaktu a ďalšie informácie a potom klepnite na  $\bigcirc$ .

Telefónne číslo z histórie hovorov môžete uložiť aj do existujúceho kontaktu.

## Vymazanie histórie hovorov

V zozname history (história) môžete robiť nasledovné:

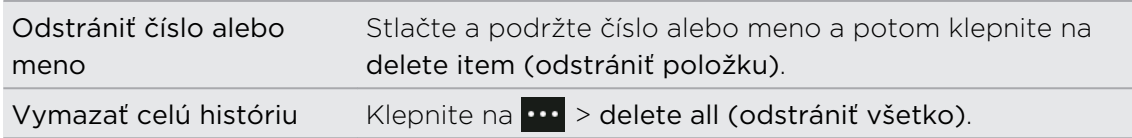

## Zapnutie alebo vypnutie režimu v lietadle

V mnohých krajinách zákon vyžaduje vypnutie bezdrôtových zariadení na palube lietadla. Rýchly spôsobom vypnutia bezdrôtových funkcií je prepnutie telefónu do režimu v lietadle.

Keď aktivujete režim v lietadle, všetky bezdrôtové vysielače sú vypnuté, vrátane funkcie hovoru, dátových služieb, Bluetooth a Wi-Fi® . Keď vypnete režim v lietadle, funkcia hovoru sa znova zapne a obnovia sa predchádzajúce stavy funkcií Bluetooth a Wi-Fi.

- 1. Na obrazovke Štart klepnite na  $\Theta$ .
- 2. Klepnite na Settings (Nastavenie) > flight mode (režim v lietadle).
- 3. Klepnutím na Status (Stav) zapnete alebo vypnete.

Keď je režim v lietadle zapnutý, v stavovom riadku uvidíte ikonu ...

# <span id="page-24-0"></span>Ľudia

## Zostaňte v kontakte

Aplikácia Ľudia (Ľudia) je viac než len adresár. Je to aj miesto, kde ostanete v kontakte so svojimi spoločenskými sieťami a ľuďmi, ktorí vás najviac zaujímajú.

- 1. Na obrazovke Štart klepnite na Ľudia.
- 2. Posúvaním po obrazovke doľava a doprava máte prístup k zoznamu kontaktov a vidíte, čo majú vaše kontakty nové.

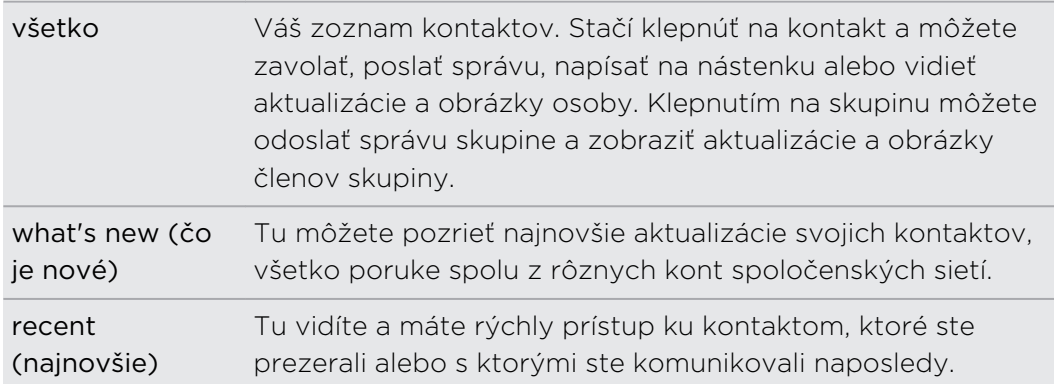

## Importovanie kontaktov z karty SIM

Keď importujete kontakty z karty SIM, budú automaticky synchronizované na vaše konto Windows Live. Z karty SIM nebudú odstránené. Ak ste nenastavili konto Windows Live, kontakty budú uložené do pamäte.

- 1. Na obrazovke Štart klepnite na Ľudia.
- 2. Klepnite na  $\cdots$  > settings (nastavenie) > import SIM contacts (importovať kontakty z karty SIM).

## Pridanie nového kontaktu

- 1. Na obrazovke Štart klepnite na Ľudia.
- 2. V zozname kontaktov all (všetko) klepnite na  $\bigoplus$ .
- 3. klepnite na new contact (nový kontakt).
- 4. Klepnite na konto, pre ktoré chcete kontakt vytvoriť.

<span id="page-25-0"></span>5. Klepnite na jednotlivé položky ( ako je napríklad name (meno), phone (telefón), email (e-mail)) a potom zadajte údaje.

Po zadaní údajov do jednotlivých položiek nezabudnite kontakt uložiť klepnutím  $na$   $\bigcirc$ .

- 6. Klepnutím na add photo (pridať fotografiu) priradíte obrázok alebo použijete fotoaparát na nasnímanie obrázka svojho kontaktu.
- 7. Po dokončení uložte nový kontakt klepnutím na  $\bigcirc$ .

## Filtrovanie zoznamu kontaktov

Zoznam môžete filtrovať tak, že sa budú zobrazovať len kontakty z vybraných kont.

- 1. V aplikácii Ľudia (Ľudia) klepnite na **···** > settings (nastavenie).
- 2. Klepnite na filter my contact list (filtrovať môj zoznam kontaktov).
- 3. Vyberte kontá, z ktorých chcete zobrazovať kontakty, a potom klepnite na  $\bigcirc$ .

# Zlúčenie profilov kontaktu

V aplikácii Ľudia (Ľudia) môžete mať dve alebo viac verzií rovnakého kontaktu. Zvyčajne je to preto, lebo máte profil kontaktu na rôznych spoločenských sieťach alebo e-mailových kontách. Vo väčšine prípadov telefón skombinuje profily kontaktu automaticky. Tie, ktoré nie sú skombinované, môžete prepojiť ručne.

- 1. Klepnite na kontakt, ktorý má v zozname kontaktov all (všetko) jednu alebo viaceré duplicitné položky.
- 2. Klepnite na  $\bigcirc$ .
- 3. Môžete:
	- § V časti suggested links (navrhované prepojenia) (ak je k dispozícii) klepnite na ten, ktorý chcete prepojiť s kontaktom.
	- Klepnite na choose a contact (vybrať kontakt) a potom klepnite na jeho duplicitnú položku.

## Zrušenie prepojenia profilov kontaktov

- 1. V zozname kontaktov all (všetko) klepnite na kontakt, ktorý má prepojené profily.
- 2. Klepnite na ikonu prepojenia, na ktorej sa zobrazuje počet prepojení ...
- 3. V rámci položky linked profiles (prepojené profily) klepnite na ten, ktorého prepojenie chcete zrušiť.
- 4. Klepnite naunlink (zrušiť prepojenie).

# <span id="page-26-0"></span>Vyhľadávanie, úprava alebo odstraňovanie

## Vyhľadávanie kontaktov

Ak je váš zoznam kontaktov veľmi dlhý, vyhľadávanie je pravdepodobne najrýchlejší spôsob, ako nájsť kontakt.

- 1. V zozname kontaktov all (všetko) klepnite na  $\bullet$
- 2. Do vyhľadávacieho políčka zadajte prvých niekoľko písmen krstného mena alebo priezviska kontaktu, ktorý hľadáte.

Zobrazia sa zodpovedajúce kontakty.

3. Klepnutím na kontakt zobrazíte kontaktné informácie danej osoby.

Úprava informácií kontaktu

Kontakty z Facebook, Twitter™ alebo LinkedIn® nie je možné upravovať. Môžete ale F pridať informácie a potom ich uložiť na odlišnom konte (napríklad Windows Live).

- 1. V zozname kontaktov all (všetko) klepnite na kontakt, ktorého informácie chcete zmeniť.
- 2. Klepnite na $\odot$ .
- 3. Ak je to prepojený kontakt (niekto s viacerými kontami, ktorý sa vo vašom zozname kontaktov zobrazuje ako jedna položka), klepnite na konto, ktoré chcete upraviť (klepnite napríklad na edit Windows Live (upraviť Windows Live)).
- 4. Upravte alebo pridajte informácie kontaktu.

Po zadaní nových informácií k položke nezabudnite použiť zmeny klepnutím na  $\bf \left(\mathbf{H}\right)$ 

5. Po dokončení uložte zmeny klepnutím na  $\bigcirc$ .

Odstránenie kontaktu

- Hoci nemôžete z telefónu odstrániť kontakty z Facebook, Twitter alebo LinkedIn, P môžete odstraňovať kontakty z iných služieb. Keď to urobíte, kontakt bude odstránený z telefónu aj z online služby, na ktorej je uložený.
	- 1. V zozname kontaktov all (všetko) klepnite na kontakt, ktorý chcete odstrániť.
	- 2. Klepnite na  $\cdots$  > delete (odstrániť).
	- 3. Ak je tento kontakt prepojený (niekto s viacerými kontami), vyberte konto, z ktorého má byť kontakt odstránený.

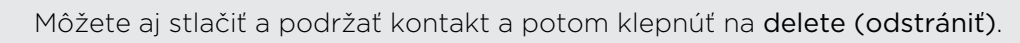

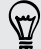

# <span id="page-27-0"></span>Skupiny kontaktov

Skupiny vám pomôžu redukovať chaos zo spoločenských sietí, aby ste zostali v kontakte s ľuďmi, na ktorých vám najviac záleží – rodina, priatelia, bowlingová liga. Keď vytvoríte skupinu, bude sa zobrazovať vo vašom zozname kontaktov navrchu.

Klepnite na ňu a uvidíte členov skupiny a ich aktualizácie zo spoločenských sietí spolu s možnosťami pre skupinový e-mail, správu SMS a chat.

## Vytvorenie novej skupiny

- 1. Na obrazovke Štart klepnite na Ľudia.
- 2. V zozname kontaktov all (všetko) klepnite na  $\bigoplus$ .
- 3. Klepnite na new group (nová skupina).
- 4. Zadajte názov skupiny.
- 5. Klepnite na add contact (pridať kontakt) a potom vyberte kontakt, ktorý chcete pridať do skupiny.

Opakujte to a pridajte do skupiny ďalšie kontakty.

6. Po dokončení klepnite na  $\bigoplus$ .

Stlačením a podržaním môžete skupinu umiestniť na obrazovku Štart.

## Úprava skupiny

١Ÿ

1. Klepnite na skupinu, ktorú chcete upraviť, a potom klepnite na  $\bigcirc$ .

- 2. Môžete:
	- Zmeniť názov skupiny.
	- § Pridať do skupiny ďalšie kontakty.
	- § Odstrániť niekoho zo skupiny. Klepnite na člena a potom klepnite na remove from group (odstrániť zo skupiny).
	- Zmeniť preferované číslo alebo e-mailovú adresu kontaktu daného člena. Klepnite na člena, klepnite na údaj, ktorý chcete zmeniť, a potom klepnite  $na$  $\bigoplus$

## Odstránenie skupiny

Stlačte a podržte skupinu a potom klepnite na delete (odstrániť).

# <span id="page-28-0"></span>Čo je karta Me (Ja)?

Karta Me (Ja) je váš profil. je to tiež vaše jednotné mesto pre spoločenské siete. Na kartu Me (Ja) sa dostanete buď z obrazovky Štart alebo z aplikácie Ľudia (Ľudia).

- Na obrazovke Štart klepnite na Me (Ja).
- Na obrazovke Štart klepnite na Ľudia. Klepnite na svoj obrázok profilu.

Môžete robiť napríklad tieto veci:

- Pridať novú správu na svoje spoločenské siete.
- § Prezerať a komentovať príspevky v spoločenskej sieti, prípadne označovať, že sa vám páčia.
- Odpovedať alebo vracať tweety na Twitter.
- § Aktualizovať svoj obrázok profilu na Facebook a Windows Live.
- § Nastaviť svoj status pre chat. V okamžitých správach umožniť ostatným ľuďom vidieť, kedy ste k dispozícii.

## Pridávanie na spoločenské siete

Môžete pridávať správy do svojich spoločenských sietí a komentovať príspevky ostatných ľudí, prípadne označovať, že sa vám páčia. Môžete sa aj označiť a podeliť sa tak so svojimi priateľmi o svoju polohu.

Prejdite do Settings (Nastavenie) > email + accounts (e-mail a kontá) a pozrite, ktoré typy spoločenských sietí je možné na telefóne nastaviť.

## Pridanie správy

- 1. Na obrazovke Štart klepnite na Me (Ja).
- 2. Klepnite na post a message (pridať správu) a potom napíšte svoju správu.
- 3. Ak máte viac ako jedno konto spoločenskej siete, klepnite do textového políčka Post to (Pridať na), vyberte, na ktoré kontá chcete správu pridať, a potom klepnite na  $\odot$ .
- 4. Klepnite na  $\bigoplus$ .

#### Komentovanie príspevku osoby alebo označenie, že sa vám páči

- 1. Na obrazovke Štart klepnite na Ľudia.
- 2. Posúvaním sa po obrazovke doľava alebo doprava prejdite na what's new (čo je nové), takže uvidíte najnovšie príspevky od svojich kontaktov.
- <span id="page-29-0"></span>30 Ľudia
	- 3. Keď uvidíte príspevok, ktorý chcete komentovať alebo označiť, že sa vám páči, klepnite na  $\pm$ .
	- 4. Môžete:
		- § Klepnúť do okna s nápisom add a comment (pridajte komentár), napísať svoj komentár a potom klepnite na  $\bigodot$ .
		- EXLepnutím na  $\bigodot$  označíte, že sa vám príspevok páči (alebo klepnite na  $\bigcirc$ ), ak sa vám už nepáči).

## Označovanie na Facebook alebo Windows Live

Keď sa označíte na mieste, zdieľate svoje umiestnenie so svojimi kontaktmi pridaním na jednu alebo viaceré spoločenské siete. Môžete vyhľadať umiestnenia v blízkosti alebo sami nejaké pridať.

- 1. Na obrazovke Štart klepnite na Me (Ja).
- 2. Klepnite na check in (označiť).
- 3. Spravte jednu z týchto možností:
	- Klepnutím na miesto v zozname sa na danom mieste označíte.
	- Ak nevidíte svoje umiestnenie v zozname, klepnutím na  $\bigoplus$  zadajte aplikácii príkaz na vyhľadanie umiestnenia. Napíšte názov miesta, na ktorom ste, a potom klepnite na  $\left( \mathbf{P} \right)$ .
	- Ak chcete vyhľadať miesto v blízkosti, klepnite na  $\circledP$ , napíšte názov miesta a potom klepnite na  $\bigoplus$ .
- 4. Keď sa nájde miesto, na ktorom sa chcete označiť, vyberte jednotlivé kontá, na ktoré chcete pridať označenie.
- 5. Klepnutím na  $\bigcirc$  sa označte.

# Filtrovanie aktualizácií spoločenských sietí

Ste zaplavení aktualizáciami? Skúste zobrazovanie príspevkov iba z jednej spoločenskej siete súčasne. Prípadne môžete skryť aktualizácie z jednej alebo viacerých spoločenských sietí.

- V aplikácii Ľudia prejdite posúvaním doľava alebo doprava na what's new (čo je nové). Klepnite na all accounts (všetky kontá) a potom klepnite na konto, z ktorého chcete zobrazovať príspevky.
- Prípadne klepnite na ••• > settings (nastavenie) a potom vyberte možnosť Only show posts from people visible in my contact list (Zobrazovať len príspevky od ľudí viditeľných v mojom zozname kontaktov).

Príspevky zo spoločenských sietí, ktoré ste odfiltrovali pomocou zoznamu kontaktov, už nebudú viditeľné.

# <span id="page-30-0"></span>Správy

## Písanie správ SMS a chatovanie na jednom mieste

V aplikácii Správy (Správy) môžete posielať správy SMS a chatovať na jednom mieste.

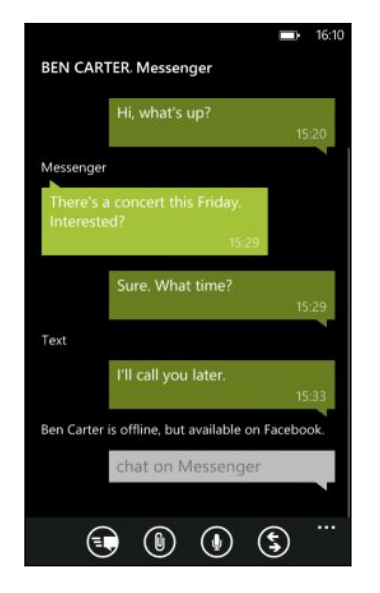

Je jedno, či sú priatelia a rodina na svojich mobilných telefónoch alebo počítačoch, môžete im posielať textové správy, okamžité správy Windows Live alebo začať chatovať cez Facebook.

- $\mathsf{P}$ § Ak chcete chatovať v programe Messenger, je potrebné najprv nastaviť konto Windows Live.
	- § Ak chcete chatovať cez Facebook, je potrebné nastaviť konto Facebook. Skontrolujte aj, či je zapnutý chat Facebook v nastaveniach aplikácie Správy (Správy).
	- 1. Na obrazovke Štart klepnite na Správy.
	- 2. Ak chcete poslať okamžitú správu cez program Windows Live Messenger, nastavte najprv svoj status pre chat, ak ste tak ešte neurobili.
	- 3. Klepnite na $\bigoplus$ .
	- 4. Klepnite na  $\bigoplus$ , vyberte kontakt a potom klepnutím na telefónne číslo kontaktu, Messenger alebo Facebook vyberte, ako chcete správu odoslať.

Opakujte, ak chcete pridať ďalších príjemcov – ich mená sa automaticky objavia v políčku To (Komu).

- <span id="page-31-0"></span>32 Správy
	- 5. Klepnite do okna s nápisom type a message (napíšte správu) a potom zadajte svoj text.
	- 6. Klepnutím na  $\bigodot$  odošlite.

Keď pridávate príjemcov, môžete aj:

- E Klepnúť na  $\bigodot$  a potom vybrať skupinu kontaktov. Možnosť Group text (Správa skupine) je v nastaveniach aplikácie predvolene zapnutá a pomáha vám uchovať odpovede v jednom vlákne, keď si vymieňate správy so skupinou ľudí. Keď je táto možnosť zapnutá, odpovede sú posielané ako multimediálne správy, namiesto správ SMS.
- Začnite písať meno osoby do políčka To (Komu) a potom klepnite na zodpovedajúce meno kontaktu. Zvolené alebo zadané informácie o kontakte určujú, či je správa poslaná ako textová správa alebo okamžitá správa cez program Messenger alebo Facebook. Opakujte, ak chcete pridať ďalších príjemcov.
- § Zadajte číslo mobilného telefónu alebo e-mailovú adresu do políčka To (Komu). Ak chcete zadať ďalších príjemcov, po každom klepnite na Enter.

Nastavenie statusu pre chat

- 1. Na obrazovke Štart klepnite na Správy.
- 2. Klepnite na  $\bigoplus$  a potom klepnite na status.

Klepnite napríklad na available (k dispozícii), čím sa prihláste a vaša rodina a priatelia vás uvidia online vo svojom programe Windows Live Messenger.

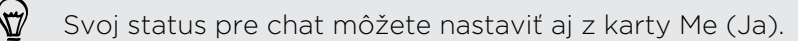

Po nastavení statusu pre chat a prihlásení sa uvidíte v aplikácii Správy (Správy), kto je online. Klepnutím na kontakt odošlete osobe okamžitú správu.

## Zdieľanie obrázka v správe

Priložením obrázka do textovej správy môžete odoslať multimediálnu správu. Obrázok môžete poslať aj v okamžitej správe cez program Windows Live Messenger alebo Facebook.

Pri odosielaní multimediálnych správ môžu byť účtované ďalšie poplatky a táto ロ služba musí byť vo vašej dátovej tarife povolená.

- 1. Na obrazovke Štart klepnite na Správy.
- 2. Klepnutím na  $\bigoplus$  vytvoríte novú správu.
- 3. V políčku To (Komu) vyplňte meno príjemcu, číslo mobilného telefónu alebo emailovú adresu.
- <span id="page-32-0"></span>33 Správy
	- 4. Klepnite na **.** Môžete:
		- § Vybrať existujúcu fotografiu, ktorú chcete priložiť k správe.
		- **•** Prípadne klepnite na  $\bigcirc$ , nasnímajte fotografiu a priložte ju.
	- 5. Zadajte svoju správu.
	- 6. Klepnutím na  $\bigcirc$  odošlite.

## Zobrazenie a odpovedanie na správu

Keď dostanete novú správu, budete počuť zvuk upozornenia (ak je nastavený) a správa sa na chvíľu zobrazí navrchu obrazovky.

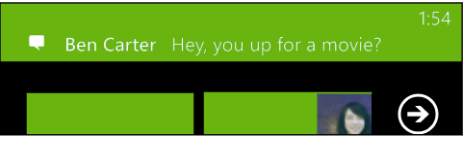

- 1. Pre otvorenie a prečítanie správy môžete spraviť nasledovné:
	- § Klepnite na panel správ navrchu obrazovky.
	- § Prípadne otvorte aplikáciu Správy a môžete správu otvoriť a prečítať.
- 2. Klepnite na  $\left( \frac{1}{2} \right)$  a potom vyberte, či chcete odpovedať správou SMS, cez program Messenger alebo správou Facebook.
- 3. Zadajte svoju odpoveď a potom klepnite na  $\bigoplus$ .

Prečo nemôžem odpovedať svojmu priateľovi pomocou služby Facebook alebo aplikácie Messenger v tom istom vlákne?

Ak ste s niekým priateľ na službe Facebook alebo v aplikácii Messenger, môžete mať niekoľko rozličných profilov kontaktu pri jednej a tej istej osobe. Telefónne číslo a informácie zo služby Facebook a aplikácie Messenger môžu byť v telefóne uložené ako rozličné kontakty. V takom prípade je potrebné ručne prepojiť tieto kontakty.

Otvorte aplikáciu Ľudia a prepojte ich.

## Kopírovanie a prilepenie správy

Môžete skopírovať predchádzajúcu správu a prilepiť ju do novej správy, ktorú vytvárate.

- 1. V zozname threads (vlákna) klepnite na kontakt (alebo telefónne číslo) pre zobrazenie výmeny správ s daným kontaktom.
- 2. Stlačte a podržte správu, ktorú chcete skopírovať, a potom klepnite na copy (kopírovať).
- <span id="page-33-0"></span>3. Klepnite do textového okna, v ktorom vytvárate novú správu.
- 4. Skopírovanú správu prilepíte klepnutím na  $\bigcirc$ .

## Spravovanie konverzácií

#### Poslanie správy ďalej

- 1. V zozname threads (vlákna) klepnite na kontakt (alebo telefónne číslo) pre zobrazenie výmeny správ s daným kontaktom.
- 2. Stlačte a podržte správu, ktorú chcete poslať ďalej, a potom klepnite na forward (poslať ďalej).

- 3. Vyplňte políčko príjemcu.
- 4. Klepnutím na  $\bigodot$  odošlite.

#### Odstránenie správy

- 1. V zozname threads (vlákna) klepnite na kontakt (alebo telefónne číslo) pre zobrazenie výmeny správ s daným kontaktom.
- 2. Stlačte a podržte správu, ktorú chcete odstrániť, a potom klepnite na delete (odstrániť).

#### Odstránenie celej konverzácie

V zozname threads (vlákna) stlačte a podržte kontakt (alebo telefónne číslo), ktorého správy chcete odstrániť, a potom klepnite na delete (odstrániť).

# <span id="page-34-0"></span>E-mail

## Pridanie konta Windows Live

Pri prvom nastavení telefónu sa objaví výzva, aby ste sa prihlásili pomocou svojho ID pre Windows Live. Ak ste sa ešte neprihlásili, prípadne máte viac než jedno ID pre Windows Live, prejdite do nastavenia a nastavte svoje hlavné ID pre Windows Live alebo ďalšie ID pre Windows Live.

- 1. Na obrazovke Štart klepnite na  $\Theta$ .
- 2. Klepnite na Settings (Nastavenie) > email + accounts (e-mail a kontá).
- 3. Klepnite na add an account (pridať konto) > Windows Live.
- 4. Zadajte svoje ID pre Windows Live a heslo, potom klepnite na sign in (prihlásiť sa).

Vaše e-maily, kontakty, kalendár, fotografie a kanály z Windows Live budú synchronizované do telefónu.

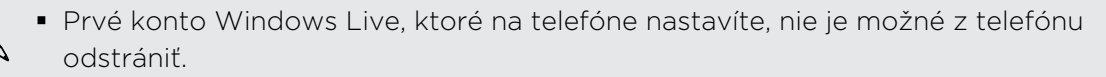

§ Ak nastavíte ďalšie ID pre Windows Live, do telefónu budú synchronizované fotografie z týchto kont.

## Pridanie e-mailového konta POP3/IMAP

- 1. Na obrazovke Štart klepnite na  $\Theta$ .
- 2. Klepnite na Settings (Nastavenie) > email + accounts (e-mail a kontá).
- 3. Klepnite na add an account (pridať konto).
- 4. Vyberte požadovaný typ e-mailového konta.

Ak ho nevidíte v zozname kont, klepnite na other account (iné konto).

5. Zadajte svoju e-mailovú adresu a heslo, potom klepnite na sign in (prihlásiť sa).

Telefón potom vyhľadá nastavenia konta, dokončí nastavenie a synchronizuje údaje z tohto konta.

<span id="page-35-0"></span>Ak to, čo nastavujete, je konto Google, telefón synchronizuje a prevezme z vášho konta Gmail™, kontakty Google a kalendár.

Ak nastavujete iné konto POP3 alebo IMAP, telefón synchronizuje e-maily z týchto kont.

Ak telefón nedokáže nájsť nastavenie konta, prejdite na rozšírené nastavenie a zadajte server prichádzajúcej pošty a odchádzajúcej pošty a ďalšie nastavenia ručne. Tieto informácie vám dodá poskytovateľ e-mailu.

## Pridanie konta Microsoft Exchange ActiveSync

- 1. Na obrazovke Štart klepnite na  $\Theta$ .
- 2. Klepnite na Settings (Nastavenie) > email + accounts (e-mail a kontá).
- 3. Klepnite na Outlook.
- 4. Zadajte svoju e-mailovú adresu a heslo, potom klepnite na sign in (prihlásiť sa).

Ak sa nastavenia konta nájdu, počkajte, kým telefón dokončí synchronizáciu s firemným e-mailom, kontaktmi a kalendárom.

Ak sa nastavenia konta nenájdu, postupujte podľa pokynov na obrazovke a zadajte nastavenia konta Exchange ActiveSync ručne. Požiadajte o tieto nastavenia administrátora servera Exchange.

## Kontrola e-mailov

Po nastavení svojich e-mailových kont sa na obrazovku Štart pridá nová dlaždica pre jednotlivé kontá.

1. Ak chcete otvoriť e-mailové konto, klepnite na jeho názov na obrazovke Štart.

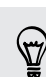

Ak nevidíte dlaždicu, klepnite na obrazovke Štart na  $\bigcirc$  a potom klepnite v zozname aplikácií na e-mailové konto.

2. V zozname e-mailov all (všetko) sa môžete listovaním nahor alebo nadol pohybovať po e-mailových správach.

E-mailové správy sú zoskupené do konverzácií. Ak sú nejaké odpovede na emailovú správu, klepnutím na e-mail rozbalíte a zobrazíte sériu správ.

3. Klepnutím na e-mailovú správu ju otvoríte a môžete si ju prečítať.

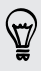

Ak máte dlhý zoznam e-mailov, môžete sa posúvaním doľava alebo doprava prejsť len na neprečítané, označené alebo naliehavé e-maily.
### Odpovedanie na e-mail alebo jeho odoslanie ďalej

- 1. Otvorte a čítajte e-mailovú správu.
- 2. Klepnite na  $\left($
- 3. Vyberte, či chcete odpovedať len odosielateľovi, odpovedať všetkým alebo email poslať ďalej.

### Prepojenie priečinkov doručených správ do jedného

Ak chcete kontrolovať e-maily zo všetkých e-mailových kont na jednom mieste bez toho, aby ste prepínali medzi rôznymi kontami, môžete priečinky doručených správ prepojiť do jedného.

- 1. Klepnite na  $\cdots$  > linked inboxes (prepojené priečinky doručených správ).
- 2. V položke other inboxes (ostatné priečinky doručených správ) klepnite na jedno alebo viaceré e-mailové kontá, ktoré chcete spojiť do zjednoteného priečinka doručených správ.

Predvolený názov zjednoteného priečinka doručených správ je Linked inbox (Prepojený priečinok doručených správ).

Klepnite na rename linked inbox (premenovať prepojený priečinok doručených správ), ak chcete zmeniť názov svojho zjednoteného priečinka doručených správ.

3. Stlačením  $\leftarrow$  sa vrátte do priečinka doručených správ. Teraz uvidíte len jeden priečinok doručených správ obsahujúci všetky e-maily z rôznych kont.

Pri nasledujúcej kontrole e-mailov klepnite na obrazovke Štart alebo v zozname aplikácií na Linked inbox (Prepojený priečinok doručených správ).

Zrušenie prepojenia priečinka doručených správ

- 1. Klepnite na  $\cdots$  > linked inboxes (prepojené priečinky doručených správ).
- 2. V rámci tohto priečinka doručených správ klepnite na e-mailové konto, ktoré chcete odstrániť zo zjednoteného priečinka doručených správ.
- 3. Klepnite na unlink (zrušiť prepojenie).

# Odoslanie e-mailu

- 1. Otvorte e-mailové konto, ktoré chcete použiť na odoslanie svojho e-mailu.
- 2. Klepnite na  $\left(\mathbf{+}\right)$ .
- 3. Zadajte jedného alebo viac príjemcov. V políčku To (Komu) môžete:
	- Vybrať kontakt klepnutím na  $\bigoplus$ . Opätovným klepnutím môžete pridať ďalší.
	- § Začnite písať meno alebo e-mailovú adresu osoby. Ak sa počas písania nájdu viaceré zhodné výsledky spomedzi uložených kontaktov, budú uvedené v zozname. Klepnite na ten, ktorý chcete použiť.
- 4. Zadajte predmet a vytvorte svoju správu.
- 5. Ak chcete priložiť obrázok, klepnite na  $\left( \mathbb{D}\right)$ .
- 6. Keď bude všetko pripravené na odoslanie e-mailu, klepnite na  $\equiv$
- § Keď zadávate viac e-mailových adries ručne, oddeľte ich od seba bodkočiarkou.
	- Ak chcete odoslať kópiu (cc) alebo skrytú kópiu (bcc), klepnite na  $\cdots$  > show cc & bcc (zobraziť kópiu a skrytú kópiu) a pridajte ďalších príjemcov.

### Nastavenie priority pre e-mailovú správu

Pred odoslaním e-mailovej správy môžete nastaviť jej prioritu.

- 1. Počas vytvárania správy klepnite na  $\cdots$  > priority (priorita).
- 2. Vyberte pre správu prioritu.

Uloženie alebo zahodenie e-mailu

- 1. Počas vytvárania e-mailu klepnite na  $(x)$ .
- 2. Vyberte, či chcete uložiť e-mail ako koncept, alebo ho odstrániť.

#### Pokračovanie v e-mailovom koncepte

- 1. V zozname e-mailov klepnite na  $\cdots$  > folders (priečinky) > drafts (koncepty).
- 2. Klepnite na koncept e-mailu, ktorý chcete upraviť.
- 3. Odošlite e-mail.

### Spravovanie e-mailových správ

### Odstránenie, premiestnenie, označenie príznakom alebo označenie viacerých e-mailových správ

- 1. Klepnite na  $\ddot{\equiv}$ .
- 2. Ak chcete rýchlo vybrať všetky správy v konverzácii, vyberte vrchnú (u ktorej sa zobrazuje predmet a počet správ).

Prípadne vyberte jednotlivé e-mailové správy tak, že klepnete na ich začiarkavacie políčka.

- 3. Vyberte, čo chcete urobiť s vybranými správami.
	- Klepnutím na (■) odstránite.
	- Klepnutím na **o** premiestnite do iného e-mailového priečinka.
	- Klepnite na  $\cdots$  a vyberte, či chcete správu označiť príznakom alebo ako prečítanú či neprečítanú.

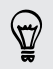

Stačí aj klepnúť naľavo do e-mailu a tak vybrať prvý e-mail. Potom sa objavia začiarkavacie políčka a môžete vybrať viac e-mailových správ.

### Odstránenie, premiestnenie, označenie príznakom alebo označenie jedného e-mailu

- 1. Stlačte a podržte konverzáciu alebo jednu správu.
- 2. V ponuke možností vyberte, čo chcete urobiť s celou konverzáciou alebo jednou správou.

### Prepnutie na iný e-mailový priečinok

- 1. Klepnite na  $\cdots$  > folders (priečinky).
- 2. Klepnutím na show all folders (zobraziť všetky priečinky) zobrazíte všetky dostupné e-mailové priečinky.
- 3. Klepnite na e-mailový priečinok, ktorého e-mailové správy chcete zobraziť.

### Zmena nastavení e-mailového konta

- 1. Na obrazovke Štart klepnite na požadované e-mailové konto.
- 2. Klepnite na  $\cdots$  > settings (nastavenie).
- 3. Klepnutím na sync settings (nastavenie synchronizácie) vyberte, ako často sa majú preberať položky, alebo zmeňte položky, ktoré synchronizovať.
- 4. Vyberte, či sa má v odolaných e-mailoch objaviť podpis.
- 5. Klepnite na  $\odot$ .

# Fotoaparát

# Základy fotoaparátu

Keď cestujete za prácou alebo zábavou, užite si snímanie fotografií a videí fotoaparátom.

- Na obrazovke Štart klepnite na  $\bigcirc$  > Fotoaparát, čím otvoríte aplikáciu Fotoaparát.
- Prípadne stlačte tlačidlo CAMERA (FOTOAPARÁT).

Pri prvom otvorení aplikácie Fotoaparát sa objaví výzva, či chcete umožniť používanie umiestnenia. Ak to povolíte, do nasnímaných fotografií budú uložené informácie o umiestnení a budete tak môcť vedieť, kde boli nasnímané. Keď svoje fotografie zdieľate, ostatní ľudia tieto informácie tiež uvidia.

Viete, že môžete otvoriť aplikáciu Fotoaparát aj vtedy, ak je obrazovka vypnutá alebo zamknutá? Stačí stlačiť a podržať tlačidlo CAMERA (FOTOAPARÁT).

#### Obrazovka hľadáčika

Na obrazovke Hľadáčik nájdete tieto ovládacie prvky:

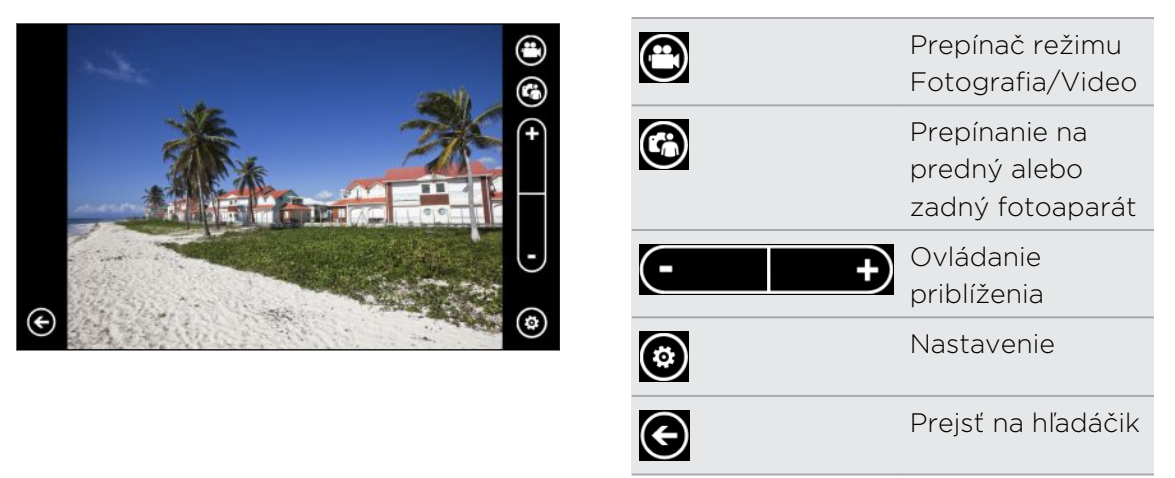

Blesk a ďalšie nastavenia nie sú k dispozícii, ak používate predný fotoaparát.

#### Približovanie

Pred nasnímaním fotografie alebo videa môžete najprv použiť ovládacie prvky priblíženia na obrazovke na priblíženie alebo oddialenie subjektu.

Stačí klepnúť na + alebo - na obrazovke, čím priblížite alebo oddialite

(۳)

#### Zmena nastavenia

- 1. Klepnite na  $\odot$  a vyberte spomedzi rôznych nastavení, ako je napríklad režim blesku, rozlíšenie, efekty a podobne.
- 2. Po urobení zmien uložte zmenené nastavenia klepnutím na Save settings (Uložiť nastavenie). V opačnom prípade sa fotoaparát pri nasledujúcom použití vráti k predvoleným nastaveniam.

Keď prejdete z obrazovky Štart do settings (nastavenie) > applications (aplikácie) > pictures + camera (obrázky a fotoaparát), nájdete viac nastavení, ktorými je možné zmeniť funkcie tlačidla FOTOAPARÁT, vybrať miesto zdieľania fotografií a videí a podobne.

## Nasnímanie fotografie

- 1. Otvorte aplikáciu Fotoaparát.
- 2. Klepnite na  $\odot$ .
	- § Klepnutím na jednu z ikon blesku nastavíte fotoaparát na automatický blesk, zapnutý blesk alebo vypnutý blesk.
	- § Vyberte rozlíšenie a ďalšie nastavenia, ktoré chcete použiť.
- 3. Pevne fotoaparát držte, buď zvislo (zobrazenie na výšku) alebo vodorovne (zobrazenie na šírku).

Ak snímate fotografiu ľudí, fotoaparát automaticky rozpozná tváre a nastaví zaostrenie. Na tvárach ľudí uvidíte rámčeky.

- 4. Pred nasnímaním fotografie môžete subjekt priblížiť alebo oddialiť.
- 5. Ak chcete nasnímať fotografiu, môžete:
	- § Polovičným stlačením tlačidla FOTOAPARÁT zaostrite a potom nasnímajte fotografiu úplným stlačením tlačidla. Fotoaparát automaticky zaostrí na to, čo je v strede obrazovky (alebo na tváre ľudí) a nasníma fotografiu.
	- § Prípadne klepnite kdekoľvek na obrazovku, kam sa má zaostriť, a nasnímajte fotografiu. Fotoaparát automaticky zaostrí a použije automatickú expozíciu na miesto, kam ste klepli.

Fotografia sa uloží so albumu Camera Roll (Snímky fotoaparátu) v aplikácii Obrázky.

# Nahrávanie videa

Videá môžete nahrávať v orientácii na výšku aj na šírku. Najlepšie sledovanie videí dosiahnete vtedy, ak použijete pri nahrávaní režim na šírku.

- 1. Otvorte aplikáciu Fotoaparát.
- 2. Klepnutím na  $\bigodot$  prepnete do režimu videa. Na obrazovke uvidíte počítadlo videa.
- 3. Klepnite na  $\circled{e}$ .
	- § Klepnutím na jednu zo žiaroviek zapnete alebo vypnete svetlo fotoaparátu počas nahrávania.
	- § Vyberte rozlíšenie a ďalšie nastavenia, ktoré chcete použiť.
- 4. Pred nahrávaním môžete subjekt priblížiť alebo oddialiť.
- 5. Stlačením tlačidla FOTOAPARÁT spustíte nahrávanie.

Počas nahrávania bude vždy fotoaparát automaticky zaostrený na to, čo je v stred obrazovky, ak je v nastaveniach povolená funkcia Continuous Focus (Trvalé zaostrenie).

6. Ak chcete nahrávanie zastaviť, znova stlačte tlačidlo FOTOAPARÁT.

Video bude uložené do albumu Camera Roll (Snímky fotoaparátu) v aplikácii Obrázky.

### Blesk fotoaparátu sa nezapol?

Blesk fotoaparátu vyčerpáva energiu batérie. V rámci úspory energie batérie fotoaparát vypne blesk (aj keď ste nastavili automatický blesk alebo zapnutý blesk), keď nastane jedno z nasledovného:

■ Prebieha telefonický hovor.

Keď prebieha telefonický hovor, blesk bude dočasne vypnutý. Po ukončení hovoru budete môcť blesk znovu používať.

§ Úroveň nabitia batérie klesne na 20 % alebo menej.

Nabite batériu, aby mal fotoaparát dostatok energie na použitie blesku.

§ Chladné počasie môže znižovať výkon batérie, čo vplýva na blesk.

Aby ste zaistili pre fotoaparát dostatok energie z batérie na nabitie blesku, udržujte telefón v teple. Keď telefón nepoužívate, dajte si ho do vrecka, aby sa zohrial, a snažte sa vyvarovať náhlym zmenám teploty, ktoré môžu ovplyvniť výkonnosť batérie.

# Po nasnímaní

Po nasnímaní fotografie alebo videa si ich vy a ostatní môžete pozrieť bez toho, aby ste odišli z aplikácie Fotoaparát. Môžete zvoliť, čo chcete robiť s nasnímanou fotografiou alebo videom, napríklad odovzdať ho alebo odoslať.

1. Na obrazovke hľadáčika stlačte  $\Theta$ . Prípadne posuňte prstom po obrazovke.

Uvidíte poslednú nasnímanú fotografiu alebo video.

2. Ak je to fotografia, dvojitým klepnutím alebo roztiahnutím prstami môžete fotografiu priblížiť alebo oddialiť.

Ak je to video, stačí klepnúť na ikonu prehrávania a môžete si pozrieť nahrávku.

3. Klepnutím na  $\cdots$  zobrazíte možnosti, čo sa dá s fotografiou alebo videom robiť.

Môžete vybrať odstránenie, odovzdanie na Facebook alebo SkyDrive® a podobne.

- 4. Zoštipnutím obrazovky zmeníte do zobrazenia filmového pásu. Potom môžete rýchlym pohybom prstom doľava alebo doprava po obrazovke prehľadávať svoje fotografie a videá.
- 5. Ak chcete pokračovať v snímaní, posuňte prstom doľava, ak držíte telefón vodorovne (alebo posuňte nahor, ak držíte telefón zvislo), kým sa nevrátite na obrazovku hľadáčika.

# Nasnímanie panoramatickej fotografie

Či už už je to most Golden Gate alebo Eiffelovka, môžete nasnímať všetko do šírky alebo na výšku v jednej fotografii. Fotoaparát umožňuje nasnímať až tri snímky a vytvoriť z nich panoramatickú fotografiu.

- $\mathbb{R}$ Keď používate režim panorámy, nie je k dispozícii približovanie, blesk, zaostrenie dotykom a snímanie dotykom. Nastavenia, ako je napríklad jas a expozícia, sú nastavené automaticky.
	- 1. Na obrazovke hľadáčika klepnite na  $\bigcirc$  > Panorama Shot (Panoramatická snímka).
	- 2. Keď nasmerujete fotoaparát na subjekt, držte telefón pevne. Zarovnajte vybodkovanú čiaru s plnou čiarou na obrazovke.
- 44 Fotoaparát
	- 3. Keď je všetko pripravené na nasnímanie prvej snímky, stlačte tlačidlo FOTOAPARÁT.

Objaví sa hlásenie s pokynom, ktorým smerom by sa ste mali presunúť na ďalšiu snímku. Keď presúvate, objavia sa smerové šípky.

- 4. Pomocou smerových šípok, vybodkovanej čiary a krúžkov na obrazovke ako pomoci posuňte doľava alebo doprava v zobrazení na šírku (alebo posuňte nahor alebo nadol v zobrazení na výšku). Keď krúžok dosiahne nasledovné koliesko a vycentruje sa tu, fotoaparát automaticky nasníma.
- 5. To isté urobte s poslednou snímkou.

Fotoaparát spojí vaše snímky do jednej fotografie.

Ak chcete zastaviť snímanie ďalších obrázkov, stlačte tlačidlo FOTOAPARÁT alebo kedykoľvek klepnite na  $\bigcirc$ . Fotoaparát spojí len tie snímky, ktoré boli zachytené.

Klepnutím na  $\bigodot$  zobrazíte panoramatickú fotografiu, ktorú ste práve nasnímali. Ak ju chcete odstrániť a začať odznova, klepnite na  $\cdots$  > delete (odstrániť).

Stlačením tlačidla  $\leftarrow$ ukončíte režim panorámy a vrátite sa do režimu bežného fotografovania.

# Snímanie súvislých sérií fotografií

Pohybuje sa subjekt? Použite režim zhlukového snímania a nasnímajte sériu fotografií.

1. Na obrazovke hľadáčika klepnite na  $\odot$  > Burst Shots (Zhlukové snímky).

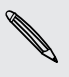

87

Keď ste v tomto režime, blesk a zaostrovanie dotykom nie sú k dispozícii. Ďalšie nastavenia, ako je napríklad jas a expozícia, sú nastavené automaticky.

- 2. Nasmerujte fotoaparát na subjekt a zaostrite.
- 3. Keď je všetko pripravené na nasnímanie fotografie, stlačte tlačidlo FOTOAPARÁT.

Fotoaparát nasníma päť po sebe idúcich snímok subjektu.

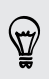

Stlačením tlačidla  $\leftarrow$ ukončíte režim zhlukového snímania a vrátite sa do režimu bežného fotografovania.

# Fotografie, videá a hudba

# Obrázky

### Informácie o aplikácii Obrázky

V aplikácii Obrázky môžete prezerať fotografie a videá, ktoré ste nasnímali fotoaparátom, listovať albumami online (zo služby Facebook a SkyDrive) alebo so pozerať najnovšie snímky priateľov.

- 1. Na obrazovke Štart klepnite na  $\Theta$ .
- 2. Klepnite na Obrázky.
- 3. Posúvajte doľava alebo doprava po obrazovke a uvidíte nasledovné:

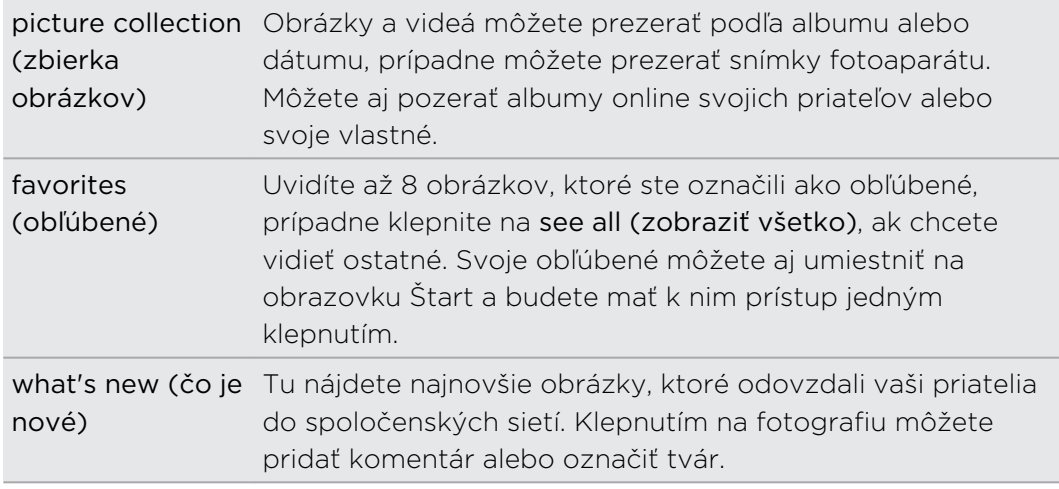

### Pridanie fotografie medzi obľúbené

Niektoré snímky sú také výborné, že sa ich proste nemôžete nasýtiť. Ak chcete mať rýchlejší prístup k týmto fotografiám, pridajte si ich medzi obľúbené.

- 1. V aplikácii Obrázky vyhľadajte fotografiu, ktorá sa vám páči, a klepnutím na ňu ju otvorte.
- 2. Stlačte a podržte fotografiu a potom klepnite na add to favorites (pridať medzi obľúbené).

Pred tým, než budete môcť pridať fotografiu z albumu online medzi obľúbené, je potrebné ju najprv uložiť do telefónu. Otvorte fotografiu a potom klepnite na  $\cdots$ save to phone (uložiť do telefónu).

### Zmena pozadia cez aplikáciu Obrázky

V aplikácii Obrázky môžete vybrať ľubovoľnú fotografiu, ktorú použiť ako pozadie – dokonca aj fotografie z albumov online. Lepšie ako kedykoľvek predtým – aplikácia Obrázky tiež dokáže zobrazovať otáčajúci sa výber vašich obľúbených obrázkov.

- 1. Na obrazovke Štart klepnite na  $\Theta$ .
- 2. Klepnite na Obrázky.
- 3. Klepnite na ...
- 4. Môžete:
	- § Vybrať fotografiu, ktorú chcete použiť ako pozadie. Klepnite na choose background (vybrať pozadie), vyberte fotografiu a orežte ju.
	- § Klepnite na shuffle background (náhodné pozadie), ak chcete náhodne striedať fotografie, ktoré sú označené ako obľúbené.

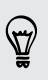

Ak máte na obrazovke Štart dlaždicu Obrázky, vybrané pozadie sa tiež zobrazuje v dlaždici.

### Zdieľanie

Zdieľajte fotografie alebo videá so svojimi priateľmi a ľuďmi, ktorých máte radi. Fotografiu môžete poslať v multimediálnej správe. Prípadne pošlite fotografiu alebo video e-mailom. Fotografiu alebo video môžete aj odovzdať na stránky spoločenských sietí.

- § Pred odovzdaním sa uistite, či ste prihlásení na svoje kontá spoločenských sietí.  $\mathsf{p}$ 
	- § Fotografie môžete zdieľať na službe SkyDrive, Facebook alebo Twitter.
	- § Videá môžete zdieľať na službe SkyDrive alebo Facebook.
	- 1. V aplikácii Obrázky vyhľadajte a otvorte fotografiu alebo video, ktoré chcete zdieľať.
	- 2. Klepnite na  $\cdots$  > share (zdieľať).
	- 3. Vyberte, ako chcete odoslať alebo kde chcete zdieľať.

### Používanie funkcie Vylepšenie fotografií

Potrebujete trochu vyretušovať fotografie? Jedným klepnutím vylepšite fotografie nasnímané v zlých svetelných podmienkach. Prípadne použite špeciálne efekty, ktoré vašim fotografiám dodajú jedinečný vzhľad.

- Táto aplikácie je predinštalovaná na väčšine telefónov. Ak ju nevidíte na svojom telefóne, otvorte aplikáciu HTC Hub prevezmite si túto bezplatnú aplikáciu.
	- 1. Na obrazovke Štart klepnite na  $\bigodot$ .
	- 2. Klepnite na Vylepšenie fotiek.
- 3. Klepnite na choose picture (zvoľte obrázok).
- 4. Otvorte album, v ktorom sa nachádza fotografia, ktorú chcete upraviť, a potom klepnite na fotografiu.
- 5. Ak chcete vidieť, čo máte k dispozícii, posúvajte sa doľava alebo doprava po miniatúrach rozličných efektov.
- 6. Klepnite na efekt, ktorý sa vo fotografii použije.
- 7. Uložte klepnutím na  $\bigcirc$ .

Vylepšená fotografia sa uloží do iného albumu nazvaného Saved Pictures (Uložené obrázky).

# Hudba a videá

### Prehrávanie hudby, videí a podcastov

Počúvajte hudbu, sledujte svoje obľúbené podcasty, prípadne si počas nasledujúceho letu vychutnajte film.

Ak zatiaľ nemáte žiadnu hudbu, videá alebo podcasty, pripojte telefón k počítaču a F použite softvér Zune® na ich synchronizáciu do telefónu.

- 1. Na obrazovke Štart klepnite na  $\Theta$ .
- 2. Klepnite na Hudba a videá.
- 3. V položke zune klepnite na music (hudba), videos (videá) alebo podcasts (podcasty).
- 4. Posúvaním doľava alebo doprava listujte rozličnými kategóriami (ako sú napríklad interpreti alebo albumy, ak prehľadávate hudbu).
- 5. Klepnite na položku, ktorú chcete prehrať. Otvorí sa obrazovka prehrávania a spustí sa prehrávanie hudby, vide alebo podcastu.
- 6. Pomocou ovládacích prvkov na obrazovke môžete ovládať prehrávanie.
- 7. Po skončení stláčajte  $\leftarrow$ , kým sa nedostanete späť na hlavnú obrazovku aplikácie Hudba a videá.

### Počúvanie FM rádia

Nalaďte si svoju obľúbenú FM stanicu alebo sledujte správy.

Najprv je potrebné ku konektoru zvuku na telefóne pripojiť stereo slúchadlá. Telefón F ich využíva ako anténu FM rádia.

- 1. Na obrazovke Štart klepnite na  $\Theta$ .
- 2. Klepnite na Hudba a videá.

97

- 3. V položke zune klepnite na radio (rádio).
- 4. Stlačením tlačidla ZVÝŠIŤ HLASITOSŤ alebo ZNÍŽIŤ HLASITOSŤ zobrazte mini ovládacie prvky prehrávania. Použite ich na prechod na nasledujúcu alebo predchádzajúcu stanicu, pozastavenie alebo pokračovanie v prehrávaní rádia.

Keď vyberáte stanice, môžete aj:

- § Prejsť na rozhlasovú stanicu ťahom prstom doľava alebo doprava.
- § Ak použite namiesto ťahania rýchly pohyb prstom, rádio sa preladí na stanice so silným signálom a preskočí stanice so slabým signálom.

### Pridanie alebo odstránenie obľúbenej stanice

Ak chcete rýchlo naladiť na rozhlasové stanice, ktoré sa vám páčia, pridajte si ich medzi obľúbené.

- 1. Nalaďte stanicu.
- 2. Klepnutím na  $\bigoplus$  pridajte stanicu medzi obľúbené. Ak chcete stanicu odstrániť spomedzi obľúbených, klepnite na  $\bigodot$ .

#### Počúvanie obľúbenej stanice

- 1. Ak ste pridali nejaké obľúbené stanice, klepnutím na  $\bigotimes$  ich zobrazíte.
- 2. Klepnite v zozname na obľúbenú stanicu.

### HTC Watch

### O aplikácii HTC Watch

S video službou online HTC Watch™ máte prístup k skvelým ukážkam z najnovších filmov a môžete si vychutnať sledovanie hollywoodskych trhákov alebo TV relácií.

Vytvorte svoje konto HTC Watch, aby ste mohli:

- § Zapožičiavať si alebo nakupovať videá, ako sú napríklad filmy a TV relácie
- Sledovať svoje zakúpené videá až na piatich telefónoch HTC Windows Phone a zariadeniach Android™, ktoré majú prístup k službe HTC Watch pomocou rovnakého konta.
- § Na začiatku budete môcť sledovať len filmové ukážky. Služby zapožičiavania a nákupu sa budú výrazne rozširovať do celého sveta. Zostaňte pri nás.
- § Zapožičané video môžete pozerať len na zariadení HTC, na ktorom ste ho prvýkrát zobrazili.

### Vytvorenie konta HTC Watch alebo prihlásenie sa na neho

- 1. Na obrazovke Štart klepnite na  $\bigodot$ .
- 2. Klepnite na HTC Watch
- 3. Klepnite na  $\frac{1}{2}$  > settings (nastavenie) > account (konto).
- 4. Vytvorte si nové konto HTC Watch alebo sa priamo prihláste, ak už konto máte.

### Prehľadávanie výberov v obchode s videom

Preskúmajte katalógové položky v obchode s videom HTC Watch. Prehľadávajte TV relácie a filmy, ktoré sú k dispozícii na zapožičanie alebo zakúpenie. Umožňuje aj pozerať ukážky vybraných videí.

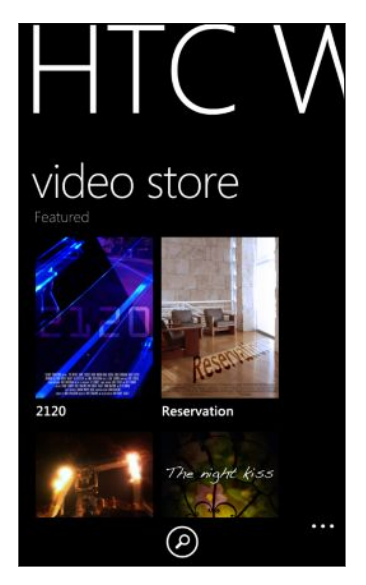

1. V aplikácii HTC Watch si môžete vybrať z našich výberov odporúčaných videí alebo prehľadávať podľa kategórie.

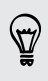

Ak chcete hľadať rýchlo, klepnite na  $\bigcirc$  a potom zadajte názov, meno herca alebo režiséra, ktorých hľadáte.

2. Klepnutím na video zobrazíte jeho obsah.

Keď ste pripravení, zapožičajte si alebo nakúpte.

#### Sledovanie ukážky

Ak počas prezerania obsahu videa vidíte ikonu  $\bigcirc$ , znamená to, že pre toto video je k dispozícii ukážka. Klepnutím na ňu môžete začať sledovať ukážku.

### Zapožičiavanie alebo nákup videa

Vaše platobné údaje budú uložené na vašom konte HTC Watch, takže ich nebudete musieť zadávať pri každom zapožičaní alebo nákupe.

- 1. Počas prezerania obsahu videa môžete klepnutím na  $\bigcirc$  zapožičať video alebo klepnutím na  $\bigoplus$  zakúpiť video.
- 2. Klepnite na add a payment method (pridať spôsob platby).
- 3. Keď zapožičiavate alebo nakupujete prvýkrát, klepnite na add a payment card (pridať platobnú kartu) a potom zadajte podrobnosti o svojej kreditnej karte a fakturačnú adresu.
- $\mathsf{p}$ Uistite sa, či je zaregistrovaná kreditná karta z rovnakej oblasti, ako je oblasť, ktorá je priradená ku kontu HTC Watch.

Po zadaní podrobností o karte klepnite na  $\heartsuit$ .

4. Klepnite na card payment (platba kartou) a potom potvrďte svoje zapožičanie alebo nákup.

Telefón potom začne preberať video. Môžete prejsť do knižnice a skontrolovať priebeh preberania a pozerať video.

Ak ukončíte aplikáciu HTC Watch počas prebiehajúceho preberania, bude preberanie pozastavené. Bude pokračovať, keď sa znova vrátite do aplikácie HTC Watch.

### Sledovanie videa v knižnici

Video môžete začať pozerať už počas jeho preberania. Keď je prevzatý dostatočný obsah na prehrávanie, tlačidlo prehrávania sa stane aktívne a môžete začať pozerať video.

1. Na hlavnej obrazovke aplikácie HTC Watch môžete posúvaním doľava alebo doprava vidieť nasledovné:

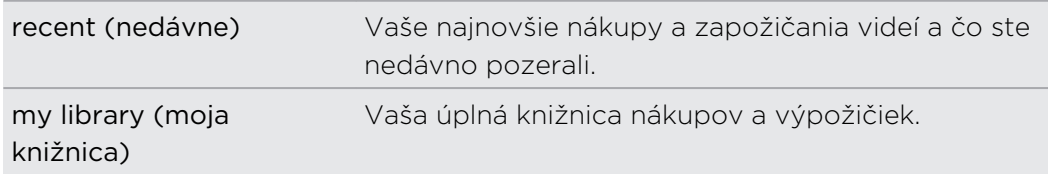

- 2. Ak chcete skontrolovať priebeh preberania zapožičaných alebo zakúpených videí, klepnite na downloading (preberanie) v časti my library (moja knižnica).
- 3. Posuňte na my movies (moje filmy) alebo my tv shows (moje TV relácie) a potom klepnite na požadované video. Ak vidíte tlačidlo prehrávania  $\bigcirc$  a je aktívne, klepnutím na neho môžete začať pozerať video.

Ak ste video pozerali predtým, prehrávanie bude pokračovať od bodu, kde ste prestali. Môžete aj preskočiť na ľubovoľnú časť prevzatého obsahu a začať pozerať odtiaľ.

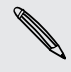

Aplikácia HTC Watch uchováva v pamäti pozíciu posledného prehrávania najviac u 16 nedávno pozeraných videí.

### Kontrola alebo zmena nastavenia

V aplikácii HTC Watch klepnite na **···** > settings (nastavenie).

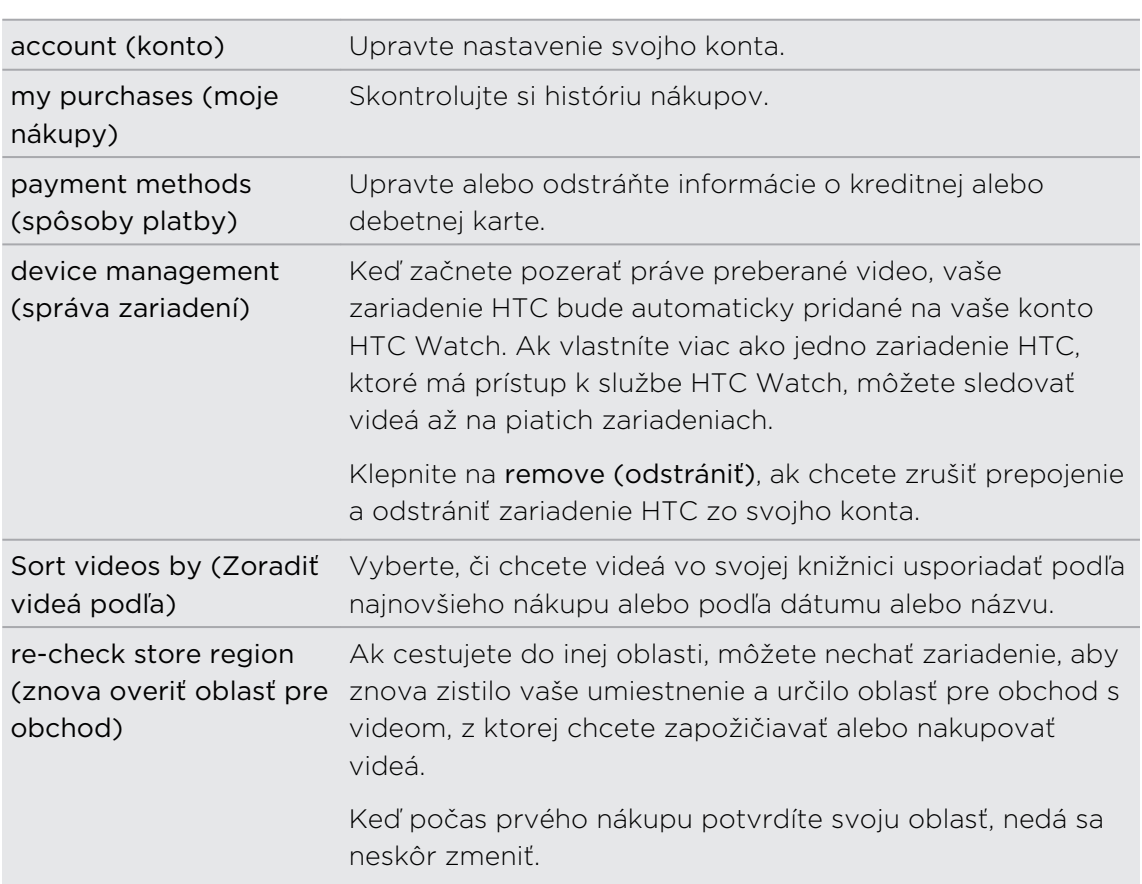

### Niektoré užitočné rady, ktoré by ste mali vedieť

#### Prečo sa mi znova objavuje výzva na prihlásenie sa na konto?

Po uplynutí časového intervalu (asi 20 minút) sa znova objaví výzva na prihlásenie sa na konto HTC Watch, až potom je možné pokračovať v zapožičiavaní alebo nákupe videí alebo v prístupe k niektorým nastaveniam. Ide o bezpečnostné preventívne opatrenie na overenie vašej identity a zaistenie toho, že ste si vedomí toho, že ide o vaše konto.

#### Aká je dlhá doba zapožičania videa?

V závislosti od podmienok štúdia je výpožičná doba 24 alebo 48 hodín počnúc prvým pozeraním.

Ak nezačnete video sledovať hneď, máte až 30 dní, kým uplynie platnosť zapožičania.

#### Môžem upraviť informácie o svojej kreditnej karte alebo pridať druhú kreditnú kartu?

Na nákupy môžete použiť iba jednu kreditnú kartu. Číslo karty nie je možné upravovať.

V aplikácii HTC Watch môžete mať len jednu kreditnú alebo debetnú kartu a pridať ju môžete pri prvom nákupe alebo zapožičaní videa. Keď zadáte a uložíte informácie o karte, môžete robiť zmeny v údajoch, ale nie v čísle karty. Ak chcete na platby použiť inú kreditnú alebo debetnú kartu, je potrebné odstrániť údaje o aktuálnej karte a potom pridať novú kartu.

#### Prečo mi služba HTC Watch neumožňuje odstrániť zariadenie a pridať nové?

Odstránenie je k dispozícii len raz za 120 dní.

#### Môžem odstrániť svoje konto HTC Watch z môjho zariadenia a ako?

Môžete odstrániť svoje konto, ale tým vynulujete aplikáciu HTC Watch a odstránite všetky licencie na vypožičanie. Zapožičané videá potom bude potrebné kúpiť znova.

 $\mathbb{Z}$ Pred odstránením konta sa uistite, či nemáte nejaké výpožičky, ktorých platnosť ešte neuplynula.

- 1. V aplikácii HTC Watch klepnite na  $\cdots$  > settings (nastavenie).
- 2. Ak sa objaví výzva na opätovné prihlásenie sa na konto, zadajte svoje heslo a potom klepnite na  $\heartsuit$ .
- 3. Klepnite na remove account (odstrániť konto).

# Pripojené médiá

#### Zdieľanie médií vo svojej domácej sieti

Zdieľajte fotografie, videá a hudbu s veľkým okruhom svojich priateľov v domácej sieti.

Ak máte digitálnu domácu sieť s funkciou DLNA® , môžete svoj telefón pripojiť k sieti pomocou Wi-Fi a potom môžete:

- § Zobrazovať svoje nasnímané fotografie a videá na veľkom televízore
- § Prenášať hudbu z telefónu do hi-fi reproduktorov
- § Zdieľať bezdrôtovo svoje médiá do počítača
- § Ak je v sieti server médií, môžete mať tiež z telefónu prístup k obsahu servera médií a môžete ho prehrávať.

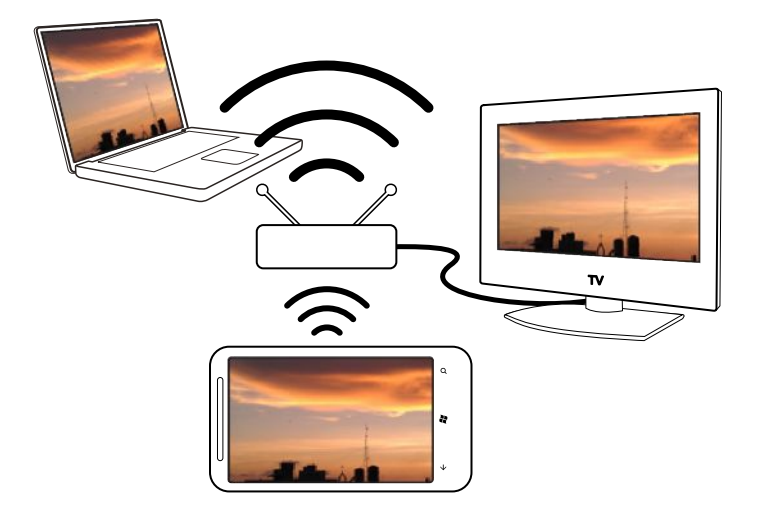

- § Informácie o postupoch nastavenia protokolu DLNA nájdete v dokumentácii dodanej k zariadeniam.
	- Ďalšie informácie o DLNA nájdete na stránke [www.dlna.org.](http://www.dlna.org)

### Prenos médií z telefónu do prehrávača

Prehľadávajte fotografie, hudbu a videá uložené v telefóne a vyberte, čo chcete prenášať do svojej domácej siete.

Pred spustením sa istite, či je na telefóne zapnuté Wi-Fi a či je pripojený k domácej **P** sieti.

- 1. Na obrazovke Štart klepnite na  $\Theta$ .
- 2. Klepnite na Pripojené médiá.
- 3. Posúvaním doľava alebo doprava zvoľte, či chcete na telefóne prehľadávať hudbu, videá alebo fotografie.
- 4. Klepnite na kategóriu v rámci položiek music (hudba), video alebo photo (fotografia).

Napríklad klepnutím na date (dátum) v položke photo (fotografia) prehľadávajte fotografie zoskupené podľa mesiaca.

5. Klepnite na médium, ktorú chcete prehrať.

- 6. Klepnite na  $\bigcirc$ , vyberte prehrávač, do ktorého chcete prenášať médiá, a potom klepnite na  $\bigcirc$ . Po pripojení k prehrávaču sa na telefóne zobrazí obrazovka prehrávania.
- 7. Na ovládanie prehrávania použite ovládacie prvky na obrazovke.

### Prehrávanie médií uložených na serveri médií

Prehľadávajte na diaľku fotografie, hudbu a videá uložené na serveri médií vo svoje domácej sieti a prehrávajte ich priamo na telefóne. Môžete aj ľahko prepnúť prehrávanie z telefónu na iný prehrávač vo svoje domácej sieti.

Pred spustením sa istite, či je na telefóne zapnuté Wi-Fi a či je pripojený k domácej ¤ sieti.

- 1. Na obrazovke Štart klepnite na  $\Theta$ .
- 2. Klepnite na Pripojené médiá.
- 3. Posúvaním doľava alebo doprava zvoľte, či chcete na telefóne prehľadávať hudbu, videá alebo fotografie.
- 4. Klepnite na media servers (servery médií) v položke music (hudba), video alebo photo (fotografia) a potom klepnite na názov servera.
- 5. Prejdite na miesto alebo do kategórie, kde sa nachádza požadované médium.
- 6. Klepnite na médium, ktorú chcete prehrať. Na telefóne sa potom zobrazí obrazovka prehrávania a médium sa prehrá.
- 7. Na ovládanie prehrávania použite ovládacie prvky na obrazovke.
- 8. Ak chcete prepnúť prehrávanie z telefónu na iný prehrávač v domácej sieti, klepnite na  $\left(\mathbb{D}\right)$ , vyberte prehrávač a potom klepnite na  $\left(\mathbb{D}\right)$ .

### Obrazovka Prehrávanie

Použite obrazovku prehrávania v aplikácii Pripojené médiá počas prenášania médií do domácej siete alebo prehrávania médií na telefóne.

Na obrazovke nájdete tieto ovládacie prvky:

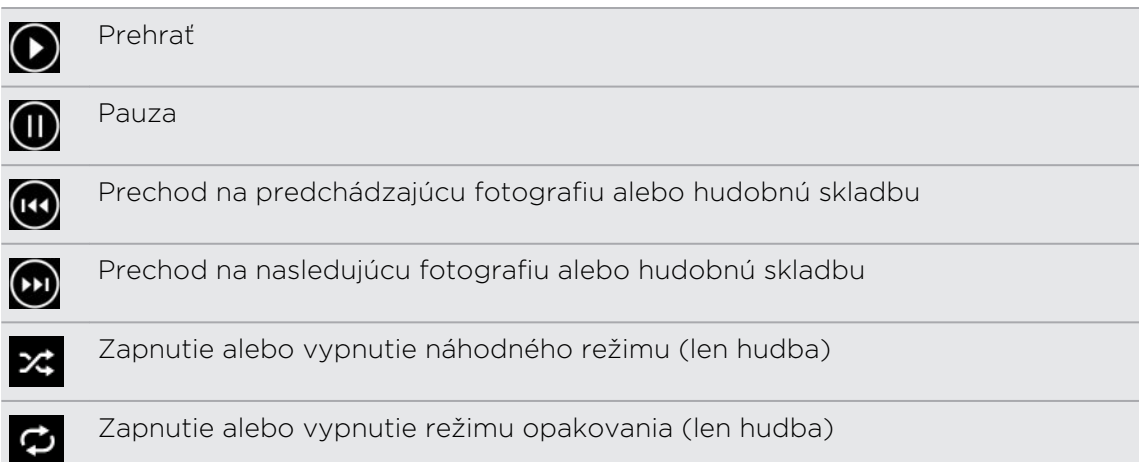

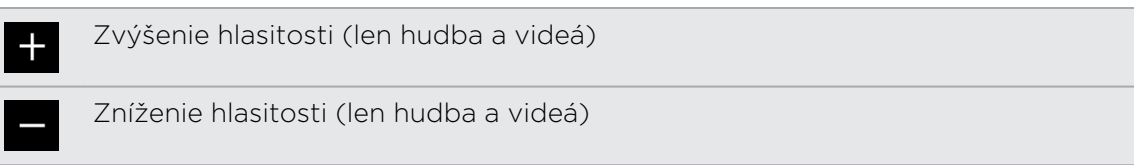

# Synchronizácia

## Prečo potrebujem softvér Zune?

Nainštalujte do počítača softvér Zune, aby ste mohli z telefónu vyťažiť čo najviac.

Tu sú 3 hlavné dôvody, prečo je potrebné nainštalovať softvér Zune:

- § Na preberanie vecí (ako je napríklad hudba, videá, filmy, TV relácie, podcasty, aplikácie a hry) z Zune Marketplace do počítača.
- § Na synchronizáciu vecí medzi počítačom a telefónom. Medzi ne patria obrázky, hudba, videá, filmy, TV relácie a podcasty v počítači, ktoré chcete skopírovať do telefónu. Obsahuje aj obrázky a videá, ktoré ste nasnímali telefónom, a chcete ich skopírovať do počítača.
- § Na aktualizáciu softvéru telefónu (získanie nových funkcií, vylepšenia výkonu atď.).

Je mnoho ďalších vecí, ktoré môžete robiť so softvérom Zune. Môžete napríklad kopírovať zvukové disky CD, importovať knižnicu iTunes® a vyhľadávať, akú hudbu počúvajú vaši priatelia. Ďalšie informácie nájdete na stránke [Zune.net](http://zune.net).

# Inštalácia a nastavenie softvéru Zune

Vo väčšine prípadov sa objaví výzva na inštaláciu programu Zune pri prvom pripojení telefónu k počítaču. Ak sa výzva neobjaví, prevezmite si softvér z webovej stránky a nainštalujte ho do počítača.

- 1. Vo webovom prehľadávači na počítači prejdite na [stránku s prevzatím súborov](http://www.microsoft.com/windowsphone/en-us/apps/zune-software.aspx) [Zune](http://www.microsoft.com/windowsphone/en-us/apps/zune-software.aspx) a kliknite na tlačidlo prevzatia. Prevezmite a nainštalujte podľa pokynov.
- 2. Po dokončení inštalácie softvéru pripojte telefón k počítaču pomocou dodaného USB kábla. Zune sa na počítači otvorí automaticky.
- 3. Počkajte, kým Zune rozpozná telefón a potom ho nastavte podľa pokynov na obrazovke.

Zune nie je možné nainštalovať a používať na počítači Mac. Ak používate počítač Mac, je potrebné použiť aplikáciu Windows Phone 7 Connector pre Mac na synchronizáciu multimediálnych súborov medzi telefónom a počítačom a prevziať si dostupné aktualizácie telefónu. Prejdite na [stránku s prevzatím aplikácie](http://www.microsoft.com/windowsphone/en-us/apps/mac-connector.aspx) [Windows Phone 7 Connector pre Mac](http://www.microsoft.com/windowsphone/en-us/apps/mac-connector.aspx).

# Synchronizovanie obrázkov, hudby a videí

Po nainštalovaní softvéru Zune do počítača vyberte, čo chcete s telefónom synchronizovať.

Ak zatiaľ nemáte v počítači žiadnu hudbu, videá alebo podcasty, môžete ich najprv P. získať z Marketplace.

1. Pripojte svoj telefón k počítaču pomocou priloženého USB kábla.

Na počítači sa automaticky otvorí program Zune, ak ešte nie je otvorený.

- 2. Navrchu obrazovky Zune kliknite na collection (zbierka).
- 3. Vyhľadajte položku, ktorú chcete synchronizovať. Môžete:
	- § Kliknúť na kategóriu (hudba, videá, obrázky alebo podcasty) a prehľadávať, kým nenájdete položku, ktorú chcete synchronizovať do telefónu (napríklad skladba, album, interpret, zoznam skladieb, žáner atď.).
	- § Do okna vyhľadávania zadajte, čo hľadáte (napríklad názov skladby alebo meno interpreta). Vo výsledkoch vyhľadávania kliknite na požadovanú položku.
- 4. Potiahnite položku na ikonu telefónu na obrazovke vľavo dole.

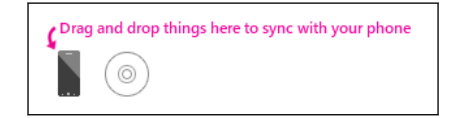

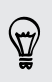

Ak ste na telefóne nasnímali fotografie a videá, budú pri synchronizácii so softvérom Zune automaticky skopírované do počítača.

### Zmena možností synchronizácie

Ak potrebujete bližšie nastaviť, čo sa synchronizuje medzi telefónom a počítačom, skúste meniť možnosti synchronizácie softvérom Zune. Ak napríklad nechcete, aby ste museli ťahať jednotlivé skladby, interpretov alebo albumy na ikonu telefónu, môžete nakonfigurovať softvér Zune na automatickú synchronizáciu všetkej hudby z počítača do telefónu (podľa pamäťových možností).

- 1. V softvéri Zune kliknite na Settings (Nastavenie) > Phone (Telefón) > Sync Options (Možnosti synchronizácie).
- 2. Kliknite na položky, ktoré chcete zmeniť (napríklad v časti Music (Hudba) kliknite na All (Všetko)), a potom kliknite na OK.

F

# Nastavenie bezdrôtovej synchronizácie

Ak nechcete pri každej synchronizácii fyzicky pripájať telefón k počítaču, môžete nastaviť telefón tak, aby sa automaticky synchronizoval s počítačom cez domácu sieť Wi-Fi.

Bezdrôtová synchronizácia nie je podporovaná vo firemných sieťach Wi-Fi.

- 1. Pripojte svoj telefón k počítaču pomocou priloženého USB kábla.
- 2. V softvéri Zune kliknite na Settings (Nastavenie) > Phone (Telefón) > Wireless sync (Bezdrôtová synchronizácia).
- 3. Postupujte podľa pokynov na obrazovke programu Zune.

Súbory z počítača budú potom bezdrôtovo synchronizované do telefónu, keď:

- Batéria telefónu je nabitá aspoň do polovice **a telefón** je pripojený k dodávanému napájaciemu adaptéru (to znamená, že telefón musí byť pripojený k sieťovej nabíjačke a nepripojený k počítaču).
- § Na telefóne nič nerobíte. Ak napríklad nestláčate veci na obrazovke, podsvietenie je vypnuté a hudba a videá sa neprehrávajú.

Môže trvať až 15 minút, kým sa spustí bezdrôtová synchronizácia a nie je možné ju spustiť ručne. Ďalšie informácie o bezdrôtovej synchronizácii nájdete na [Zune.net](http://zune.net).

# Pripojenia na Internet

# Dátové pripojenie

Keď prvýkrát zapnete telefón, automaticky bude nastavený na používanie dátovej siete mobilného operátora (ak je vložená karta SIM).

### Zapnutie a vypnutie dátového pripojenia

Vypnutím dátového pripojenia môžete ušetriť energiu batérie a peniaze na poplatky za dáta. Ak však nemáte zapnuté dátové pripojenie a telefón nie je ani pripojený k sieti Wi-Fi, nebudete automaticky prijímať aktualizácie e-mailu, kont spoločenských sietí a ostatné synchronizované údaje.

- 1. Na obrazovke Štart klepnite na  $\Theta$ .
- 2. Klepnite na Settings (Nastavenie) > mobile network (mobilná sieť).
- 3. Klepnite na prepínač Data connection On/Off (Dátové pripojenie Zap./Vyp.).

### Používanie aplikácie Nastavenie pripojenia

Aplikácia Nastavenie pripojenia urýchľuje a uľahčuje prekonfigurovanie nastavenia dátového pripojenia.

Keď vymeníte kartu SIM a reštartujete telefón, otvorí sa aplikácia Nastavenie pripojenia a nastaví automaticky dátové pripojenie telefónu podľa novej karty SIM.

Ak mobilný operátor používa rôzne profily nastavenia pripojenia pre svoje dátové služby (napríklad rozdielne nastavenia pre Internet a WAP), môžete túto aplikáciu použiť aj na ľahké prepínanie medzi jeho profilmi.

 $\mathsf{R}$ Táto aplikácie je predinštalovaná na väčšine telefónov. Ak ju nevidíte na svojom telefóne, otvorte aplikáciu HTC Hub prevezmite si túto bezplatnú aplikáciu.

#### Prepnutie na iný profil dátového pripojenia

Ak aplikácia nenakonfiguruje automaticky dátové pripojenie telefónu, prípadne ak potrebujete prepnúť na iný profil mobilného operátora, aby ste mohli použiť určitú dátovú službu, ručne vyberte profil dátového pripojenia v aplikácii Nastavenie pripojenia.

- 1. Na obrazovke Štart klepnite na  $\Theta$ .
- 2. Klepnite na Nastavenie pripojenia.

3. Môžete:

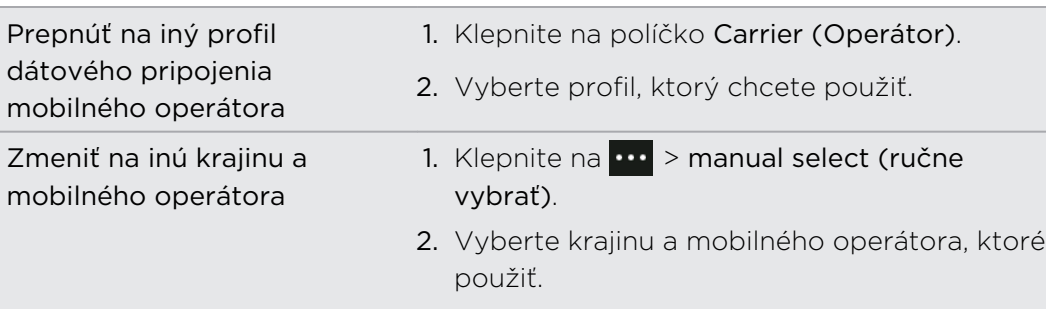

4. Klepnutím na  $\odot$  použite zmeny.

### Pridanie nového prístupového bodu

Názov prístupového bodu (access point name – APN) je adresa, ktorú telefón používa na pripojenie k dátovej sieti. Štandardne sú názvy prístupových bodov nastavené automaticky pri prvom nastavení telefónu. Ak mobilná dátová sieť nefunguje, skúste zadať nový názov prístupového bodu podľa svojho umiestnenia a mobilného operátora.

 $\mathsf{p}$ Pred pridaním je potrebné mať pripravený názov prístupového bodu a nastavenia (vrátane mena používateľa a hesla, ak je potrebné) od mobilného operátora.

- 1. Na obrazovke Štart klepnite na  $\Theta$ .
- 2. Klepnite na Settings (Nastavenie) > mobile network (mobilná sieť).
- 3. Klepnite na add apn (pridať prístupový bod).
- 4. Zadajte názov prístupového bodu a ďalšie potrebné nastavenia.
- 5. Uložte klepnutím na  $\bigcirc$ .

Povolenie dátového roamingu

Pripojenie k partnerským sieťam svojho mobilného operátora a prístup k dátovým službám aj vtedy, ak ste mimo pokrytia svojím mobilným operátorom.

Používanie dátových služieb v roamingu stojí peniaze. Pred použitím dátového roamingu sa spýtajte svojho mobilného operátora na poplatky za dáta v roamingu.

- 1. Na obrazovke Štart klepnite na  $\Theta$ .
- 2. Klepnite na Settings (Nastavenie) > mobile network (mobilná sieť).
- 3. Klepnite na Data roaming options (Možnosti dátového roamingu) a potom klepnite na roam (roaming).

# Wi-Fi

Ak chcete používať funkciu Wi-Fi, musíte mať prístup k bezdrôtovému prístupovému bodu alebo tzv. "hotspotu". Dostupnosť a intenzita signálu Wi-Fi sa môže líšiť v závislosti od objektov, ako sú napríklad budovy alebo jednoducho steny medzi miestnosťami, cez ktoré signál Wi-Fi prechádza.

### Pripojenie k sieti Wi-Fi

- 1. Na obrazovke Štart klepnite na  $\Theta$ .
- 2. Klepnite na Settings (Nastavenie) > Wi-Fi.
- 3. Klepnutím na prepínač Wi-Fi networking On/Off (Sieť Wi-Fi Zap./Vyp.) zapnite Wi-Fi.

Potom uvidíte zoznam dostupných bezdrôtových sietí.

- 4. Klepnite na bezdrôtovú sieť, ku ktorej chcete pripojiť.
	- § Ak vyberiete otvorenú sieť, telefón sa automaticky pripojí k sieti. (Niektoré siete Wi-Fi, ktoré napríklad môžete nájsť v kaviarňach, reštauráciách, hoteloch alebo niekde inde, môžu pred pripojením vyžadovať zadanie hesla vo webovom prehľadávači.)
	- § Ak vyberiete zabezpečenú sieť, zadajte vyžadované heslo a potom klepnite na done (hotovo).

Keď je telefón pripojený k bezdrôtovej sieti, v stavovom riadku sa objaví ikona pripojenia k sieti Wi-Fi **a** ukazuje intenzitu signálu (je znázornená počtom svietiacich pásikov).

Pri nasledovnom pripájaní k rovnakej zabezpečenej bezdrôtovej sieti sa už nebude objavovať výzva na opätovné zadanie hesla ani ďalších údajov zabezpečenia, kým nerestujete telefón na výrobcom predvolené nastavenia.

Pripojenie k skrytej sieti Wi-Fi

Sieť Wi-Fi môže byť skrytá, čo znamená, že sa nevysiela názov siete. V takom prípade sa neobjaví v zozname dostupných sietí na obrazovke Wi-Fi Settings (Nastavenie Wi-Fi) a neobjaví sa upozornenie, keď je táto sieť v dosahu. Ak chcete pripojiť k skrytej sieti Wi-Fi v dosahu, je potrebné zadať názov siete a heslo.

V názve siete a hesle sa rozlišujú veľké a malé písmená.

- 1. Na obrazovke Štart klepnite na  $\Theta$ .
- 2. Klepnite na Settings (Nastavenie) > Wi-Fi.
- 3. Uistite sa, či je Wi-Fi zapnuté.

F

- 4. Klepnite na advanced (spresnenie).
- 5. Klepnite na  $\bigoplus$ , zadajte názov siete a potom klepnite na add (pridať).
- 6. Na obrazovke Sign in (Prihlásenie) zadajte heslo a potom klepnite na done (hotovo).

### Odpojenie od siete Wi-Fi

- 1. Na obrazovke Štart klepnite na  $\Theta$
- 2. Klepnite na Settings (Nastavenie) > Wi-Fi.
- 3. Klepnutím na Wi-Fi networking On/Off (Sieť Wi-Fi Zap./Vyp.) vypnite Wi-Fi a odpojte od bezdrôtovej siete.

Môžete aj stlačiť a podržať názov siete a odpojiť klepnutím na delete (odstrániť). Tým však odstránite nastavenie zabezpečenia, ak ide o zabezpečenú sieť, a budete ho musieť zadať znova pri nasledujúcom pripájaní k tejto sieti Wi-Fi.

# Používanie telefónu ako mobilného hotspotu

Chcete zdieľať svoje internetové pripojenie s prenosným počítačom alebo iným zariadením? Telefón môžete premeniť na mobilný hotspot zdieľaním mobilného dátového pripojenia cez Wi-Fi. Druhé zariadenia s funkciou Wi-Fi potom môžu použiť vaše zdieľané dátové pripojenie na pripojenie na Internet.

- $\mathsf P$ § Ak chcete zdieľať svoje mobilné pripojenie, táto funkcia musí byť vo vašej aktuálnej telefónnej tarife povolená. Funkcia je známa aj ako zosieťovanie a často vyžaduje osobitné poplatky.
	- § Keď vy a iní ľudia používate zdieľané pripojenie na inom zariadení, spotrebovávajú sa dáta z vašej mobilnej dátovej tarify. Majte na pamäti všetky dátové obmedzenia, ktoré máte v tarife, aby ste neplatili poplatky navyše.
	- 1. Na obrazovke Štart klepnite na  $\Theta$ .
	- 2. Klepnite na Settings (Nastavenie) > Internet Sharing (Zdieľanie Internetu).
	- 3. Klepnutím na prepínač Sharing On/Off (zdieľanie Zap./Vyp.) zapnite Zdieľanie Internetu.

4. Klepnite na setup (nastavenie) a potom zmeňte tieto nastavenia:

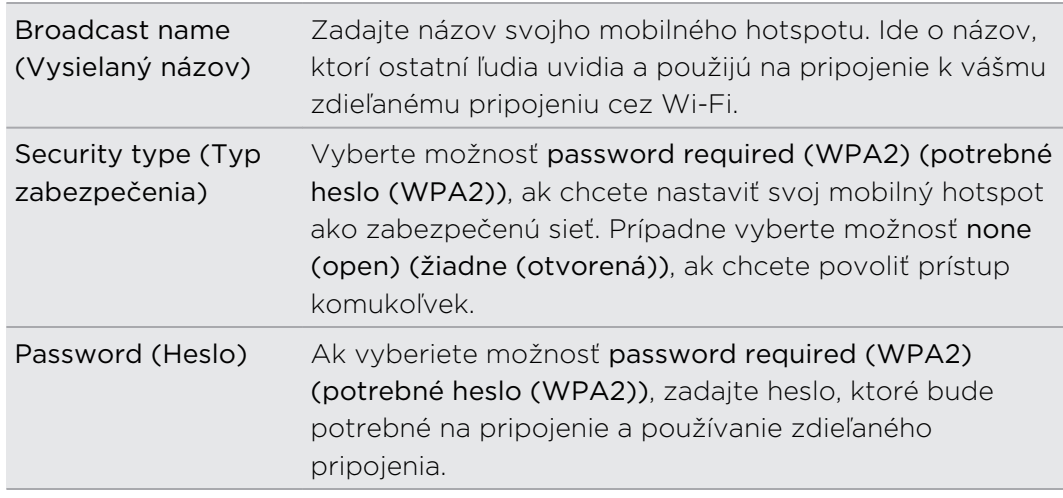

5. Klepnutím na  $\bigcirc$  uložte svoje nastavenie.

Keď klepnutím navrchu obrazovky zobrazíte stavový riadok, uvidíte počas zdieľania svojho mobilného dátového pripojenia ikonu Zdieľanie Internetu  $\mathbf \Omega$ .

# Vyhľadávanie a Webový prehľadávač

### Vyhľadávanie na webe

Stačí stlačiť tlačidlo hľadania na telefóne a môžete vyhľadávať na webe pomocou Bing® .

V niektorých krajinách nemusia byť k dispozícii určité funkcie vyhľadávania na webe.

- 1. Stlačte  $\Omega$ . Otvorí sa obrazovka Bing Search (Hľadať).
- 2. Klepnite do okna vyhľadávania, zadajte hľadaný výraz a potom klepnite na klávesnici na  $\rightarrow$ .
- 3. Posúvaním doľava alebo doprava po obrazovke môžete zúžiť alebo rozšíriť výsledky vyhľadávania na možnosti web, local (miestne) alebo images (obrázky).

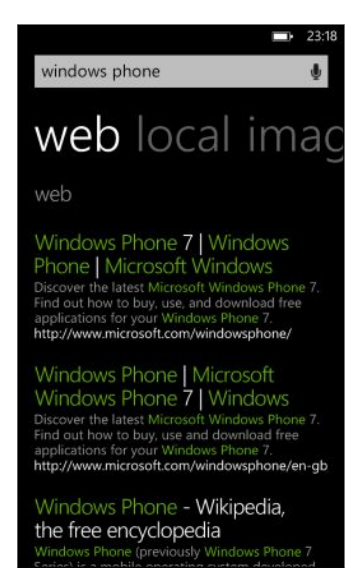

 $\langle \!\!\!\!\langle \gamma \rangle\!\!\!\rangle$ 

V časti výsledkov pre web môžete posúvaním nahor alebo nadol zobraziť rozličné typy výsledkov, ako sú napríklad správy, súvisiace vyhľadávanie, aplikácie, produkty, stav letu a podobne. Typy zobrazených výsledkov závisia od toho, čo ste zadali a hľadali.

# Skenovanie kódov, značiek a textu

Chcete niečo naskenovať? Pomocou vyhľadávania cez Vision môžete využiť fotoaparát na naskenovanie mnohých vecí, ktoré vidíte, a potom ich vyhľadať na webe.

Môžete skenovať čiarové kódy a značky Microsoft, ktoré vidíte v časopisoch, na Internet, na znakoch alebo hocikde inde. Môžete aj naskenovať text, ktorý chcete vyhľadať, preložiť a a môžete aj vložiť naskenovaný text do správy.

Položky, ktoré sa dajú naskenovať a vyhľadať, závisia od krajiny alebo regiónu.

### Skenovanie čiarového kódu

- 1. Stlačte  $\Omega$ .
- 2. Na obrazovke Bing Search (Hľadať) klepnite na  $\odot$ .
- 3. Nasmerujte fotoaparát na čiarový kód, ktorý chcete naskenovať.

Potom uvidíte obrazovku s s výsledkami.

4. Klepnutím na výsledok získate informácie o čiarovom kóde. Informácie, ktoré sa objavia, závisia od čiarového kódu – môže to byť správa, informácie o kontakte, e-mailová adresa, webová stránka alebo telefónne číslo.

### Skenovanie značky Microsoft

- 1. Stlačte  $\Omega$ .
- 2. Na obrazovke Bing Search (Hľadať) klepnite na  $\bigcirc$ .
- 3. Nasmerujte fotoaparát na značku Microsoft, ktorú chcete naskenovať.

Potom uvidíte obrazovku s s výsledkami.

4. Klepnutím na výsledok získate informácie o značke.

### Vyhľadávanie naskenovaného čiarového kódu, obalu knihy a obalu disku CD alebo DVD

- 1. Stlačte **Q**.
- 2. Na obrazovke Bing Search (Hľadať) klepnite na  $\bigcirc$ .
- 3. Nasmerujte fotoaparát na čiarový kód, obal knihy, obal disku CD alebo DVD, ktoré chcete naskenovať.

Potom uvidíte obrazovku s s výsledkami.

4. Klepnutím na výsledok získate z webu informácie o položke, ktorú ste práve naskenovali.

### Vyhľadávanie naskenovaného textu

Môžete naskenovať text a potom použiť naskenované pri vyhľadávaní na webe. Prípadne môžete text preložiť.

1. Stlačte **Q** 

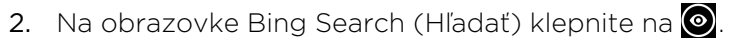

- 3. Nasmerujte fotoaparát na text, ktorý chcete naskenovať, a potom klepnite na scan text (skenovať text).
- 4. Môžete:

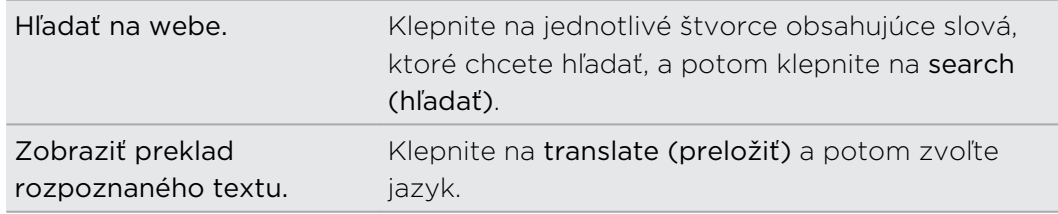

### Kopírovanie a prilepenie naskenovaného textu

- 1. Stlačte  $\Omega$ .
- 2. Na obrazovke Bing Search (Hľadať) klepnite na  $\odot$
- 3. Nasmerujte fotoaparát na text, ktorý chcete naskenovať, a potom klepnite na scan text (skenovať text).
- 4. Klepnite na  $\frac{1}{2}$  > copy all (kopírovať všetko).
- 5. Otvorte súbor, aplikáciu alebo správu, kam chcete text prilepiť.
- 6. Klepnite na miesto, kam chcete text prilepiť.
- 7. Na paneli návrhov na text nad klávesnicou klepnite na ikonu prilepenia  $\bigcirc$ .

Výber spomedzi predchádzajúcich výsledkov vyhľadávania obrázkov

- 1. Stlačte  $\Omega$ .
- 2. Na obrazovke Bing Search (Hľadať) klepnite na  $\odot$ .
- 3. Klepnite na history (história).
- 4. Na obrazovke Vision history (História Vision) klepnite na posledný výsledok.

# Otváranie webových stránok a pohyb po nich

Internet Explorer® Mobile umožňuje rýchlo a ľahko surfovať na webe aj na cestách. Pomocou kariet môžete otvoriť viac webových stránok a ľahko medzi nimi prepínať.

#### Otvorenie webovej stránky

- 1. Na obrazovke Štart klepnite na Internet Explorer.
- 2. Klepnite do riadka s adresou a potom zadajte webovú adresu. Počas písania navrhuje Internet Explorer možné výsledky.
- 3. Ak vidíte stránku, ktorú hľadáte, klepnite na ňu. Prípadne klepnite na  $\rightarrow$ klávesnici na obrazovke.

### Používanie kariet na otvorenie viacerých webových stránok

Súčasne môžete otvoriť až šesť samostatných okien prehľadávača (v programe Internet Explorer sa nazývajú "karty"). Karty uľahčujú prechádzanie medzi stránkami.

- 1. V programe Internet Explorer klepnite na  $\cdots$  > tabs (karty).
- 2. Klepnutím na  $\bigoplus$  otvoríte novú kartu. Potom sa otvorí prázdna obrazovka prehľadávača.
- 3. Na novej obrazovke prehľadávača prejdite na požadovanú webovú stránku.

#### Prepínanie medzi kartami

- 1. V programe Internet Explorer klepnite na  $\cdots$  > tabs (karty).
- 2. Klepnite na miniatúru zobrazujúcu webovú stránku, ktorú chcete otvoriť.

Ak už nepotrebujete vidieť webovú stránku, môžete kartu zatvoriť klepnutím na  $\bigotimes$ .

#### Zdieľanie prepojenia

Keď uvidíte webovú stránku, ktorá sa vám páči, môžete o nej dať ľahko vedieť svojim priateľom zdieľaním prepojenia na ňu. Môžete tiež poslať prepojenie prostredníctvom textovej alebo e-mailovej správy. Prípadne to môžete pridať do spoločenských sietí.

- 1. Počas prezerania webovej stránky v Internet Explorer klepnite na  $\cdots$  > share page (zdieľať stránku).
- 2. Vyberte, ako chcete prepojenie zdieľať.

Ak zvolíte zdieľanie prepojenia vo svojich spoločenských sieťach, zadajte svoju správu, vyberte siete, na ktoré to chcete pridať, a potom klepnite na  $\bigoplus$ .

# Mapy a umiestnenie

# Služby umiestnenia

### Zapnutie služieb umiestnenia

Môžete zvoliť možnosť zapnutia služieb umiestnenia, ktoré umožňujú aplikáciám používať informácie o vašom umiestnení, vďaka čomu vám môžu poskytnúť lepšie funkcie. Poloha podľa systému GPS môže byť napríklad uložená vo fotografiách, ktoré nasnímate v aplikácii Fotoaparát. A ak neviete, kde ste, aplikácia Bing Mapy dokáže nájsť a zobraziť vaše umiestnenie.

- 1. Na obrazovke Štart klepnite na  $\bigodot$ .
- 2. Klepnite na Settings (Nastavenie) > location (umiestnenie).
- 3. Klepnutím na Location services On/Off (Služby umiestnenia zap./vyp.) zapnite.

Aplikácie, ktorým ste povolili služby umiestnenia, teraz môžu mať prístup k informáciám o vašom aktuálnom umiestnení.

# Mapy Bing

### Informácie o aplikácii Bing Mapy

Bing V aplikácii Mapy môžete zobraziť, kde práve ste, vyhľadať adresu alebo miesto, ktoré hľadáte, a dostanete trasy na dosiahnutie cieľa. Dokáže aj zobrazovať najbližšie obchody alebo reštaurácie, ktoré vás možno zaujímajú, a čo o nich povedali ostatní ľudia.

- Pre používanie aplikácie Bing Mapy je potrebné pripojenie na Internet.
- § Určité funkcie aplikácie Bing Mapy nemusia byť v niektorých krajinách alebo oblastiach k dispozícii.

### Pohyb na mape

- 1. Potiahnite prstom v ľubovoľnom smere pre zobrazenie iných oblastí na mape.
- 2. Ak chcete zväčšiť, roztiahnite od seba na mape palec a ukazovák. Ak chcete zmenšiť, zoštipnite prsty dokopy.
- 3. Dvojitým klepnutím na mapu automaticky vycentrujete a zväčšíte na danom bode. Opätovným dvojitým klepnutím ešte viac priblížite.

### Vyhľadanie vášho umiestnenia

Pred tým, než budete môcť vyhľadať svoje umiestnenie a zobraziť ho na mape, je potrebné najprv v nastaveniach zapnúť služby (ak ste to odmietli, keď vás aplikácia Mapy požiadala o prístup k umiestneniu a jeho používaniu).

- 1. Na obrazovke Štart klepnite na  $\Theta$ .
- 2. Klepnite na Mapy. Aplikácia sa pokúsi vyhľadať vaše umiestnenie a zobrazí ho na mape.
- 3. Ak zobrazené umiestnenie na mape nie je úplne presné, klepnutím na  $\odot$ vyhľadajte umiestnenie znova.

#### Nájdenie adresy alebo miesta

- 1. Na obrazovke Štart klepnite na  $\Theta$ .
- 2. Klepnite na Mapy.
- 3. Klepnite na $\circled{2}$ .
- 4. V okne vyhľadávania zadajte jednu z týchto možností:
	- Adresa
	- § PSČ

87

- Mesto
- § Názov alebo typ firmy
- § Križovatka
- Bod záujmu
- 5. Klepnite na  $\rightarrow$  na klávesnici na obrazovke.
- 6. Ak potrebujete ďalšie informácie o mieste, klepnite na špendlík  $\blacksquare$  na mape.

Ak sa nájde viac výsledkov, uvidíte na mape niekoľko špendlíkov.

### Čo sú špendlíky?

Špendlíky predstavujú pomôcku na zapamätanie miest, ktoré chcete navštíviť, získať pre ne trasy alebo zdieľať informácie o polohe. Automaticky sa zobrazujú na mape, keď hľadáte miesta. Špendlík môžete pridať aj ručne.

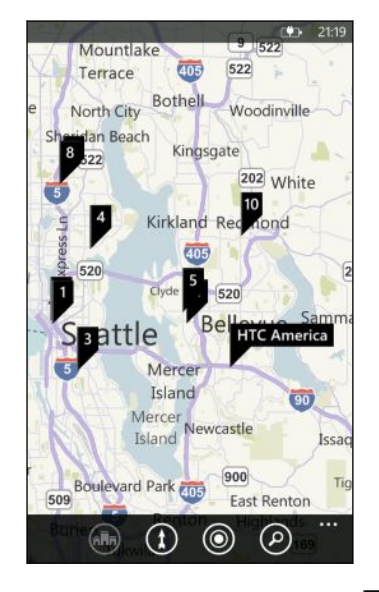

Keď klepnete na špendlík  $\blacktriangleright$  obchodu, reštaurácie alebo iného miesta záujmu, otvorí sa obrazovka about (informácie) a zobrazia sa ďalšie informácie, ako sú napríklad ulica, trasy, telefónne číslo, otváracie hodiny, webová adresa a hodnotenia zákazníkov. Môžete si zvoliť, čo chcete robiť s informáciami o polohe – napríklad umiestniť ich na obrazovku Štart, pridať medzi obľúbené alebo zdieľať.

#### Pridanie špendlíka

Počas prezerania mapy stlačte a podržte bod, kam chcete pridať špendlík.

#### Zobrazenie špendlíkov ako zoznamu

Ak sa po vyhľadávaní zobrazuje na mape niekoľko špendlíkov, môžete ich zobraziť ako zoznam, aby ste vo výsledkoch vyhľadávania videli podrobnosti.

Počas prezerania mapy klepnite na **\*\*\*** > search results (výsledky vyhľadávania).

### Zdieľanie adresy

Potrebujete dať niekomu vedieť, kde sa stretnete? Pošlite mu adresu v textovej alebo e-mailovej správe, takže osoba, s ktorou sa máte stretnúť, si ju bude môcť zobraziť na mape a získať trasy.

- 1. V aplikácii Mapy vyhľadajte miesto, ktoré chcete zdieľať
- 2. Klepnite na špendlík na danom mieste.
- 3. Na obrazovke about (informácie) klepnite na  $\bigoplus$ .
- 4. Vyberte, ako chcete adresu zdieľať.

#### 71 Mapy a umiestnenie

#### Získanie smerov

Získajte trasy do cieľa vašej cesty. Počas prezeranie trás v aplikácii Mapy uvidíte celkovú vzdialenosť a odhadovaný čas cesty, čo vám pomôže naplánovať si cestu.

 $\overline{P}$ Určité funkcie, ako je napríklad hlasová navigácia, nemusia byť v niektorých krajinách alebo oblastiach k dispozícii.

- 1. Počas prezerania mapy klepnite na  $\Omega$ .
- 2. Ako počiatočný bod použite svoje aktuálne umiestnenie alebo zadajte iné umiestnenie do políčka Start (Štart). Do políčka End (Koniec) zadajte svoj cieľ.

V týchto políčkach môžete zadať:

- adresu
- reštauráciu, obchod alebo názov inej firmy

V aplikácii Mapy sa potom zobrazí rozdelená obrazovka ukazujúca navrchu mapu s plánovanou trasou a dole zoznam trás.

3. Klepnutím na  $\blacksquare$  zobrazíte trasy pre šoférovanie, prípadne klepnite na  $\uparrow$ , ak chcete pešie trasy.

Keď posúvate zoznam trás, mapa sa automaticky obnovuje tak, že zobrazuje trasu.

- 4. Aplikácia Mapy vám automaticky oznamuje ďalšiu odbočku alebo smer, keď sa na nej ocitnete. Ak si chcete vypočuť hlasový pokyn pred odbočením alebo smerom, stačí a ne klepnúť v zozname. (Ak šoférujete, môže to za vás robiť jeden z cestujúcich.)
- 5. Keď dôjdete do cieľa, klepnutím na neho zobrazíte informácie o danom mieste.

Počas prezerania môžete stlačením  $\leftarrow$  zobraziť mapu na celej obrazovke, takže budete môcť vidieť trasu a mapu posúvať. Ak chcete znova zobraziť zoznam trás, klepnite na  $\left| \cdots \right|$  > directions list (zoznam trás).

### HTC Locations

#### Informácie o aplikácii Locations

Aplikácia Locations s HTC Footprints™ urýchľuje a uľahčuje ukladanie obrázkov miest, ktoré ste navštívili, a informácií o ich umiestnení.

Môžete nasnímať fotografiu miesta, ako je napríklad reštaurácia alebo vyhliadkové miesto, a uložiť ju ako footprint spolu s presnou polohou podľa systému GPS, ulicou, telefónnym číslom a podobne. Keď budete chcieť nabudúce navštíviť rovnaké miesto, otvorením footprintu zobrazíte umiestnenie na mape, získate trasy a podobne.

### Pridanie umiestnenia ako footprintu

Pred tým, než začnete, uistite sa, či máte na telefóne zapnuté pripojenie na Internet  $\mathsf{P}$ a službu umiestnenia.

- 1. Na obrazovke Štart klepnite na  $\Theta$ .
- 2. Klepnite na Locations.

V aplikácii Locations označuje bod v strede mapy vaše aktuálne umiestnenie.

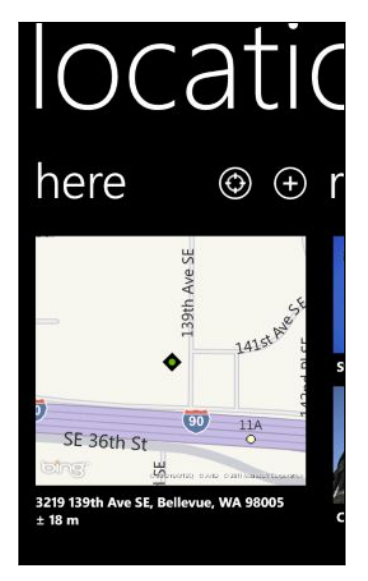

Ak chcete, aby sa aplikácia pokúsila vyhľadať znova vaše umiestnenie a zobraziť ho na mape, klepnite na  $\Theta$ .

- 3. Klepnutím na  $\bigoplus$  vytvorte nový footprint.
- 4. Na obrazovke new footprints (nové footprinty) klepnite na obrázok mapy a potom pomocou fotoaparátu nasnímajte fotografiu umiestnenia.
- 5. Použite zistený názov umiestnenia a adresu, prípadne ich upravte.
- 6. Môžete takisto:
	- § Vybrať kategóriu pre umiestnenie
	- § Nahrať hlasovú poznámku, ktorá bude uložená vo footprinte.
	- § Klepnutím na more details (ďalšie podrobnosti) pridáte ďalšie informácie, ako sú napríklad telefónne číslo, adresa webovej stránky a podobne.
- 7. Klepnutím na  $\bigcirc$  uložte footprint.

### Úprava footprintu

- 1. V aplikácii Locations zobrazíte svoje footprinty posúvaním doľava alebo doprava.
- 2. Prehľadávajte recent (nedávne) footprinty alebo vyberte spomedzi kategórií footprints.
- 3. Klepnite na footprint, ktorý chcete upraviť.
#### <span id="page-72-0"></span>73 Mapy a umiestnenie

- 4. Klepnite na  $\odot$ .
- 5. Klepnite na fotografiu footprintu, ak ju chcete zmeniť. Vyberte spomedzi existujúcich fotografií alebo pomocou fotoaparátu nasnímajte novú fotografiu.

- 6. Zadajte ďalšie podrobnosti o umiestnení.
- 7. Po dokončení uložte zmeny klepnutím na  $\bigcirc$ .

#### Nastavenie footprintu ako svojho domova

Uložte svoju domácu adresu ako footprint a uľahčite tak jej nastavenie ako cieľa.

- 1. V aplikácii Locations posúvaním doľava alebo doprava prejdite do kategórií footprints.
- 2. Ak nastavujete svoje domovské umiestnenie prvý raz, klepnite na my home (môj domov). Ak chcete zmeniť umiestnenie domova, klepnite na  $\cdots$  > set my home (nastaviť môj domov).
- 3. Listujte zoznamom footprintov. Prípadne môžete do okna vyhľadávania zadať názov footprintu, ktorý chcete nájsť, a potom klepnite na  $\leftarrow$ .
- 4. Klepnutím na footprint ho nastavíte ako svoje domovské umiestnenie.
- 5. Ak potrebujete upraviť podrobnosti o domovskom umiestnení, znova klepnite na my home (môj domov) a potom klepnite na  $\bigcirc$ .

#### Vyhľadávanie footprintu

- 1. V aplikácii Locations posúvaním doľava alebo doprava prejdite do kategórií footprints.
- 2. Klepnite na  $\left( 9\right)$ .
- 3. Do okna vyhľadávania zadajte niekoľko znakov z názvu footprintu, ktorý hľadáte.

Zobrazia sa názvy footprintov obsahujúce zadané znaky.

4. Ak vidíte požadovaný footprint, klepnutím na neho ho otvorte a zobrazíte podrobnosti o umiestnení.

#### Získanie smerov k footprintu

Získajte trasy, ako sa dostať do umiestnenia uložené vo footprinte.

- 1. V aplikácii Locations klepnutím na  $\bigoplus$  vyhľadajte a nastavte svoje aktuálne umiestnenie.
- 2. Posúvaním doľava alebo doprava prezerajte svoje footprinty.
- 3. Prehľadávajte recent (nedávne) footprinty, vyberajte spomedzi kategórií footprints alebo vyhľadajte footprint
- 4. Keď uvidíte požadovaný footprint, klepnite na neho.
- <span id="page-73-0"></span>5. Ak chcete získať trasy, klepnite na  $\mathbf{0}$ . Potom uvidíte na mape nakreslenú trasu šoférovania do svojho cieľa z aktuálneho umiestnenia.
- 6. Klepnite na  $\circledA$ , ak potrebujete pešie trasy. Klepnutím na  $\circledA$  zmeníte naspäť na trasy pre šoférovanie.
- 7. Ak sa mapa počas pohybu neotáča, klepnite na kompas . Tým mape umožníte, aby sa nastavovala a orientovala automaticky podľa smeru, do ktorého ste otočení.
- 8. Klepnutím na  $\ddot{\mathbf{z}}$  zobrazíte zoznam trás. Ak chcete prepnúť späť na mapu, klepnite na  $\bigodot$ .

Počas prezerania trasy na mape môžete zmeniť mapu na satelitné zobrazenie klepnutím na  $\cdots$  > view (zobraziť). Opätovným klepnutím zmeníte naspäť na zobrazenie mapy.

### Zdieľanie footprintu

Môžete zdieľať informácie z footprintu jeho odoslaním v textovej alebo e-mailovej správe. Medzi informáciami, ktoré sa dajú zdieľať, sú adresa súradnice pre GPS a prepojenie na mapu.

- 1. V aplikácii Locations zobrazíte svoje footprinty posúvaním doľava alebo doprava.
- 2. Prehľadávajte recent (nedávne) footprinty, vyberajte spomedzi kategórií footprints alebo vyhľadajte footprint
- 3. Klepnite na footprint, ktorý chcete zdieľať.
- 4. Klepnite na  $\bigcirc$  a potom vyberte, ako chcete zdieľať.

#### Odstránenie footprintov

1. V aplikácii Locations posúvaním doľava alebo doprava prejdite do kategórií footprints.

- 2. Klepnite na all footprints (všetky footprinty).
- 3. Klepnite na  $\cdots$  > delete (odstrániť).
- 4. Vyberte footprinty, ktoré chcete odstrániť, a potom klepnite na  $\bigcirc$ .

# <span id="page-74-0"></span>Kalendár

## Čo môžete robiť v aplikácii Kalendár

Už nikdy nezabudnete na dôležitý dátum. Môžete do telefónu synchronizovať existujúce kalendáre zo svojich e-mailových kont a zobraziť ich v aplikácii Kalendár. Môžete aj pridávať nové plánované činnosti, vytvárať zoznam úloh a odpovedať na pozvania, ktoré vám ľudia poslali.

■ Po nastavení e-mailových kont, ako je napríklad Windows Live, Outlook (Exchange ActiveSync) a Google budú do telefónu synchronizované kalendáre spojené s vašimi kontami.

Ak ste zatiaľ nenastavili svoje e-mailové kontá, pozrite časť [E-mail na strane 35,](#page-34-0) kde nájdete informácie o tom, ako ich pridáte do telefónu.

Keď na telefóne vytvoríte nové plánované činnosti, budú synchronizované do kalendárov na vašich kontách.

§ Ak ste nastavili konto Facebook, uvidíte svoje udalosti z Facebook v aplikácii Kalendár. Na telefóne môžete len prezerať udalosti z Facebook, nie je možné ich vytvárať ani upravovať.

### Vytvorenie plánovanej činnosti kalendára

Keď vytvárate novú plánovanú činnosť, môžete zvoliť, na ktoré konto bude do kalendára pridaná.

- 1. Na obrazovke Štart klepnite na Kalendár.
- 2. V zobrazení day (deň) alebo agenda (program dňa) klepnite na  $\bigoplus$ .
- 3. Ak máte viac ako jeden kalendár, klepnite na Calendar (Kalendár) a potom vyberte konto, na ktoré chcete pridať plánovanú činnosť.
- 4. Zadajte podrobnosti o plánovanej činnosti.
- 5. Naspodku obrazovky môžete klepnutím na more details (ďalšie podrobnosti) nastaviť pripomenutie, výskyt udalosti a podobne.
- 6. Uložte klepnutím na  $\bigcirc$ .

#### Rýchle vytvorenie plánovanej činnosti v určitom čase

Ak nepotrebujete mať v plánovanej činnosti príliš veľa podrobností, môžete rýchlo vytvoriť plánovanú činnosť zvolením času a zadaním predmetu priamo v kalendári.

- 1. V aplikácii Kalendár prejdite do zobrazenia day (deň).
- 2. Klepnite na daný čas, zadajte predmet a potom klepnite na  $\bigcirc$

Neskôr môžete plánovanú činnosť jednoducho upraviť, ak potrebujete pridať ďalšie podrobnosti, alebo ju presunúť do kalendára na inom konte.

#### Odoslanie pozvánky

Aplikáciu Kalendár môžete využiť na plánovanie schôdzky alebo činnosti a pozvanie ľudí, aby sa zúčastnili. Bude im odoslaný e-mail s pozvánkou z konta, ktoré zvolíte.

Pozvať môžete len kontakty, ktoré sú uložené v telefóne alebo do neho F synchronizované.

- 1. V aplikácii Kalendár vytvorte novú plánovanú činnosť.
- 2. Klepnite do políčka Calendar (Kalendár) a potom vyberte konto, ktoré chcete použiť na odoslanie pozvánky.
- 3. Pridajte podrobnosti, ako dátum a čas, miesto a podobne.
- 4. Klepnite na more details (ďalšie podrobnosti) posuňte obrazovku nadol a potom klepnite na add someone (pridajte niekoho).
- 5. Pozvite povinných a nepovinných účastníkov. Klepnite na add someone (pridajte niekoho) a potom klepnite na meno osoby, ktorú chcete pozvať.
- 6. Klepnite na  $\left( \bigoplus_{k} k$ eď skončíte.

### Vytvorenie novej úlohy

Úlohy sa zobrazujú v kalendári a objavujú sa teda spolu s plánovanými činnosťami.

- Úlohy je možné vytvárať len na kontách Windows Live a Outlook (Exchange ActiveSync).
	- 1. V aplikácii Kalendár prejdite rýchlym pohybom doľava alebo doprava do zoznamu to-do (úlohy).
	- 2. Klepnite na $\bigoplus$ .
	- 3. Ak máte viac ako jedno konto, vyberte to konto, v ktorom chcete pridať úlohu.
	- 4. Vyplňte podrobnosti o úlohe, ako je napríklad predmet, termín dokončenia a podobne.
- 77 Kalendár
	- 5. Ak chcete nastaviť pripomenutie, zapnite Reminder (Pripomenutie) a potom vyberte dátum a čas.
	- 6. Uložte klepnutím na  $\bigcirc$ .

Ak ste nastavili termín dokončenia, uvidíte úlohu v zobrazení agenda (program dňa) pre daný deň. Svoju úlohu uvidíte aj v zobrazení day (deň) pri nastavenom dátume a čase.

### Zobrazenie a synchronizovanie kalendárov

Môžete vybrať, ktoré kalendáre zobraziť alebo skryť v aplikácii Kalendár, a tiež ktoré synchronizovať.

Zobrazenie alebo skrytie kalendárov

- 1. V zobrazení day (deň) alebo agenda (program dňa) klepnite na  $\cdots$  > settings (nastavenie).
- 2. Klepnite na prepínač zap./vyp. pri jednotlivých kalendároch, ktoré chcete zobraziť alebo skryť.

Kalendáre sa v telefóne stále synchronizujú, bez ohľadu na to, či sú skryté alebo nie.

Voľba, ktoré kalendáre sú do telefónu synchronizované

Môžete vybrať, ktoré kalendáre majú byť na telefóne synchronizované.

- 1. Na obrazovke Štart klepnite na  $\Theta$ .
- 2. Klepnite na Settings (Nastavenie) > email + accounts (e-mail a kontá).
- 3. Klepnite na konto, ktorého nastavenie synchronizácie kalendára chcete zmeniť.
- 4. Začiarknite alebo zrušte začiarknutie políčka Calendar (Kalendár) podľa toho, či chcete synchronizovať alebo zastaviť synchronizáciu kalendára konta.
- 5. Klepnutím na  $\odot$  použite zmeny.

# <span id="page-77-0"></span>Ďalšie aplikácie

## Čo je HTC Hub?

HTC Hub je miesto, kde môžete sledovať predpovede počasia, aktualizácie akcií a novinky. Na tomto mieste môžete aj vyhľadávať bezplatné aplikácie HTC, ktoré sa dajú prevziať z Windows Marketplace.

Nájdete tu bezplatné aplikácie – od každodenných užitočných nástrojov po hry a zábavné aplikácie, ktoré vám pomôžu tráviť čas. Občas navštívte HTC Hub a pozrite nové veci a aktualizácie.

#### Preberanie aplikácie v HTC Hub

- 1. Na obrazovke Štart klepnite na  $\Theta$  > HTC Hub.
- 2. Posúvajte doľava alebo doprava, kým neuvidíte featured (odporúčané) aplikácie.
- 3. Ak nevidíte žiadnu aplikáciu, ktorá by sa vám páčila, klepnite na Get more (Získať ďalšie). Na nasledujúcej obrazovke môžete posúvaním doľava alebo doprava pozerať, aké ďalšie aplikácie a hry sú k dispozícii na prevzatie.
- 4. Klepnutím na aplikáciu zobrazíte podrobnosti o nej.
- 5. Počas prezerania podrobností môžete posúvaním doľava alebo doprava zobraziť ďalšie informácie, ako sú hodnotenia, snímky a iné súvisiace aplikácie.
- 6. V závislosti od vybranej aplikácie (bezplatnej alebo platenej) si ju môžete bezplatne prevziať a nainštalovať, vyskúšať alebo kúpiť.

Môžete aj zdieľať prepojenie a dať priateľom vedieť o aplikácii.

## <span id="page-78-0"></span>Sledovanie počasia

Mám si dnes vziať dáždnik? V aplikácii HTC Hub môžete ešte pred odchodom sledovať, aké bude počasie.

- 1. Na obrazovke Štart klepnite na  $\Theta$ .
- 2. Klepnite na HTC Hub.

Uvidíte hodiny s počasím, ktoré ukazujú počasie na vašom aktuálnom mieste. Uvidíte aj zoznam ďalších miest a stav počasia v nich.

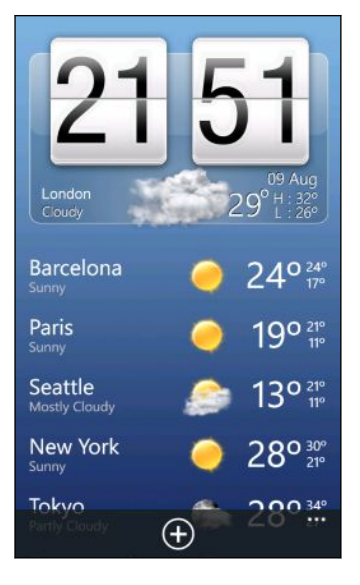

- 3. Klepnutím na hodiny s počasím otvorte obrazovku počasia, kde môžete vidieť podrobné predpovede počasia pre vaše miesto. Prípadne klepnite na iné mesto a skontrolujte predpovede počasia pre dané mesto.
- 4. Na obrazovke počasia môžete klepnutím na ikony naspodku zobraziť na celej obrazovke, skontrolovať počasie po hodinách alebo pozrieť predpovede počasia na nasledujúce dni.

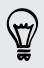

- Ak chcete obnoviť obrazovku s informáciami o počasí, klepnite na  $\cdots$  > refresh (obnoviť).
- § Nevidíte predpoveď počasia pre svoje aktuálne miesto? Vráťte sa na obrazovku Štart a prejdite na Settings (Nastavenie) > location (umiestnenie) a overte, či je zapnutá možnosť Location services (Služby umiestnenia).

#### Pridanie mesta

- 1. Na obrazovke hodín s počasím v aplikácii HTC Hub listujte zoznamom miest, ktoré už boli pridané.
- 2. Ak chcete pridať nové mesto, klepnite na  $\bigoplus$
- 3. Zadajte názov mesta alebo krajiny.

Počas písania sa zobrazujú možné miesta podľa toho, aké písmená ste zadali.

4. Klepnite na mesto, ktoré chcete pridať.

#### <span id="page-79-0"></span>Zmena poradia miest

- 1. Na obrazovke hodín s počasím v aplikácii HTC Hub klepnite na  $\cdots$  > edit (upraviť).
- 2. Stlačte a podržte na konci položky, ktorú chcete presunúť.
- 3. Keď je vybrané mesto zvýraznené, potiahnite ho na miesto v zozname, kde ho chcete mať.

4. Klepnite na done (hotovo).

#### Odstránenie miest

- 1. Na obrazovke hodín s počasím v aplikácii HTC Hub klepnite na  $\cdots$  > edit (upraviť).
- 2. Klepnite na jednotlivé mestá, ktoré chcete odstrániť.
- 3. Klepnutím na done (hotovo) ich odstránite.

#### Zmena teplotnej stupnice a ďalších nastavení

- 1. V aplikácii HTC Hub otvorte obrazovku s počasím klepnutím na hodiny s počasím.
- 2. Klepnite na  $\cdots$  > settings (nastavenie).
- 3. V položke Temperature scale (Teplotná stupnica) vyberte možnosť Fahrenheit alebo Celsius.
- 4. Zapnite alebo vypnite zvukové efekty počasia a ďalšie možnosti.
- 5. Stlačením  $\leftarrow$  použite nové nastavenia.

### Sledovanie vašich akcií

Majte najnovšie aktualizácie ceny akcií a prehľady trhu, ktoré sledujete v aplikácii HTC Hub.

- 1. Na obrazovke Štart klepnite na  $\Theta$ .
- 2. Klepnite na HTC Hub.

#### 81 Ďalšie aplikácie

3. Pohybom prstom doľava prejdite na zoznam akcií.

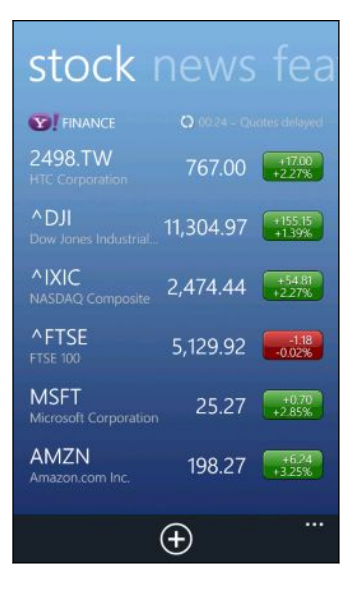

- 4. Ak je zoznam dlhý, ťahaním prstom nahor alebo nadol prehľadávajte akcie, ktoré sledujete.
- 5. Klepnutím na položku zobrazíte informácie o obchodovaní s akciami a cenový graf pre aktuálny deň.
- 6. Klepnite na iné obdobie, ak chcete skontrolovať informácie o obchodovaní s akciami za predchádzajúce obdobie.

Klepnite napríklad na 5D, ak chcete skontrolovať informácie o obchodovaní za predchádzajúcich 5 dní.

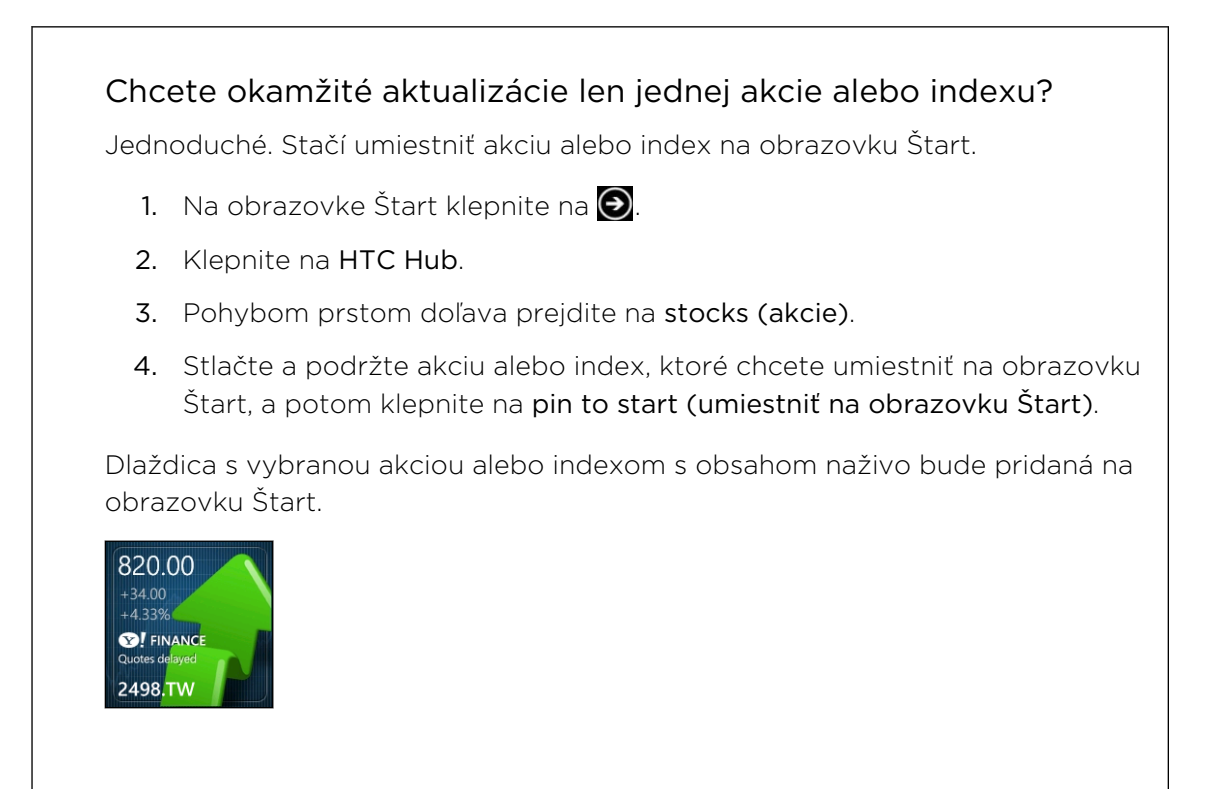

#### <span id="page-81-0"></span>Pridanie ponuky na akciu alebo indexu akciového trhu

- 1. Počas prezerania akcií klepnite na  $\left(\frac{1}{2}\right)$ .
- 2. Zadajte požadovanú akciu alebo index trhu a potom klepnite na  $\mathcal P$ .

V zozname sa zobrazia zodpovedajúce výsledky.

3. Klepnite na ponuku akcií alebo index trhu, ktoré chcete pridať.

#### Zmena poradia akcií v zozname

- 1. Počas prezerania akcií klepnite na **···** > edit (upraviť).
- 2. Stlačte a podržte na konci položky, ktorú chcete presunúť.
- 3. Keď je vybraná položka zvýraznená, potiahnite ju na miesto v zozname, kde ju chcete mať.

4. Klepnite na done (hotovo).

Odstránenie akcií alebo indexov

- 1. Počas prezerania akcií klepnite na **\*\*\*** > edit (upraviť).
- 2. Klepnite na jednotlivú akciu alebo index, ktoré chcete odstrániť.
- 3. Klepnutím na done (hotovo) ich odstránite.

#### Zmena farby nárastu ceny a ďalších nastavení

- Automatické preberanie informácií o akciách môže byť osobitne spoplatnené za P dáta.
	- 1. Počas prezerania grafu obchodovania s akciami a ďalších podrobností klepnite  $na \rightarrow s$ ettings (nastavenie).
	- 2. Zmeňte farbu pre zobrazenie nárastu ceny akcie buď na červenú alebo na zelenú, podľa toho, ktorá sa používa vo vašej krajine.
	- 3. Zvoľte ďalšie možnosti, napríklad plán aktualizácie a podobne.
	- 4. Stlačením  $\leftarrow$  použite nové nastavenia.

## Čítanie kanálov noviniek

Nezostaňte pozadu s príspevkami zo včerajška. Pomocou aplikácie HTC Hub sa prihláste na odber kanálov noviniek, ktorý zahŕňa správy, šport, najlepšie blogy a iné.

#### Odoberanie kanálov správ

- 1. Na obrazovke Štart klepnite na  $\bigcirc$ .
- 2. Klepnite na HTC Hub.
- 3. Posúvaním sa doľava alebo doprava zobrazíte zoznam odoberaných kanálov news (novinky).
- 4. Ak sa chcete prihlásiť na odoberanie a pridať nový kanál noviniek, klepnite na  $\bigoplus$
- 5. Môžete:
	- § Klepnúť na kategóriu, ako je napríklad Blogs (Blogy) alebo Entertainment (Zábava) a potom vybrať jeden alebo viac kanálov, ktoré chcete odoberať. Po dokončení výberu dvakrát stlačte  $\leftarrow$ , čím sa vrátite do zoznamu odoberaných kanálov.
	- **•** Prípadne môžete klepnutím na  $\bigcirc$  vyhľadať konkrétne kľúčové slovo alebo URL adresu kanála. Vyberte jeden alebo viac kanálov, ktoré chcete odoberať, a potom klepnite na  $\bigcirc$ .

#### Čítanie príspevku

- 1. Klepnite na odoberaný kanál noviniek, ak chcete zobraziť iba príspevky z daného kanála, prípadne klepnite na All items (Všetky položky), ak chcete zobraziť príspevky zo všetkých odoberaných kanálov.
- 2. Klepnite na príspevok, ktorý si chcete prečítať.
- 3. Počas čítania obsahu môžete:

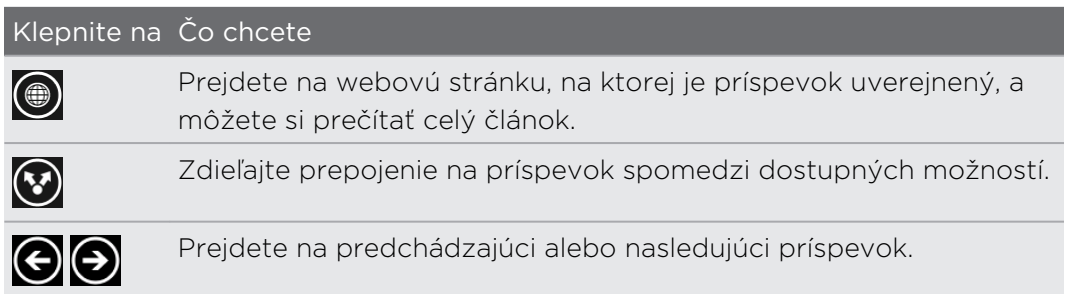

#### Chcete okamžité aktualizácie odoberaného kanála noviniek?

Stačí umiestniť svoj obľúbený kanál noviniek na obrazovku Štart.

V zozname odoberaných kanálov noviniek stlačte a podržte svoj obľúbený kanál a potom klepnite na pin to start (umiestniť na obrazovku Štart).

Na obrazovku Štart sa pridá dlaždica obľúbeného kanála s obsahom naživo a bude zobrazovať titulok najnovšieho príspevku.

#### <span id="page-83-0"></span>Zrušenie odoberania kanálov noviniek

- § Ak chcete zrušiť odoberanie jedného kanála noviniek, stlačte a podržte daný kanál a potom klepnite na unsubscribe (zrušiť odber).
- Ak chcete zrušiť odoberanie viacerých kanálov, klepnite na ••• > unsubscribe (zrušiť odber).

### Práca sa aplikáciou Poznámky

Poznačte si pre seba – napríklad, že treba vyzdvihnúť kvety pre manželku pred odchodom na večeru. Pomocou aplikácie Poznámky vytvárajte stručné pripomenutia pre seba

Táto aplikácie je predinštalovaná na väčšine telefónov. Ak ju nevidíte na svojom F telefóne, otvorte aplikáciu HTC Hub prevezmite si túto bezplatnú aplikáciu.

#### Vytvorenie poznámky

- 1. Na obrazovke Štart klepnite na  $\Theta$ .
- 2. Klepnite na Poznámky.
- 3. Ak chcete vytvoriť novú poznámku, klepnite na  $\bigoplus$ .
- 4. Zadajte svoju poznámku a potom klepnite na  $\bigoplus$ .

Novú poznámku môžete vytvoriť aj klepnutím na obrázok lístka v ľavom dolnom rohu obrazovky Poznámky.

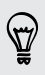

#### Prehľadávanie poznámok

§ Na nástenke môžete prehľadávať niekoľko svojich najnovších poznámok.

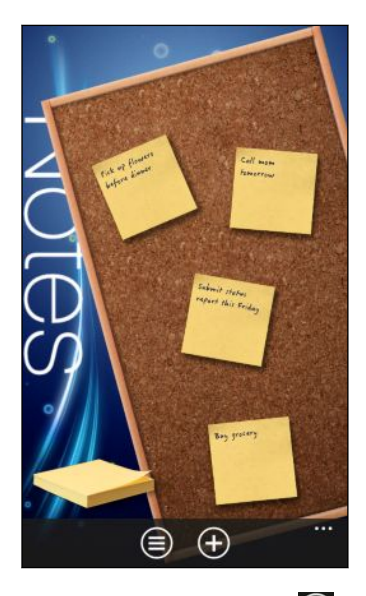

**•** Prípadne klepnite na  $\bigcirc$  a zobrazíte všetky svoje poznámky v zobrazení zoznamu. Rýchlym ťahmi prstom nahor alebo nadol môžete listovať svojimi poznámkami.

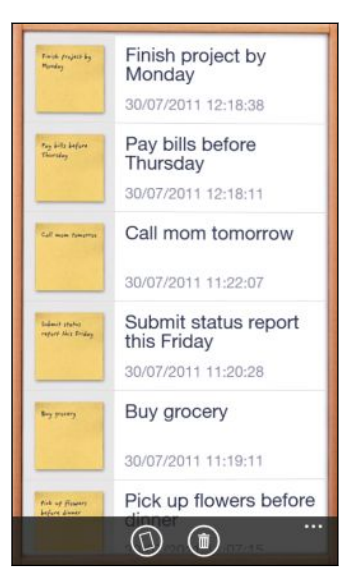

Rýchlym ťahom prstom doľava alebo doprava prepínate medzi zobrazením nástenky a zoznamu.

#### Presúvanie poznámky po nástenke

- 1. Stlačte a podržte poznámku, kým nezačne "plávať".
- 2. Potiahnite poznámku na miesto, kam ju na nástenke chcete umiestniť, potom ju pustite.

#### <span id="page-85-0"></span>Úprava poznámky

- 1. Na nástenke alebo v zobrazení zoznamu otvorte poznámku klepnutím na ňu.
- 2. Opätovne klepnite na poznámku a upravte ju.
- 3. Klepnutím na  $\bigcirc$  uložte svoje zmeny.

#### Odstránenie poznámky

1. Na nástenke alebo v zobrazení zoznamu klepnite na poznámku, ktorú chcete odstrániť.

2. Klepnite na  $\bigcirc$ .

#### Odstránenie viacerých poznámok

- 1. Klepnutím na  $\bigcirc$  prejdite do zobrazenia zoznamu.
- 2. Klepnite na  $\circled{1}$
- 3. Vyberte poznámky, ktoré chcete odstrániť, a potom klepnite na done (hotovo).

## Čo je aplikácia Office?

Microsoft Office Mobile obsahuje mobilné verzie aplikácií Microsoft Office. Nájdete v aplikácii Office.

- 1. Na obrazovke Štart klepnite na  $\bigodot$ .
- 2. Klepnite na Office.
- 3. Posúvaním sa po obrazovke doľava alebo doprava prezerajte svoje dokumenty a ostatné veci.

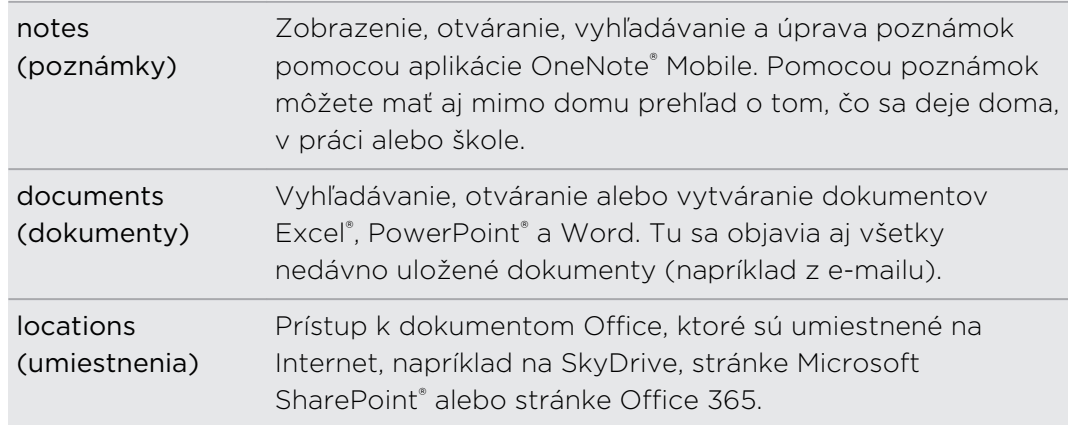

#### Aké typy súborov sa dajú otvárať v aplikácii Office Mobile?

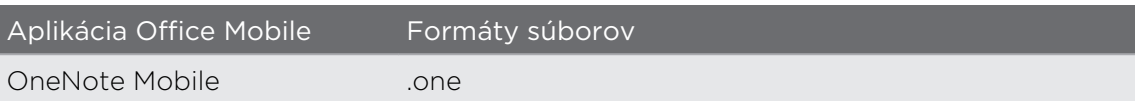

<span id="page-86-0"></span>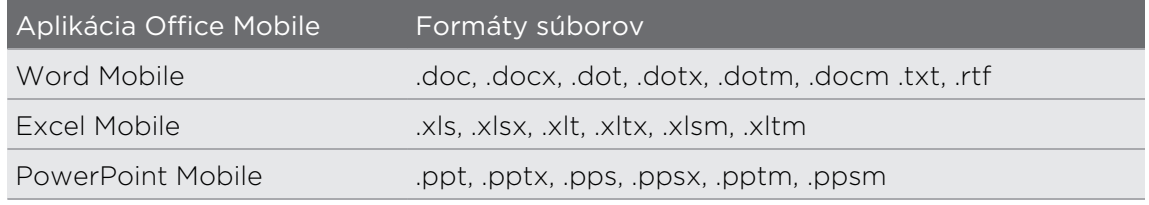

### Xbox LIVE v aplikácii Hry

Hranie na telefóne je vskutku spoločenská záležitosť. Vďaka Xbox LIVE, hernej službe Microsoft môžete hrať hry so svojimi priateľmi a používať svojho avatara a profil hráča a uchovávať tak záznam o skóre v hre a dosiahnutých výsledkoch online prostredníctvom aplikácie Hry.

Xbox LIVE alebo Marketplace nemusia byť k dispozícii v niektorých krajinách alebo  $\mathsf{Z}$ regiónoch.

- 1. Na obrazovke Štart klepnite na Hry.
- 2. Posúvajte sa po obrazovke doľava alebo doprava a pozerajte, ktoré hry sú k dispozícii.

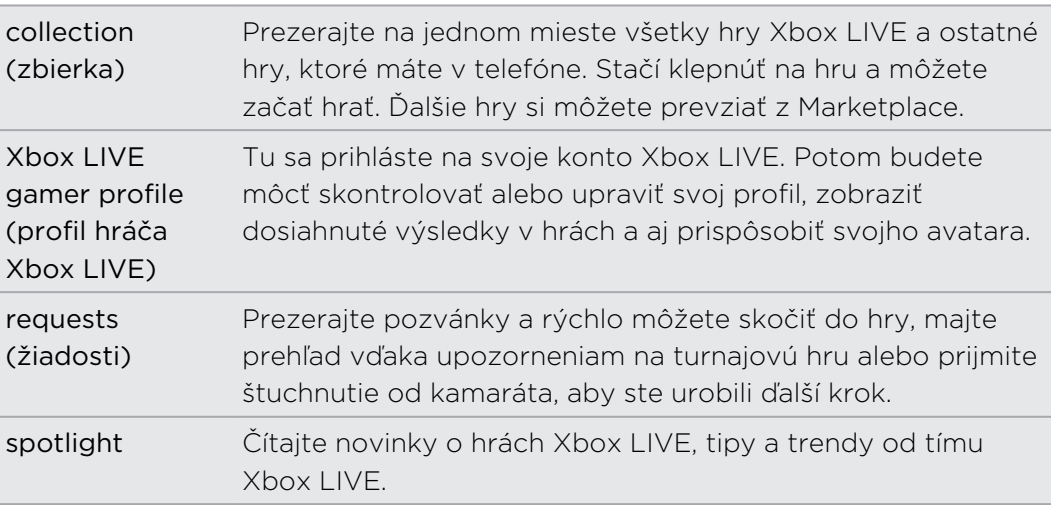

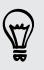

V aplikácii Hry môžete aj pripojiť a rozšíriť svoje herné funkcie na svoj počítač a konzolu Xbox.

# <span id="page-87-0"></span>Bluetooth

### Pripojenie príslušenstva Bluetooth

Môžete pripojiť rôzne príslušenstvo s funkciou Bluetooth, ako sú napríklad slúchadlové súpravy, súpravy do auta alebo reproduktory.

- § Ak chcete počúvať hudbu, použite príslušenstvo, akým je Bluetooth stereo  $\overline{P}$ slúchadlová súprava podporujúca profil A2DP.
	- § Pred pripojením sa uistite, či je príslušenstvo v režime zistiteľnosti. Informácie o tom nájdete v návode na používanie príslušenstva.
	- 1. Na obrazovke Štart klepnite na  $\bigcirc$ .
	- 2. Klepnite na Settings (Nastavenie) > Bluetooth.
	- 3. Klepnutím na prepínač On/Off (Zap./Vyp.) zapnite Bluetooth. Telefón bude v režime zistiteľnosti. Vyhľadá aj automaticky zariadenia Bluetooth v dosahu.
	- 4. Klepnite na názov príslušenstva, ktoré chcete spárovať s telefónom.
	- 5. Ak bude automatické spárovanie neúspešné, zadajte kód párovania, ktorý bol pri príslušenstve uvedený.

Keď je príslušenstvo pripojené k telefónu, v stavovom riadku sa objaví ikona Bluetooth. Stav pripojenia môžete skontrolovať aj na obrazovke Bluetooth Settings (Nastavenie Bluetooth) pod názvom príslušenstva.

Vypnite Bluetooth, ak ho nepoužívate, aby ste šetrili energiu batérie, prípadne na miestach, kde je používanie bezdrôtových zariadení zakázané, ako sú napríklad paluby lietadiel a nemocnice.

### Odpojenie príslušenstva Bluetooth

1. Na obrazovke Štart klepnite na  $\Theta$ .

(۳)

- 2. Klepnite na Settings (Nastavenie) > Bluetooth.
- 3. Klepnite na príslušenstvo, ktoré chcete odpojiť.

Ak chcete zase pripojiť, stačí znova klepnúť na príslušenstvo.

## Zrušenie spárovania

Ak už nechcete s telefónom používať pripojené príslušenstvo, môžete zrušiť spárovanie a odstrániť ho z telefónu.

- 1. Na obrazovke Štart klepnite na  $\bigcirc$ .
- 2. Klepnite na Settings (Nastavenie) > Bluetooth.
- 3. Stlačte a podržte názov príslušenstva a potom klepnite na delete (odstrániť).

# <span id="page-89-0"></span>Nastavenie

### Funkcie pozorného telefónu

Keď telefón vyzváňa, prípadne prebieha hovor, dokáže sa správať citlivo a automaticky reagovať na vaše úkony alebo prostredie. Prejdite do nastavení a vyhľadajte tam, aké inteligentné funkcie má pre vás telefón pripravené.

- 1. Na obrazovke Štart klepnite na  $\Theta$ .
- 2. Klepnite na Settings (Nastavenie) > attentive phone (pozorný telefón).
- 3. Nájdete tam tieto nastavenia:

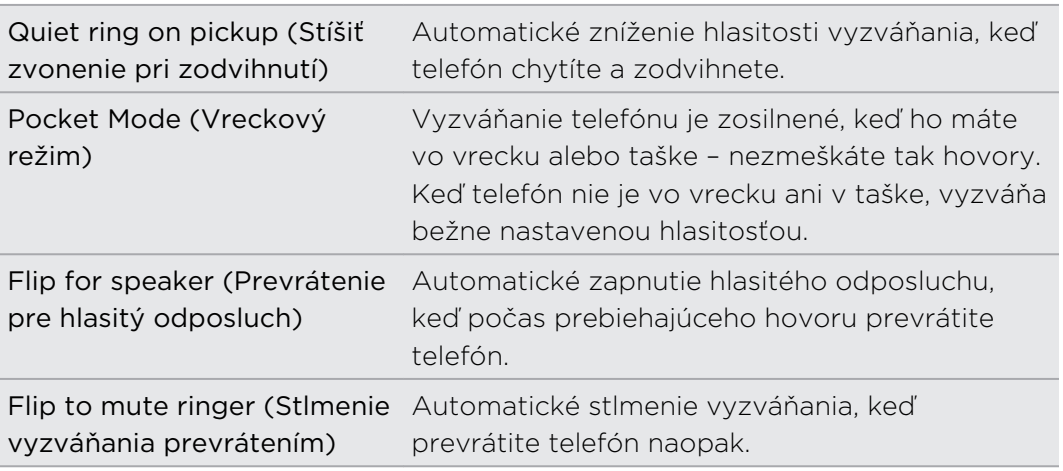

Ak je nejaké nastavenie, ktoré chcete vypnúť, stačí zrušiť začiarknutie jeho políčka.

### Zapnutie funkcie Šetrič batérie

Keď zapnete funkciu Šetrič batérie, telefón automaticky vypne niektoré služby a funkcie, ktoré na pozadí spotrebovávajú batériu.

- 1. Na obrazovke Štart klepnite na  $\Theta$ .
- 2. Klepnite na Settings (Nastavenie) > battery saver (šetrič batérie).
- 3. Ak chcete, aby sa funkcia Šetrič batérie zapla vždy, keď úroveň nabitia klesne na 20 %, vyberte možnosť Always turn on Battery Saver when battery is low (Vždy zapnúť Šetrič batérie, keď je batéria slabá).
- 4. Ak chcete funkciu Šetrič batérie zapnúť hneď a nechať ju v činnosti až do ďalšieho nabíjania batérie, vyberte možnosť Turn on Battery Saver now until next charge (Zapnúť Šetrič batérie hneď až do ďalšieho nabíjania).

## <span id="page-90-0"></span>Zmena nastavenia obrazovky

#### Manuálne nastavenie jasu obrazovky

- 1. Na obrazovke Štart klepnite na  $\Theta$ .
- 2. Klepnite na Settings (Nastavenie) > brightness (jas).
- 3. Klepnutím na prepínač Automatically adjust On/Off (Automatické nastavenie Zap./Vyp.) vypnite.
- 4. Vyberte Level (Úroveň) jasu, ktorú chcete použiť.

#### Nastavenie časového limitu vypnutia obrazovky

Po určitom čase nečinnosti sa obrazovka automaticky vypne, aby sa šetrila energia batérie. Môžete nastaviť čas nečinnosti pred vypnutím obrazovky.

- 1. Na obrazovke Štart klepnite na  $\Theta$
- 2. Klepnite na Settings (Nastavenie) > lock + wallpaper (zámok a tapeta).
- 3. Klepnite na Screen times out after (Vypnúť obrazovku po) a potom vyberte požadovaný časový interval.

### Zmena nastavení zvukov

### Nastavenie telefónu do tichého režimu

Keď podržíte stlačené tlačidlo ZNÍŽIŤ HLASITOSŤ, kým úroveň hlasitosti nedosiahne nulu, nastavíte tým telefón iba na vibrovanie. Ak chcete prepínať telefón do tichého režimu pomocou tlačidla ZNÍŽIŤ HLASITOSŤ, je potrebné v nastaveniach vypnúť vibrovanie.

- 1. Na obrazovke Štart klepnite na  $\Theta$ .
- 2. Klepnite na Settings (Nastavenie) > ringtones + sounds (vyzváňacie tóny a zvuky).
- 3. Klepnutím na prepínač Vibrate On/Off (Vibrovanie Zap./Vyp.) vypnite vibrovanie.

#### <span id="page-91-0"></span>Voľba zvukov upozornenia

Vyberte rôzne zvuky pre rozličné typy upozornení. Môžete použiť rozličné zvuky pre prichádzajúce textové správy alebo chat, hlasové správy a upozornenia na e-mail.

- 1. Na obrazovke Štart klepnite na  $\Theta$ .
- 2. Klepnite na Settings (Nastavenie) > ringtones + sounds (vyzváňacie tóny a zvuky).
- 3. Klepnite na políčko pri jednotlivých typoch upozornenia a potom vyberte zvuk, ktorý im chcete priradiť. Môžete aj zapnúť alebo vypnúť zvuky upozornenia pre pripomenutia a akcie, ako sú napríklad stlačenia klávesov, uzávierka fotoaparátu a podobne.

#### Vylepšenie funkcií zvuku

Máte k dispozícii možnosť pocitu priestorového zvuku počas sledovania videí alebo počúvania hudby.

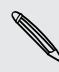

F

Vylepšenia zvuku nie sú k dispozícii, ak používate stereo slúchadlá s funkciou Bluetooth.

- 1. Na obrazovke Štart klepnite na  $\Theta$ .
- 2. Klepnite na Settings (Nastavenie) > sound enhancer (vylepšenie zvuku).
- 3. V položke Audio (Zvuk) a Video vyberte vylepšenie zvuku, ktoré chcete použiť (napríklad SRS) pre hudbu a video.
- 4. Ak pripojíte káblové slúchadlá alebo externé reproduktory, môžete si v rámci vylepšenia hudby vybrať spomedzi rôznych nastavení ekvalizéra. Pri videu môžete vybrať 5.1-kanálový priestorový zvuk.
- 5. Stlačením  $\leftarrow$  použite nové nastavenia.

## Zmena jazyka

Pri prvom zapnutí telefónu sa objaví výzva na výber jazyka. Nastavenie jazyka je možné kedykoľvek zmeniť. Zmena jazyka ovplyvní rozloženie klávesnice, formát dátumu a času a pod.

Dostupné jazyky sa líšia v závislosti od oblasti.

- 1. Na obrazovke Štart klepnite na  $\Theta$ .
- 2. Klepnite na Settings (Nastavenie) > region + language (miestne nastavenie a jazyk).
- <span id="page-92-0"></span>3. Klepnite na Display language (Jazyk zobrazenia) a potom vyberte požadovaný jazyk.
- 4. Klepnite na podčiarknutý text, ktorým sa potvrdzuje prijatie zmien a reštartovanie telefónu.

### Spravovanie aplikácií a pamäte

#### Kontrola informácií o telefóne a pamäti

Môžete zistiť rôzne informácie o telefóne, ako je napríklad verzia aktualizácie Windows Phone, dostupná pamäť a podobne.

- 1. Na obrazovke Štart klepnite na  $\Theta$ .
- 2. Klepnite na Settings (Nastavenie) > about (informácie). Uvidíte názov telefónu a model, ako aj celkovú pamäť a dostupnú pamäť.

3. Klepnutím na more information (ďalšie informácie) (alebo more info (ďalšie informácie)) zobrazíte verziu aktualizácie Windows Phone a ´ďalšie podrobnosti.

#### Zmena nastavení aplikácie

Vo väčšine prípadov je možné zmeniť nastavenia aplikácie len priamo v aplikácii. Pri niektorých aplikáciách je možné zmeniť ich nastavenie bez toho, aby ste aplikácie otvárali.

- 1. Na obrazovke Štart klepnite na  $\Theta$ .
- 2. Klepnite na Settings (Nastavenie).
- 3. Rýchlym pohybom prstom doľava prejdite na applications (aplikácie).
- 4. Klepnutím na aplikáciu alebo kategóriu zobrazíte, ktoré nastavenia sú k dispozícii, a môžete vybrať požadované nastavenia.

#### Odinštalovanie aplikácie

F

Ak sa vyčerpá miesto, uvoľnite nejaké miesto odinštalovaním aplikácií, ktoré už nepotrebujete alebo ich nepoužívate tak často.

Odstránením aplikácie ju vymažete z telefónu. Odstránia sa aj všetky údaje, ktoré sú v nej uložené. Odstraňujte s rozvahou.

Predinštalované aplikácie sa zväčša odinštalovať nedajú.

- 1. Na obrazovke Štart klepnite na  $\Theta$ .
- 2. Stlačte a podržte aplikáciu a potom klepnite na uninstall (odinštalovať).

# <span id="page-93-0"></span>Zabezpečenie

## Ochrana karty SIM kódom PIN

Pridajte ďalšiu úroveň zabezpečenia telefónu priradením kódu PIN (personal identification number – osobné identifikačné číslo) karte SIM.

Pred pokračovaním sa uistite, že ste od svojho mobilného operátora dostali ロ predvolený PIN pre kartu SIM

- 1. Na obrazovke Štart klepnite na  $\Theta$ .
- 2. Klepnite na Settings (Nastavenie).
- 3. Rýchlym pohybom prstom doľava prejdite na applications (aplikácie) a potom klepnite na phone (telefón).
- 4. Klepnutím na SIM security On/Off (Zabezpečenie SIM zap./vyp.) zapnite
- 5. Zadajte predvolený kód PIN karty SIM a potom klepnite na enter (potvrdiť).
- 6. Ak chcete zmeniť kód PIN karty SIM, klepnite na Change SIM PIN (Zmeniť kód PIN karty SIM) a potom zadajte nový kód PIN.

### Obnova karty SIM, ktorá je uzamknutá

Ak zadáte nesprávny kód PIN viackrát, než je povolený maximálny počet pokusov, karta bude v stave "Zablokovaný kód PUK".

- $\mathsf{F}$ Potrebujete kód PUK pre obnovenie prístupu ku karte SIM. Tento kód ste pravdepodobne obdržali od svojho mobilného operátora, keď ste dostali kartu SIM.
	- 1. Na obrazovke Voľba čísla zadajte kód PUK a potom klepnite na enter (potvrdiť).
	- 2. Zadajte nový kód PIN, ktorý chcete používať, a klepnite na enter (potvrdiť).
	- 3. Zadajte nový kód PIN znova a potom klepnite na enter (potvrdiť).

## <span id="page-94-0"></span>Ochrana telefónu pomocou hesla

Chráňte svoje osobné údaje a zabráňte ostatným v používaní vášho telefónu bez vášho dovolenia nastavením hesla.

Výzva na zadanie hesla sa objaví pri každom zapnutí telefónu alebo ak je telefón po určenú dobu nečinný.

- 1. Na obrazovke Štart klepnite na  $\bigodot$ .
- 2. Klepnite na Settings (Nastavenie) > lock + wallpaper (zámok a tapeta).
- 3. Klepnutím na Password On/Off (Heslo zap./vyp.) zapnite.
- 4. Zadajte svoje heslo do políčok New password (Nové heslo) aj Confirm password (Potvrdenie hesla).
- 5. Klepnite na done (hotovo).

# <span id="page-95-0"></span>Aktualizácia a resetovanie

### Ako získať a nainštalovať aktualizácie

Z času na čas môžu byť k dispozícii aktualizácie softvéru. Telefón ich môže skontrolovať a upozorniť vás, že je k dispozícii nejaká nová aktualizácia.

Hoci vás telefón upozorní bezdrôtovo (cez pripojenie na Internet na telefóne), keď je k dispozícii na prevzatie aktualizácia softvéru, v skutočnosti sa aktualizácia softvéru nerobí bezdrôtovo. Na prevzatie a inštaláciu aktualizácie je potrebné pripojiť telefón k počítaču.

#### Nastavenie typu pripojenia pre kontrolu aktualizácií

Skontrolujte, či bol telefón nastavený na upozorňovanie na nové aktualizácie. Môžete aj vybrať typ pripojenia, ktoré chcete používať na kontrolu aktualizácií.

- 1. Na obrazovke Štart klepnite na  $\Theta$ .
- 2. Klepnite na Settings (Nastavenie) > phone update (aktualizácia telefónu).
- 3. Uistite sa, či je začiarknuté políčko Notify me when new updates are found (Upozorniť ma, keď sa nájdu nové aktualizácie).
- 4. Vyberte, či chcete povoliť používanie dátového pripojenia telefónu na kontrolu aktualizácií. Ak vypnete používanie dátového pripojenia, telefón bude kontrolovať nové aktualizácie len cez Wi-Fi alebo počas pripojenia k počítaču.

## Príprava na aktualizáciu softvéru

Z dôvodu zaistenia bezproblémovej aktualizácie softvéru bez prerušovania najprv telefón a počítač pripravte na aktualizáciu. Tu máte zopár tipov, čo je potrebné skontrolovať a pripraviť.

- § Ak je batérie slabá, pred spustením aktualizácie telefón nabite.
- Pozrite, koľko voľného miesta máte v telefóne, a uvoľnite nejaké miesto pre aktualizáciu. Informácie o tom, ako zistíte dostupné miesto, nájdete v časti [Kontrola informácií o telefóne a pamäti na strane 93.](#page-92-0)

Ak je to potrebné, odstráňte nepotrebné aplikácie. Pozrite časť [Odinštalovanie](#page-92-0) [aplikácie na strane 93](#page-92-0), kde nájdete postup.

Odstráňte prípadne z telefónu veľké súbory (napríklad fotografie, videá alebo hudbu).

§ Uistite sa, či je v počítači nainštalovaný program Zune. Budete ho potrebovať na prevzatie aktualizácie softvéru. Podrobnosti nájdete v časti [Inštalácia a](#page-55-0) [nastavenie softvéru Zune na strane 56](#page-55-0).

- <span id="page-96-0"></span>97 Aktualizácia a resetovanie
	- Uvoľnite miesto v počítači.

Bude potrebné nejaké miesto na prevzatie aktualizácie softvéru, uloženie zálohy existujúceho softvéru telefónu a nastavení a na možnú synchronizáciu súborov médií z telefónu do počítača.

■ Skontrolujte, či má počítač vhodné pripojenie na Internet.

V niektorých prípadoch môže byť potrebné prepnúť z pripojenia cez Wi-Fi na káblové pripojenie. Prípadne možno bude potrebné na počítači upraviť nastavenia firewallu alebo proxy.

§ Uistite sa, či je na telefóne nastavený správny dátum a čas. Tým sa určuje, ktoré nové aktualizácie sú potrebné. Podrobnosti nájdete v časti Oprava dátumu a času na strane 97.

### Inštalácia aktualizácie

Keď uvidíte upozornenie na dostupnú aktualizáciu softvéru, môžete hneď aktualizovať. Prípadne môžete upozornenie odložiť a aktualizovať v inom čase. Telefón vám to o niekoľko dní pripomenie.

Pripravili ste telefón a počítač na aktualizáciu? Ak nie, pozrite časť [Príprava na](#page-95-0)  $\Box$ [aktualizáciu softvéru na strane 96](#page-95-0), kde nájdete informácie o tom, čo je potrebné skontrolovať a pripraviť.

- 1. Pripojte telefón k počítaču.
- 2. Otvorte softvér Zune (alebo Windows Phone 7 Connector pre Mac), ak sa neotvorí automaticky.
- 3. Kliknite na Update Now (Aktualizovať teraz) (alebo Install Updates (Inštalovať aktualizácie)).
- 4. Nezabudnite nechať telefón pripojený k počítaču, kým neuvidíte upozornenie, že je aktualizácia dokončená.

#### Oprava dátumu a času

Ak máte problém s inštaláciou aktualizácie softvéru, možno nie je na telefóne nastavený správny dátum a čas. Vo väčšine prípadov je dátum a čas nastavený automaticky. Ak nie, je možné nastaviť ho ručne.

- 1. Odpojte telefón od počítača.
- 2. Na obrazovke Štart klepnite na  $\Theta$ .
- 3. Klepnite na Settings (Nastavenie) > date + time (dátum a čas).
- 4. Vypnite možnosť Set automatically (Nastaviť automaticky).
- 5. Nastavte správne časové pásmo, dátum a čas.
- 6. Znova pripojte telefón k počítaču a potom skúste nainštalovať aktualizáciu znova.

## <span id="page-97-0"></span>Reset na výrobné údaje

Resetovanie telefónu do stavu predvoleného výrobcom vráti telefón do pôvodného stavu, aký bol pred jeho prvým zapnutím.

Ak predávate telefón inej osobe alebo má telefón pretrvávajúci problém, ktorý sa nedá vyriešiť, môžete vykonať resetovanie na stav z výroby (nazývaný aj tvrdý reset). Resetovanie na stav z výroby by nemalo byť nepremysleným krokom. Natrvalo tak vymažete všetky údaje a prispôsobené nastavenia, a odstránia sa aj všetky aplikácie, ktoré ste si prevzali a nainštalovali. Pred vykonaním resetovania na stav z výroby sa uistite, že ste si zálohovali údaje a súbory, ktoré si chcete nechať.

#### Vykonanie resetovania na stav z výroby cez nastavenia

Najpohodlnejší spôsob, ako vykonať resetovanie na stav z výroby, je cez nastavenia telefónu.

- 1. Na obrazovke Štart klepnite na  $\Theta$ .
- 2. Klepnite na Settings (Nastavenie) > about (informácie).
- 3. Klepnite na reset your phone (resetovať telefón) a potom klepnite na yes (áno).

Vykonanie resetovania na stav z výroby pomocou tlačidiel telefónu

Ak nemôžete zapnúť telefón alebo nemáte prístup k nastaveniam telefónu, ešte stále môžete vykonať resetovanie na stav z výroby pomocou tlačidiel na telefóne.

- 1. Vypnite telefón.
- 2. Stále a podržte stlačené tlačidlá ZVÝŠIŤ HLASITOSŤ a ZNÍŽIŤ HLASITOSŤ a potom stlačte a podržte tlačidlo ZAPNÚŤ/VYPNÚŤ. Keď sa telefón zapne a zobrazí s obrazovka s textom, uvoľnite tieto tlačidlá.
- 3. Držte stlačené tlačidlo ZNÍŽIŤ HLASITOSŤ, kým sa nezvýrazní možnosť Factory reset (Reset na výrobné údaje) a potom stlačte tlačidlo ZAPNÚŤ/VYPNÚŤ.
- 4. Pokračujte v resetovaní na výrobné údaje podľa pokynov na obrazovke.

# Ochranné známky a autorské práva

© 2011 HTC Corporation. Všetky práva vyhradené.

HTC, logo HTC, logo HTC quietly brilliant, HTC Radar, HTC Footprints a HTC Watch sú ochranné známky spoločnosti HTC Corporation.

Microsoft, Windows, Windows Phone, ActiveSync, Bing, Excel, Hotmail, Internet Explorer, OneNote, Outlook, PowerPoint, SharePoint, SkyDrive, Windows Live, Windows Phone Marketplace, Windows Media, Windows Vista, Xbox LIVE a Zune sú buď registrované ochranné známky alebo ochranné známky spoločnosti Microsoft v USA a ďalších krajinách.

Google, logo Google a Gmail sú ochranné známky spoločnosti Google Inc.

Označenie slovom Bluetooth® a logá sú registrované ochranné známky spoločnosti Bluetooth SIG, Inc. a každé použitie takýchto značiek spoločnosťou HTC Corporation spadá pod licenciu.

Wi-Fi® je registrovaná ochranná známka spoločnosti Wireless Fidelity Alliance, Inc.

DLNA, DLNA Certified a logo disku DLNA sú ochranné známky alebo registrované ochranné známky aliancie Digital Living Network Alliance. Všetky práva vyhradené. Nepovolené použitie je prísne zakázané.

Všetky ostatné názvy spoločností, výrobkov a služieb uvedené v dokumente sú ochrannými známkami, registrovanými ochrannými známkami alebo servisnými známkami príslušných vlastníkov.

Snímky obrazoviek nachádzajúce sa v tomto dokumente sú ilustračné. Spoločnosť HTC nezodpovedá za technické chyby, redakčné chyby a vynechané časti ani za náhodné alebo následné škody vyplývajúce z obsahu tohto materiálu. Informácie sa poskytujú "tak ako sú", bez záruky akéhokoľvek druhu a môžu byť bez upozornenia zmenené. Spoločnosť HTC si tiež vyhradzuje právo na revíziu obsahu tohto dokumentu, ktorú je možné vykonať kedykoľvek bez predchádzajúceho upozornenia.

Žiadna časť tohto dokumentu nesmie byť reprodukovaná ani prenášaná, v žiadnej podobe ani s ľubovoľným zámerom, elektronicky, mechanicky, kopírovaním, nahrávaním, ukladaním v informačnom systéme, ani preložená do žiadneho jazyka v žiadnej podobe bez predchádzajúceho písomného povolenia spoločnosti HTC.

## Register

### Symboly

#### 3G

- prístupový bod [60](#page-59-0)
- roaming [60](#page-59-0)
- zapnutie alebo vypnutie [59](#page-58-0)

#### A

- Akcie [80](#page-79-0) Aktualizácie firmvéru [97](#page-96-0) Aktualizácie softvéru [97](#page-96-0) Aktualizácie telefónu [97](#page-96-0) Aplikácia Hry [87](#page-86-0) Aplikácia Office [86](#page-85-0) Aplikácie - nastavenie [93](#page-92-0)
	- odinštalovanie [93](#page-92-0)
	-
- preberanie v HTC Hub [78](#page-77-0)
- prepínanie medzi aplikáciami [19](#page-18-0)

- spravovanie [93](#page-92-0)

#### B

Batéria [12](#page-11-0) Bezdrôtová synchronizácia [58](#page-57-0) Bluetooth [88](#page-87-0)

### $\overline{C}$

Chat  $31$ 

#### D

Dátové pripojenie

- prístupový bod [60](#page-59-0)
- roaming [60](#page-59-0)
- zapnutie alebo vypnutie [59](#page-58-0)
- Dátum a čas
- miestny formát [92](#page-91-0)
- ručné nastavenie [97](#page-96-0)

#### $DINA$  [52](#page-51-0)

#### E

#### E-mail

- Exchange ActiveSync [36](#page-35-0)
- nastavenie [39](#page-38-0)
- odosielanie [37](#page-36-0)
- odstránenie [38](#page-37-0)
- $-$  POP3/IMAP [35](#page-34-0)
- presunutie [38](#page-37-0)
- priečinky doručenej pošty [37](#page-36-0)
- Windows Live [35](#page-34-0)
- E-mail Exchange ActiveSync [36](#page-35-0) E-mail Outlook [36](#page-35-0)

### F

#### Facebook

- chatovanie [31](#page-30-0)
- nastavenie [18](#page-17-0)
- označenie [30](#page-29-0)
- profil [29](#page-28-0)
- zdieľanie fotografií a videí [46](#page-45-0)
- FM rádio [47](#page-46-0)

#### Footprint

- domovské umiestnenie [73](#page-72-0)
- odstránenie [74](#page-73-0)
- pridanie [72](#page-71-0)
- úprava [72](#page-71-0)
- vyhľadávanie [73](#page-72-0)
- zdieľanie [74](#page-73-0)
- získanie smerov [73](#page-72-0)

Fotoaparát

- geoznačky [40](#page-39-0)
- nastavenie [41](#page-40-0)
- Fotografie
	- geoznačky [40](#page-39-0)
	- synchronizovanie [57](#page-56-0)
	- zdieľanie [32,](#page-31-0) [46](#page-45-0)
	- zdieľanie v domácej sieti [52](#page-51-0)

- zobrazenie [45](#page-44-0)

#### H

Hands-free [88](#page-87-0)

História hovorov [23](#page-22-0) Hľadať - kontakty [27](#page-26-0) - skenované položky [65](#page-64-0) - Vyhľadávanie na webe [64](#page-63-0) Hľadať cez Bing [64](#page-63-0) Hlasitosť [16](#page-15-0), [91](#page-90-0) Hlasitý odposluch [22](#page-21-0) Hlavný reset [98](#page-97-0) HTC Footprints [71](#page-70-0) HTC Hub [78](#page-77-0) HTC Watch [48](#page-47-0) Hudba - FM rádio [47](#page-46-0) - preberanie [56](#page-55-0) - prehrávanie [47](#page-46-0) - synchronizovanie [57](#page-56-0) - zdieľanie v domácej sieti [52](#page-51-0) 

#### I

Informácie o telefóne [93](#page-92-0) Internetové pripojenie - dátové pripojenie [59](#page-58-0) - Wi-Fi [61](#page-60-0)

#### K

Kalendár [75](#page-74-0) Kanály noviniek [82](#page-81-0) Karta SIM - kontakty [25](#page-24-0) - odstránenie [11](#page-10-0) - priradenie kódu PIN [94](#page-93-0) - vloženie [11](#page-10-0) - zadanie kódu PIN [13](#page-12-0) Kód PIN [13](#page-12-0) Konferenčný hovor [23](#page-22-0) Kontakty - importovanie z karty SIM [25](#page-24-0) - informácie [25](#page-24-0) - odstránenie kontaktu [27](#page-26-0) - odstránenie skupiny kontaktov [28](#page-27-0) - pridanie [25](#page-24-0) - pridanie nového čísla z histórie hovorov [24](#page-23-0) - skupiny [28](#page-27-0) - úprava [27](#page-26-0)

- vyhľadávanie [27](#page-26-0)

#### - zlúčenie [26](#page-25-0)

Konto Google [18](#page-17-0)

### L

#### Locations

- domovské umiestnenie [73](#page-72-0)

- informácie [71](#page-70-0)
- odstránenie footprintov [74](#page-73-0)
- pridanie footprintu [72](#page-71-0)
- úprava footprintu [72](#page-71-0)
- vyhľadávanie footprintu [73](#page-72-0)
- zdieľanie footprintu [74](#page-73-0)
- získanie smerov [73](#page-72-0)

#### M

#### Mapy

- nájdenie adresy alebo miesta [69](#page-68-0)

- zdieľanie adresy [70](#page-69-0)
- získanie smerov [71](#page-70-0)

#### Mapy Bing

- nájdenie adresy alebo miesta [69](#page-68-0)
- zdieľanie adresy [70](#page-69-0)
- získanie smerov [71](#page-70-0)
- Marketplace [19](#page-18-0)
- Medzinárodné volania [20](#page-19-0)
- Microsoft Office Mobile [86](#page-85-0)
- Microsoft Tag [65](#page-64-0) Miestne nastavenie [92](#page-91-0)
- MMS [32](#page-31-0) Mobilný hotspot [62](#page-61-0)
- Motívy [18](#page-17-0)

#### N

Napájanie - režim spánku [16](#page-15-0) - zapnutie alebo vypnutie [13](#page-12-0) Nastavenie jazyka [92](#page-91-0) Nastavenie pripojenia [59](#page-58-0)

### O

Obrázky [45](#page-44-0) Obrazovka - nastavenie času do vypnutia obrazovky [91](#page-90-0)

- nastavenie jasu obrazovky [91](#page-90-0)
- odomknutie [17](#page-16-0)
- tapeta [17](#page-16-0)

#### Obrazovka Domov [14](#page-13-0)

#### Obrazovka Štart

- informácie [14](#page-13-0)
- nové usporiadanie položiek [14](#page-13-0)
- odstránenie položiek [15](#page-14-0)
- pridanie položiek [15](#page-14-0)
- prispôsobenie [18](#page-17-0)

Odstránenie

- dlaždica obrazovky Štart [15](#page-14-0)
- kontakty [27](#page-26-0)
- konto [19](#page-18-0)
- skupiny kontaktov [28](#page-27-0) Online kontá [18](#page-17-0) Označenie - Facebook [30](#page-29-0)
- Windows Live [30](#page-29-0)

#### P

Pamäťové miesto [93](#page-92-0) Párovanie [88](#page-87-0) Plánovaná činnosť - vytváranie [75](#page-74-0) Počasie [79](#page-78-0) Podcasty - preberanie [56](#page-55-0) - prehrávanie [47](#page-46-0) Poznámky [84](#page-83-0) Prehľadávač [67](#page-66-0) Preklad [65](#page-64-0) Prevzatie aplikácií [19](#page-18-0) Pripojené médiá [52](#page-51-0) Prístupový bod [60](#page-59-0) Profil - Facebook [29](#page-28-0) - Windows Live [29](#page-28-0) 

#### $\omega$

QR kód [65](#page-64-0)

#### R

Rádio [47](#page-46-0) Reset [98](#page-97-0) Režim Lietadlo [24](#page-23-0) Režim spánku [16](#page-15-0) Režim v lietadle [24](#page-23-0) Roaming [60](#page-59-0)

#### S

SkyDrive

- zdieľanie fotografií a videí [46](#page-45-0)
- Služby umiestnenia [68](#page-67-0)

#### Správy

- odoslanie správy [31](#page-30-0)
- odpovedanie na správu [33](#page-32-0)
- odstraňovanie správ alebo posielanie ďalej [34](#page-33-0)
- zdieľanie fotografie [32](#page-31-0)
- Stlmenie mikrofónu počas hovoru [22](#page-21-0) Synchronizácia
	- bezdrôtová [58](#page-57-0)
	- fotografie, videá a hudba [57](#page-56-0)
- možnosti [57](#page-56-0)
- nastavenie synchronizácie e-mailu [39](#page-38-0)

- Zune [56](#page-55-0)

#### Š

Šetrič batérie [90](#page-89-0) Špendlíky [70](#page-69-0)

#### T

- Tapeta [17](#page-16-0)
- Telefón
	- História hovorov [23](#page-22-0)
	- hlasitý odposluch [22](#page-21-0)
- $-K$ ód PIN  $13$
- konferenčný hovor [23](#page-22-0)
- medzinárodné volania [20](#page-19-0)
- prepínanie medzi hovormi [22](#page-21-0)
- prijatie alebo odmietnutie hovoru [21](#page-20-0)

- stlmenie [22](#page-21-0)
- tiesňové volania [20](#page-19-0)
- uskutočnenie hovoru [20](#page-19-0)

Textové správy [31](#page-30-0)

Tiesňové volania [20](#page-19-0)

Tichý režim [16](#page-15-0), [91](#page-90-0)

#### Tvrdý reset [98](#page-97-0)

### <u>U</u>

Uzamknutá obrazovka [17](#page-16-0) Uzamknutie heslom [95](#page-94-0)

Vibrovanie [16](#page-15-0)

<u>V</u>

#### 103 Register

#### Videá

- HTC Watch [48](#page-47-0)
- preberanie [56](#page-55-0)
- sledovanie [45](#page-44-0), [47](#page-46-0)
- synchronizovanie [57](#page-56-0)
- zapožičiavanie alebo nakupovanie [49](#page-48-0)

Zvuky upozornenia [92](#page-91-0)

- zdieľanie [46](#page-45-0)
- zdieľanie v domácej sieti [52](#page-51-0)

Výrobný reset [98](#page-97-0)

Vyzváňací tón

- hlasitosť [16](#page-15-0), [91](#page-90-0)

- zmena [17](#page-16-0)

Vyzváňanie [16](#page-15-0)

#### W

Webový prehľadávač [67](#page-66-0) Wi-Fi - informácie [61](#page-60-0) - odpojenie [62](#page-61-0) - pripojenie [61](#page-60-0) - skrytá sieť [61](#page-60-0)

- Windows Live
- chatovanie [31](#page-30-0)
- nastavenie [18,](#page-17-0) [35](#page-34-0)
- označenie [30](#page-29-0)
- profil [29](#page-28-0)

#### $\times$

Xbox LIVE [87](#page-86-0)

Z Zapnutie alebo vypnutie telefónu [13](#page-12-0) Zdieľanie Internetu [62](#page-61-0) Zobrazenie - nastavenie času do vypnutia obrazovky [91](#page-90-0) - nastavenie jasu obrazovky [91](#page-90-0) Zune [56](#page-55-0) Zvuky - hlasitosť [16](#page-15-0), [91](#page-90-0) - prevrátenie pre hlasitý odposluch [90](#page-89-0) - stíšiť zvonenie pri zodvihnutí [90](#page-89-0) - stlmenie vyzváňania prevrátením [90](#page-89-0) - tichý [16](#page-15-0), [91](#page-90-0) - upozornenia [92](#page-91-0)

- vreckový režim [90](#page-89-0)
- vyzváňací tón [17](#page-16-0)